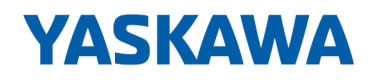

# VIPA System SLIO

## IM | 053-1PN01 | Handbuch

HB300 | IM | 053-1PN01 | de | 19-40 Interface-Modul PROFINET - IM 053PN

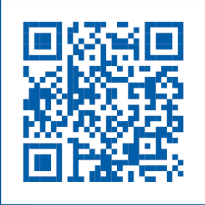

YASKAWA Europe GmbH Ohmstraße 4 91074 Herzogenaurach Tel.: +49 9132 744 0 Fax: +49 9132 744 186 E-Mail: info@yaskawa.eu.com Internet: www.yaskawa.eu.com

## Inhaltsverzeichnis

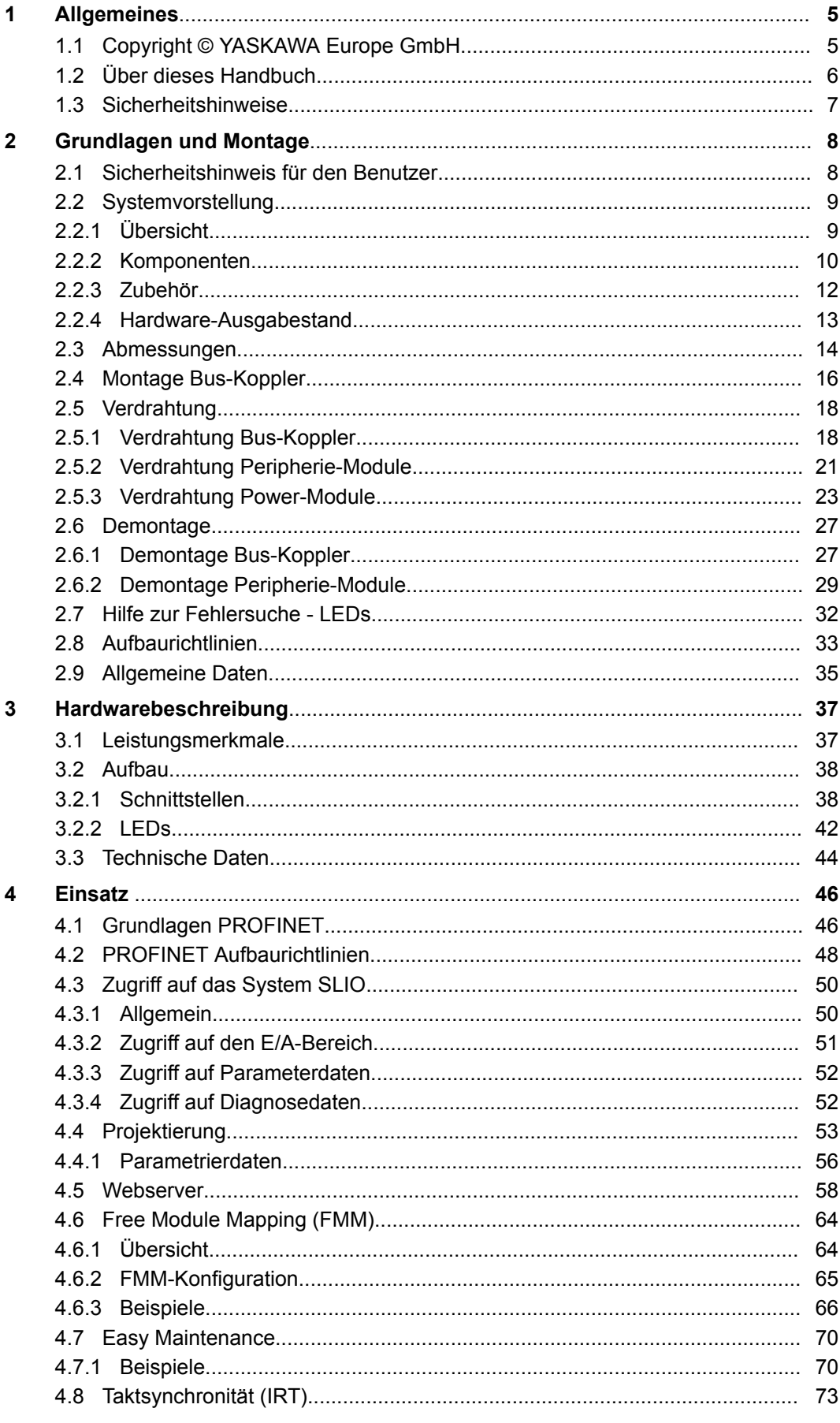

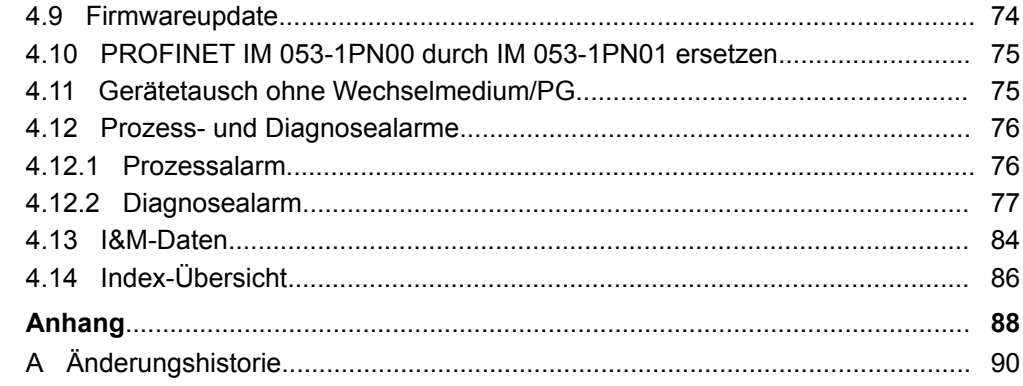

## <span id="page-4-0"></span>**1 Allgemeines**

## **1.1 Copyright** © **YASKAWA Europe GmbH**

#### **All Rights Reserved**

Dieses Dokument enthält geschützte Informationen von YASKAWA und darf außer in Übereinstimmung mit anwendbaren Vereinbarungen weder offengelegt noch benutzt werden.

Dieses Material ist durch Urheberrechtsgesetze geschützt. Ohne schriftliches Einverständnis von YASKAWA und dem Besitzer dieses Materials darf dieses Material weder reproduziert, verteilt, noch in keiner Form von keiner Einheit (sowohl YASKAWA-intern als auch -extern) geändert werden, es sei denn in Übereinstimmung mit anwendbaren Vereinbarungen, Verträgen oder Lizenzen.

Zur Genehmigung von Vervielfältigung oder Verteilung wenden Sie sich bitte an: YASKAWA Europe GmbH, European Headquarters, Hauptstraße 185, 65760 Eschborn, **Germany** 

Tel.: +49 6196 569 300

Fax.: +49 6196 569 398

E-Mail: info@yaskawa.eu.com

Internet: www.yaskawa.eu.com

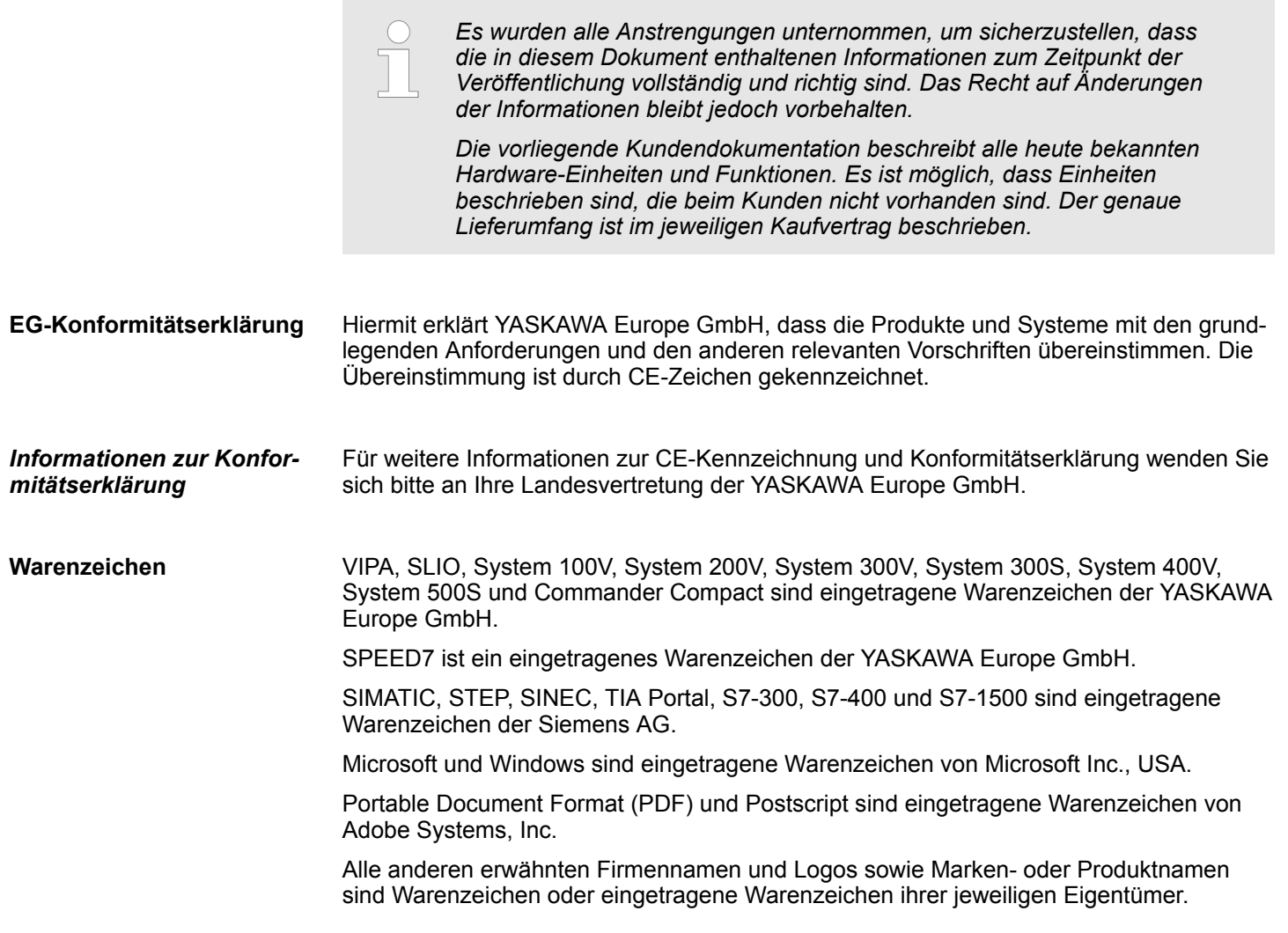

<span id="page-5-0"></span>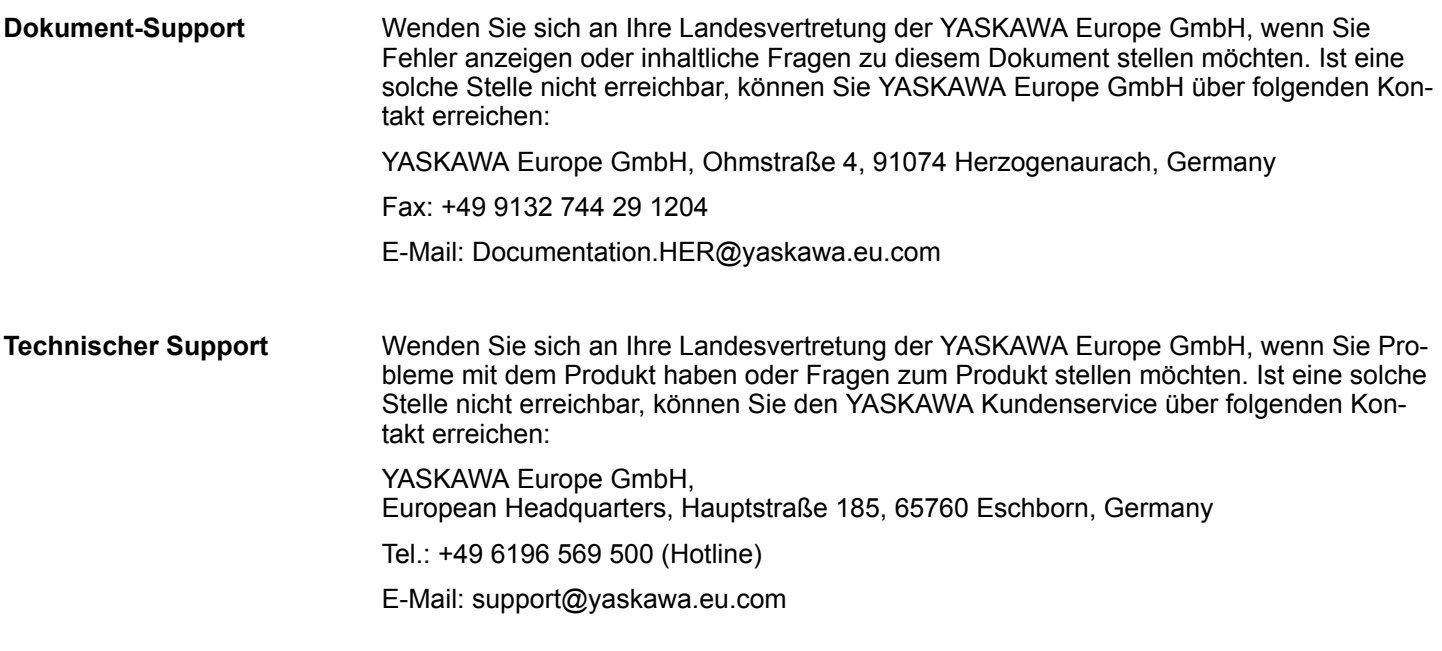

## **1.2 Über dieses Handbuch**

Das Handbuch beschreibt die IM 053-1PN01 aus dem VIPA System SLIO. Beschrieben wird Aufbau, Projektierung und Anwendung. **Zielsetzung und Inhalt**

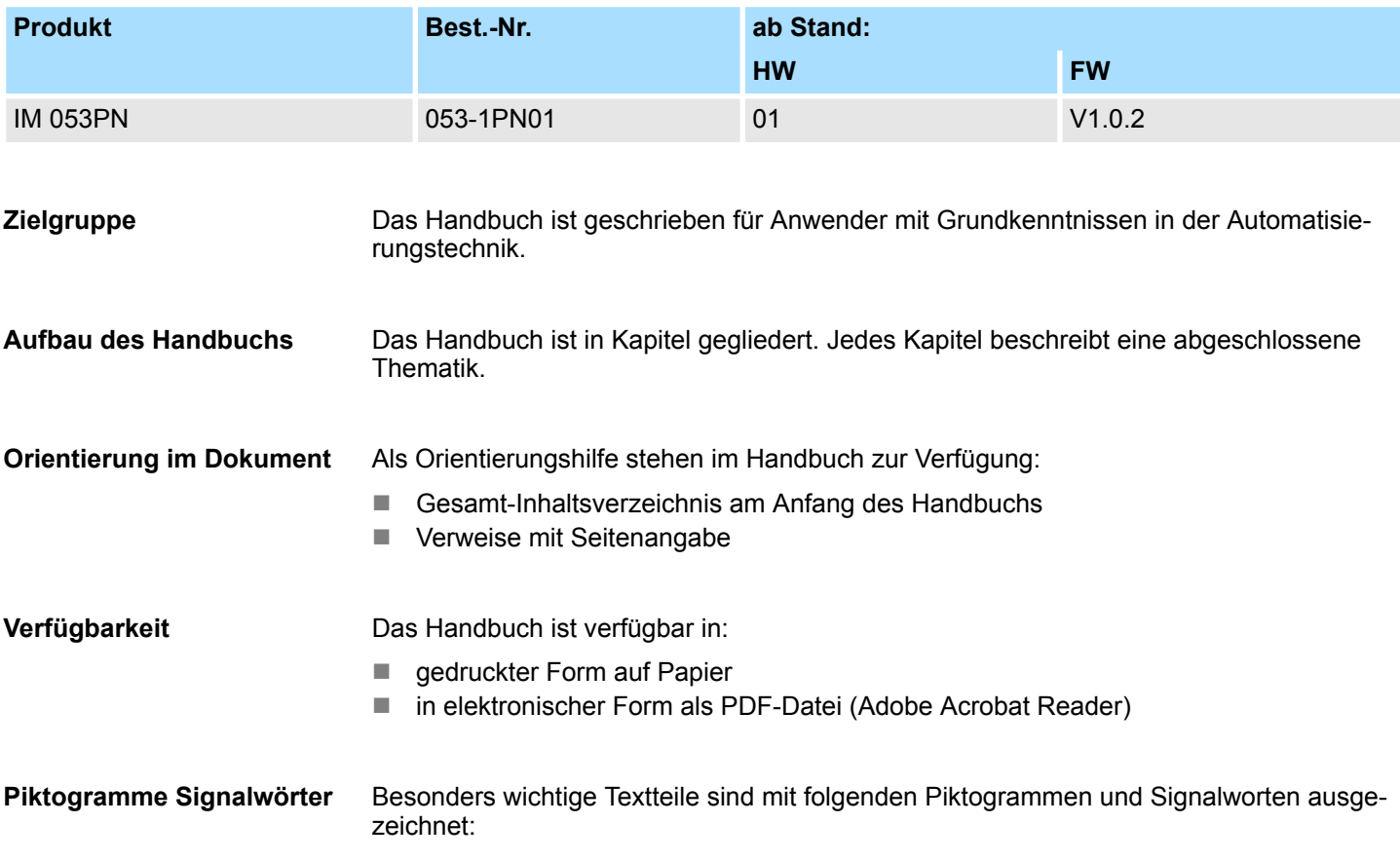

Sicherheitshinweise

<span id="page-6-0"></span>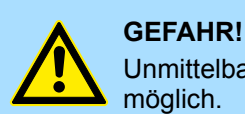

Unmittelbar drohende oder mögliche Gefahr. Personenschäden sind möglich.

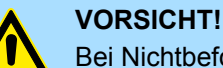

Bei Nichtbefolgen sind Sachschäden möglich.

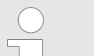

*Zusätzliche Informationen und nützliche Tipps.*

## **1.3 Sicherheitshinweise**

**Bestimmungsgemäße Verwendung**

Das System ist konstruiert und gefertigt für:

- Kommunikation und Prozesskontrolle
- Allgemeine Steuerungs- und Automatisierungsaufgaben
- $\blacksquare$  den industriellen Einsatz
- den Betrieb innerhalb der in den technischen Daten spezifizierten Umgebungsbedingungen
- den Einbau in einen Schaltschrank

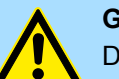

#### **GEFAHR!**

Das Gerät ist nicht zugelassen für den Einsatz

– in explosionsgefährdeten Umgebungen (EX-Zone)

#### **Dokumentation**

Handbuch zugänglich machen für alle Mitarbeiter in

- **n** Projektierung
- **n** Installation
- $\blacksquare$  Inbetriebnahme
- **n** Betrieb

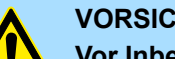

### **VORSICHT!**

**Vor Inbetriebnahme und Betrieb der in diesem Handbuch beschriebenen Komponenten unbedingt beachten:**

- Änderungen am Automatisierungssystem nur im spannungslosen Zustand vornehmen!
- Anschluss und Änderung nur durch ausgebildetes Elektro-Fachpersonal
- Nationale Vorschriften und Richtlinien im jeweiligen Verwenderland beachten und einhalten (Installation, Schutzmaßnahmen, EMV ...)

#### **Entsorgung**

**Zur Entsorgung des Geräts nationale Vorschriften beachten!**

<span id="page-7-0"></span>Sicherheitshinweis für den Benutzer

## **2 Grundlagen und Montage**

## **2.1 Sicherheitshinweis für den Benutzer**

**Handhabung elektrostatisch gefährdeter Baugruppen**

VIPA-Baugruppen sind mit hochintegrierten Bauelementen in MOS-Technik bestückt. Diese Bauelemente sind hoch empfindlich gegenüber Überspannungen, die z.B. bei elektrostatischer Entladung entstehen. Zur Kennzeichnung dieser gefährdeten Baugruppen wird nachfolgendes Symbol verwendet:

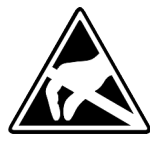

Das Symbol befindet sich auf Baugruppen, Baugruppenträgern oder auf Verpackungen und weist so auf elektrostatisch gefährdete Baugruppen hin. Elektrostatisch gefährdete Baugruppen können durch Energien und Spannungen zerstört werden, die weit unterhalb der Wahrnehmungsgrenze des Menschen liegen. Hantiert eine Person, die nicht elektrisch entladen ist, mit elektrostatisch gefährdeten Baugruppen, können Spannungen auftreten und zur Beschädigung von Bauelementen führen und so die Funktionsweise der Baugruppen beeinträchtigen oder die Baugruppe unbrauchbar machen. Auf diese Weise beschädigte Baugruppen werden in den wenigsten Fällen sofort als fehlerhaft erkannt. Der Fehler kann sich erst nach längerem Betrieb einstellen. Durch statische Entladung beschädigte Bauelemente können bei Temperaturänderungen, Erschütterungen oder Lastwechseln zeitweilige Fehler zeigen. Nur durch konsequente Anwendung von Schutzeinrichtungen und verantwortungsbewusste Beachtung der Handhabungsregeln lassen sich Funktionsstörungen und Ausfälle an elektrostatisch gefährdeten Baugruppen wirksam vermeiden.

**Versenden von Baugruppen**

**Messen und Ändern von elektrostatisch gefährdeten Baugruppen**

Verwenden Sie für den Versand immer die Originalverpackung.

Bei Messungen an elektrostatisch gefährdeten Baugruppen sind folgende Dinge zu beachten:

- Potenzialfreie Messgeräte sind kurzzeitig zu entladen.
- Verwendete Messgeräte sind zu erden.

Bei Änderungen an elektrostatisch gefährdeten Baugruppen ist darauf zu achten, dass ein geerdeter Lötkolben verwendet wird.

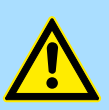

#### **VORSICHT!**

Bei Arbeiten mit und an elektrostatisch gefährdeten Baugruppen ist auf ausreichende Erdung des Menschen und der Arbeitsmittel zu achten.

## <span id="page-8-0"></span>**2.2 Systemvorstellung**

#### **2.2.1 Übersicht**

Das System SLIO ist ein modular aufgebautes Automatisierungssystem für die Montage auf einer 35mm Tragschiene. Mittels der Peripherie-Module in 2-, 4- und 8-Kanalausführung können Sie dieses System passgenau an Ihre Automatisierungsaufgaben adaptieren. Der Verdrahtungsaufwand ist gering gehalten, da die DC 24V Leistungsversorgung im Rückwandbus integriert ist und defekte Elektronik-Module bei stehender Verdrahtung getauscht werden können. Durch Einsatz der farblich abgesetzten Power-Module können Sie innerhalb des Systems weitere Potenzialbereiche für die DC 24V Leistungsversorgung definieren, bzw. die Elektronikversorgung um 2A erweitern.

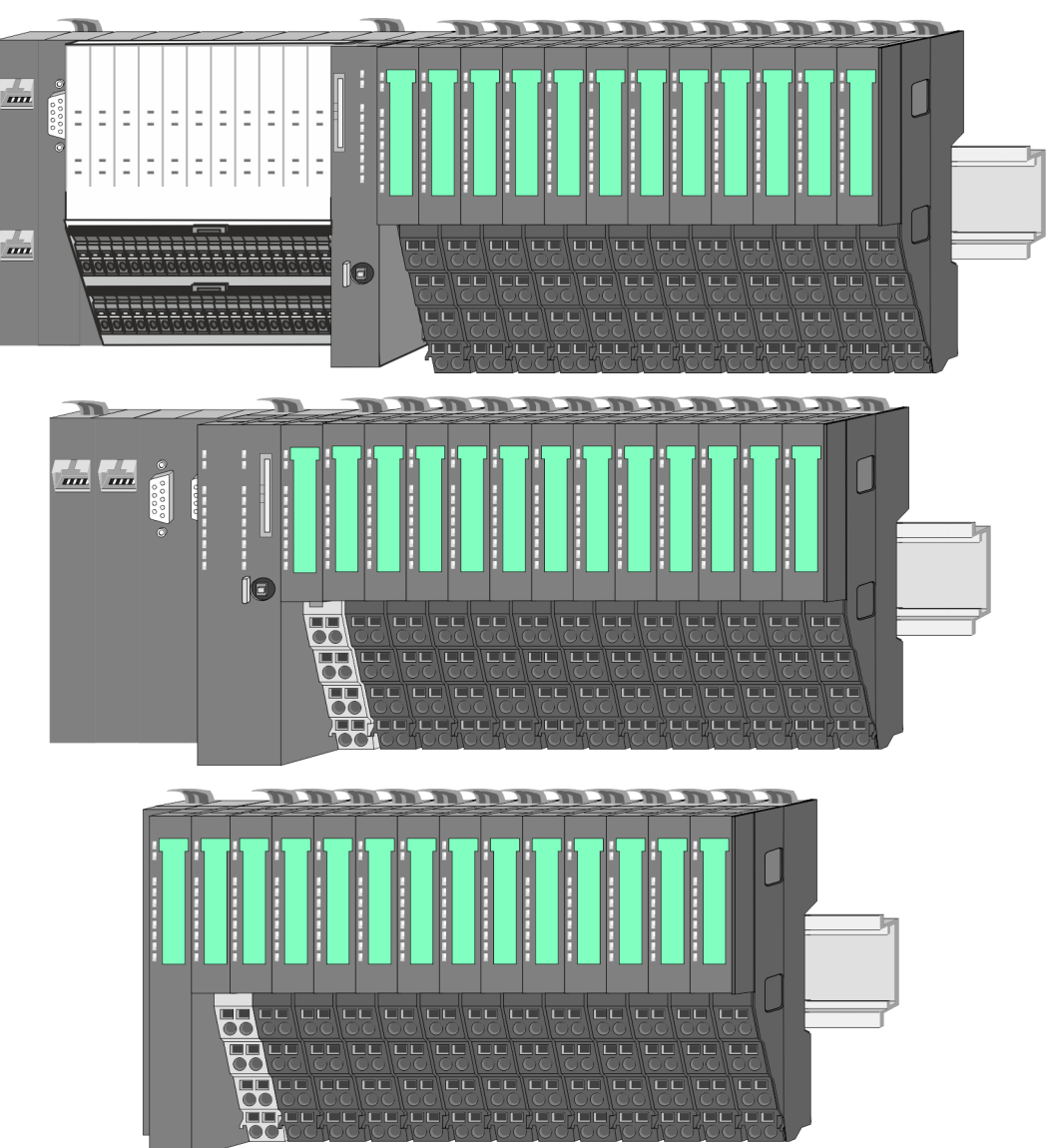

<span id="page-9-0"></span>Systemvorstellung > Komponenten

## **2.2.2 Komponenten**

- CPU (Kopf-Modul)
- Bus-Koppler (Kopf-Modul)
- Zeilenanschaltung
- Peripherie-Module
- Zubehör

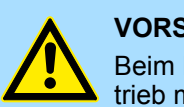

#### **VORSICHT!**

Beim Einsatz dürfen nur VIPA-Module kombiniert werden. Ein Mischbetrieb mit Modulen von Fremdherstellern ist nicht zulässig!

## **CPU 01xC**

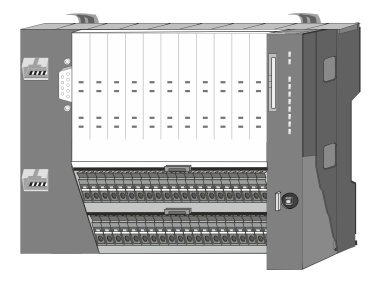

Bei der CPU 01xC sind CPU-Elektronik, Ein-/Ausgabe-Komponenten und Spannungsversorgung in ein Gehäuse integriert. Zusätzlich können am Rückwandbus bis zu 64 Peripherie-Module aus dem System SLIO angebunden werden. Als Kopf-Modul werden über die integrierte Spannungsversorgung sowohl die CPU-Elektronik, die Ein-/Ausgabe-Komponenten als auch die Elektronik der über den Rückwandbus angebunden Peripherie-Module versorgt. Zum Anschluss der Spannungsversorgung, der Ein-/Ausgabe-Komponenten und zur DC 24V Leistungsversorgung der über Rückwandbus angebunden Peripherie-Module besitzt die CPU abnehmbare Steckverbinder. Durch Montage von bis zu 64 Peripherie-Modulen am Rückwandbus der CPU werden diese elektrisch verbunden, d.h. sie sind am Rückwandbus eingebunden, die Elektronik-Module werden versorgt und jedes Peripherie-Modul ist an die DC 24V Leistungsversorgung angeschlossen.

### **CPU 01x**

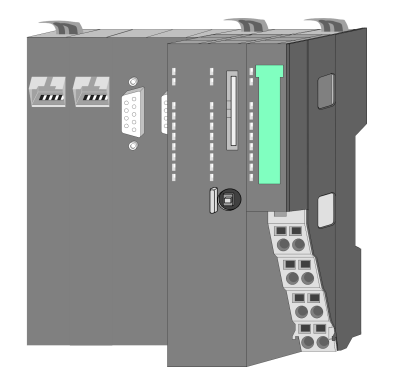

Bei der CPU 01x sind CPU-Elektronik und Power-Modul in ein Gehäuse integriert. Als Kopf-Modul werden über das integrierte Power-Modul zur Spannungsversorgung sowohl die CPU-Elektronik als auch die Elektronik der angebunden Peripherie-Module versorgt. Die DC 24V Leistungsversorgung für die angebunden Peripherie-Module erfolgt über einen weiteren Anschluss am Power-Modul. Durch Montage von bis zu 64 Peripherie-Modulen an der CPU werden diese elektrisch verbunden, d.h. sie sind am Rückwandbus eingebunden, die Elektronik-Module werden versorgt und jedes Peripherie-Modul ist an die DC 24V Leistungsversorgung angeschlossen.

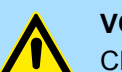

#### **VORSICHT!**

CPU-Teil und Power-Modul der CPU dürfen nicht voneinander getrennt werden!

Hier dürfen Sie lediglich das Elektronik-Modul tauschen!

#### **Bus-Koppler**

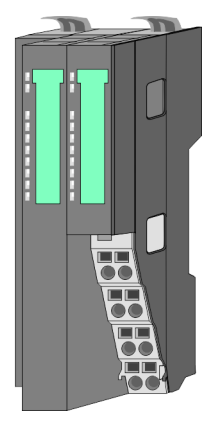

Beim Bus-Koppler sind Bus-Interface und Power-Modul in ein Gehäuse integriert. Das Bus-Interface bietet Anschluss an ein übergeordnetes Bus-System. Als Kopf-Modul werden über das integrierte Power-Modul zur Spannungsversorgung sowohl das Bus-Interface als auch die Elektronik der angebunden Peripherie-Module versorgt. Die DC 24V Leistungsversorgung für die angebunden Peripherie-Module erfolgt über einen weiteren Anschluss am Power-Modul. Durch Montage von bis zu 64 Peripherie-Modulen am Bus-Koppler werden diese elektrisch verbunden, d.h. sie sind am Rückwandbus eingebunden, die Elektronik-Module werden versorgt und jedes Peripherie-Modul ist an die DC 24V Leistungsversorgung angeschlossen.

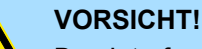

Bus-Interface und Power-Modul des Bus-Kopplers dürfen nicht voneinander getrennt werden!

Hier dürfen Sie lediglich das Elektronik-Modul tauschen!

#### **Zeilenanschaltung**

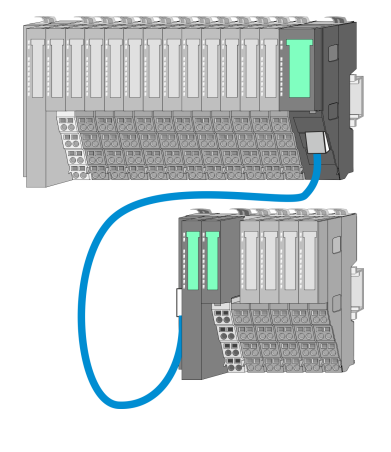

Im System SLIO haben Sie die Möglichkeit bis zu 64 Module in einer Zeile zu stecken. Mit dem Einsatz der Zeilenanschaltung können Sie diese Zeile in mehrere Zeilen aufteilen. Hierbei ist am jeweiligen Zeilenende ein Zeilenanschaltung-Master-Modul zu setzen und die nachfolgende Zeile muss mit einem Zeilenanschaltung-Slave-Modul beginnen. Master und Slave sind über ein spezielles Verbindungskabel miteinander zu verbinden. Auf diese Weise können Sie eine Zeile auf bis zu 5 Zeilen aufteilen. Je Zeilenanschaltung vermindert sich die maximal Anzahl steckbarer Module am System SLIO Bus um 1. Für die Verwendung der Zeilenanschaltung ist keine gesonderte Projektierung erforderlich.

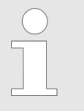

*Bitte beachten Sie, dass von manchen Modulen Zeilenanschaltungen systembedingt nicht unterstützt werden. Nähere Informationen hierzu finden Sie in der "System SLIO - Kompatibilitätsliste" unter www.vipa.com*

#### **Peripherie-Module**

Jedes Peripherie-Modul besteht aus einem *Terminal-* und einem *Elektronik-Modul*.

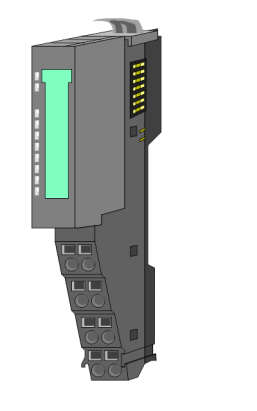

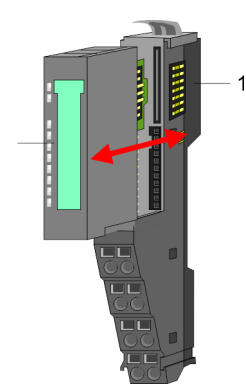

- 1 Terminal-Modul
- 2 Elektronik-Modul

#### <span id="page-11-0"></span>**Grundlagen und Montage** VIPA System SLIO

Systemvorstellung > Zubehör

#### *Terminal-Modul*

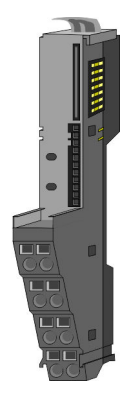

Das *Terminal-Modul* bietet die Aufnahme für das Elektronik-Modul, beinhaltet den Rückwandbus mit Spannungsversorgung für die Elektronik, die Anbindung an die DC 24V Leistungsversorgung und den treppenförmigen Klemmblock für die Verdrahtung. Zusätzlich besitzt das Terminal-Modul ein Verriegelungssystem zur Fixierung auf einer Tragschiene. Mittels dieser Verriegelung können Sie Ihr SLIO-System außerhalb Ihres Schaltschranks aufbauen und später als Gesamtsystem im Schaltschrank montieren.

*Elektronik-Modul*

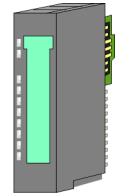

Über das *Elektronik-Modul*, welches durch einen sicheren Schiebemechanismus mit dem Terminal-Modul verbunden ist, wird die Funktionalität eines SLIO-Peripherie-Moduls definiert. Im Fehlerfall können Sie das defekte Elektronik-Modul gegen ein funktionsfähiges Modul tauschen. Hierbei bleibt die Verdrahtung bestehen. Auf der Frontseite befinden sich LEDs zur Statusanzeige. Für die einfache Verdrahtung finden Sie bei jedem Elektronik-Modul auf der Front und an der Seite entsprechende Anschlussbilder.

## **2.2.3 Zubehör**

#### **Schirmschienen-Träger**

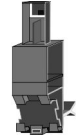

Der Schirmschienen-Träger (Best.-Nr.: 000-0AB00) dient zur Aufnahme von Schirmschienen (10mm x 3mm) für den Anschluss von Kabelschirmen. Schirmschienen-Träger, Schirmschiene und Kabelschirmbefestigungen sind nicht im Lieferumfang enthalten, sondern ausschließlich als Zubehör erhältlich. Der Schirmschienen-Träger wird unterhalb des Klemmblocks in das Terminal-Modul gesteckt. Bei flacher Tragschiene können Sie zur Adaption die Abstandshalter am Schirmschienen-Träger abbrechen.

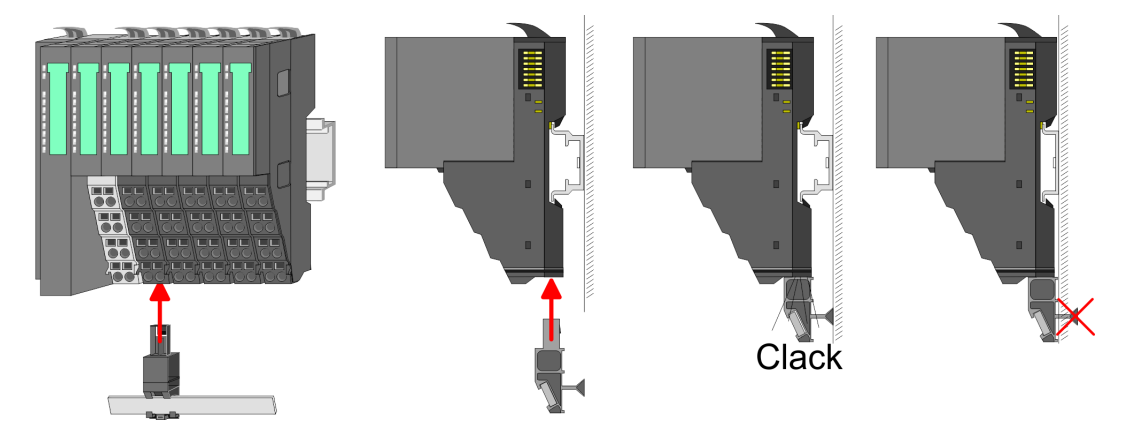

Systemvorstellung > Hardware-Ausgabestand

#### <span id="page-12-0"></span>**Bus-Blende**

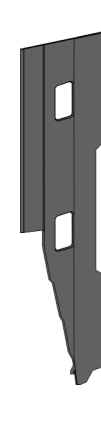

Bei jedem Kopf-Modul gehört zum Schutz der Bus-Kontakte eine Bus-Blende zum Lieferumfang. Vor der Montage von System SLIO-Modulen ist die Bus-Blende am Kopf-Modul zu entfernen. Zum Schutz der Bus-Kontakte müssen Sie die Bus-Blende immer am äußersten Modul montieren. Die Bus-Blende hat die Best.-Nr. 000-0AA00.

**Kodier-Stecker**

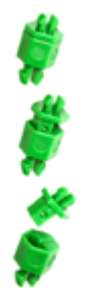

Sie haben die Möglichkeit die Zuordnung von Terminal- und Elektronik-Modul zu fixieren. Hierbei kommen VIPA-Kodier-Stecker (Best-Nr.: 000-0AC00) zum Einsatz. Die Kodier-Stecker bestehen aus einem Kodierstift-Stift und einer Kodier-Buchse, wobei durch Zusammenfügen von Elektronik- und Terminal-Modul der Kodier-Stift am Terminal-Modul und die Kodier-Buchse im Elektronik-Modul verbleiben. Dies gewährleistet, dass nach Austausch des Elektronik-Moduls nur wieder ein Elektronik-Modul mit der gleichen Kodierung gesteckt werden kann.

#### **2.2.4 Hardware-Ausgabestand**

#### **Hardware-Ausgabestand auf der Front**

- Auf jedem System SLIO Modul ist der Hardware-Ausgabestand aufgedruckt.
- Da sich ein System SLIO Modul aus Terminal- und Elektronik-Modul zusammensetzt, finden Sie auf diesen jeweils einen Hardware-Ausgabestand aufgedruckt.
- Maßgebend für den Hardware-Ausgabestand eines System SLIO Moduls ist der Hardware-Ausgabestand des Elektronik-Moduls. Dieser befindet sich immer unter dem Beschriftungsstreifen des entsprechenden Elektronik-Moduls.
- Bei Modulen ohne Beschriftungsstreifen, wie z.B. bei CPUs, ist der Hardware-Ausgabestand auf die Front aufgedruckt.

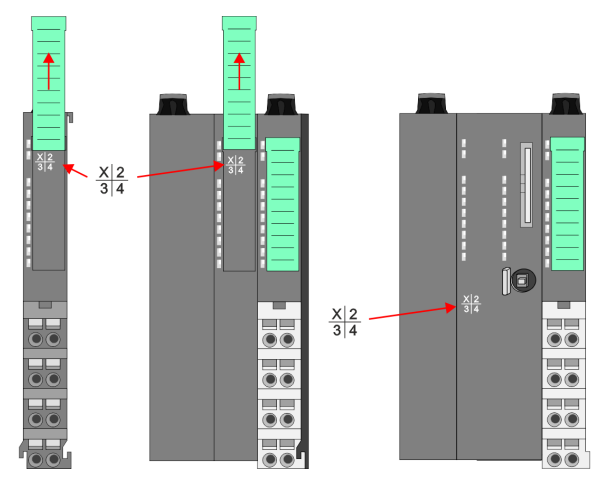

Das Bespiel hier zeigt den Hardware-Ausgabestand 1. Die 1 ist mit *"X"* gekennzeichnet.

#### **Hardware-Ausgabestand über Webserver**

Bei den CPUs und bei manchen Bus-Kopplern können Sie den Hardware-Ausgabestand *"HW Revision"* über den integrierten Webserver ausgeben.

<span id="page-13-0"></span>Abmessungen

## **2.3 Abmessungen**

## **Maße CPU 01xC**

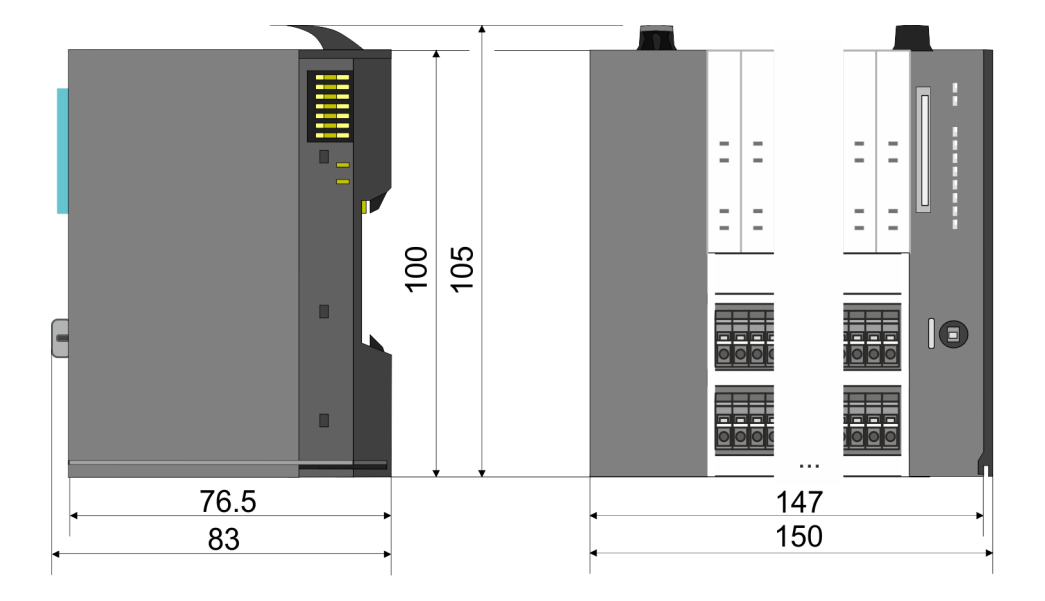

## **Maße CPU 01x**

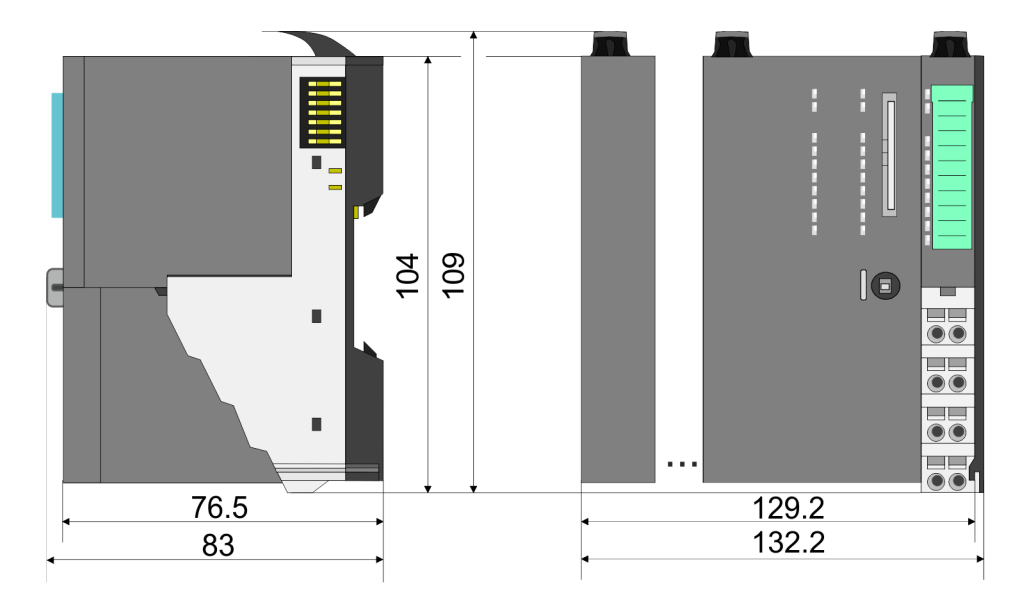

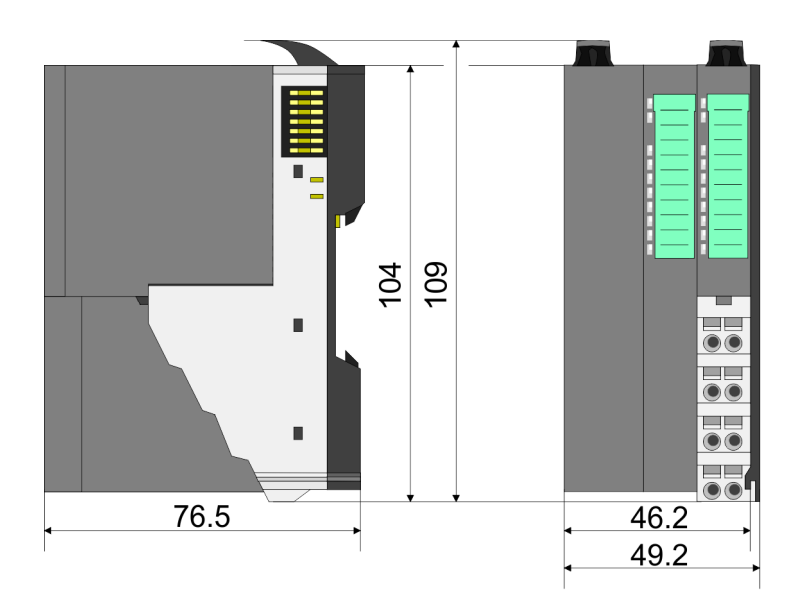

#### **Maße Bus-Koppler und Zeilenanschaltung Slave**

## VIPA System SLIO **Grundlagen und Montage**

Abmessungen

#### **Maße Zeilenanschaltung Master**

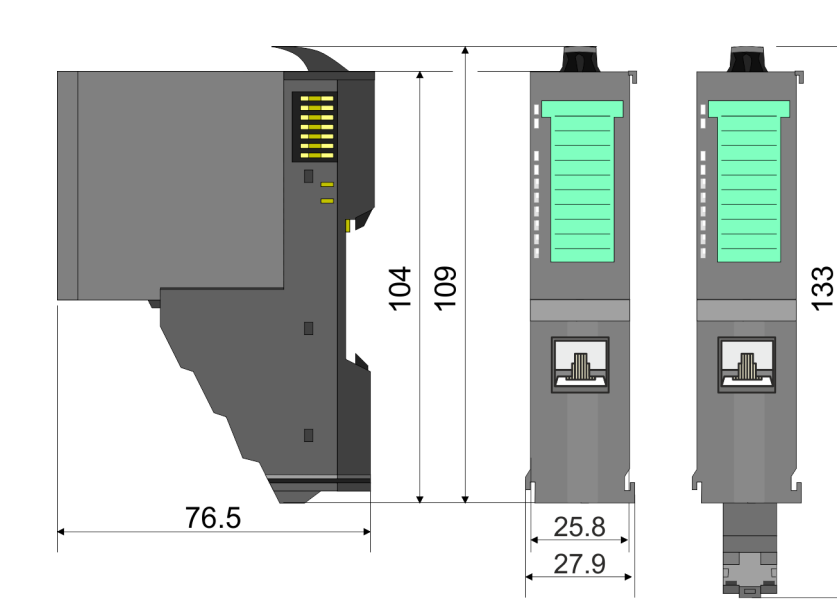

#### **Maße Peripherie-Modul**

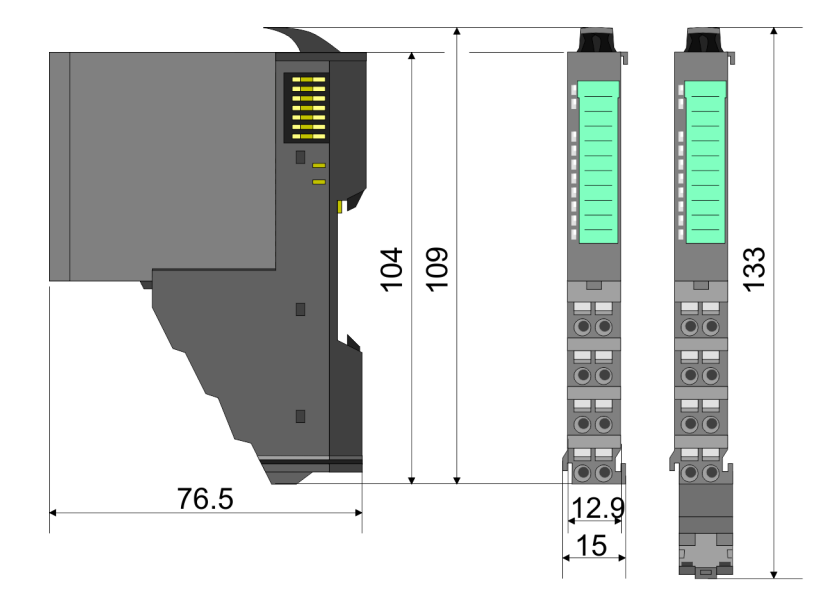

### **Maße Elektronik-Modul**

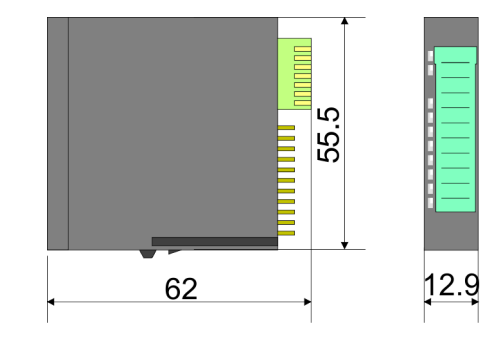

Maße in mm

## <span id="page-15-0"></span>**2.4 Montage Bus-Koppler**

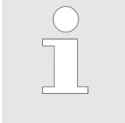

#### *Voraussetzungen für den UL-konformen Betrieb*

- *Verwenden Sie für die Spannungsversorgung ausschließlich SELV/ PELV-Netzteile.*
- *Das System SLIO darf nur in einem Gehäuse gemäß IEC61010-1 9.3.2 c) eingebaut und betrieben werden.*

Der Bus-Koppler besitzt Verriegelungshebel an der Oberseite. Zur Montage und Demontage sind diese Hebel nach oben zu drücken, bis diese einrasten. Stecken Sie den Bus-Koppler auf die Tragschiene. Durch Klappen des Verriegelungshebels nach unten wird der Bus-Koppler auf der Tragschiene fixiert. Der Bus-Koppler wird direkt auf eine Tragschiene montiert. Sie können bis zu 64 Module stecken. Über die Verbindung mit dem Rückwandbus werden Elektronik- und Leistungsversorgung angebunden. Bitte beachten Sie hierbei, dass der Summenstrom der Elektronikversorgung den Maximalwert von 3A nicht überschreitet. Durch Einsatz des Power-Moduls 007-1AB10 können Sie den Strom für die Elektronikversorgung entsprechend erweitern.

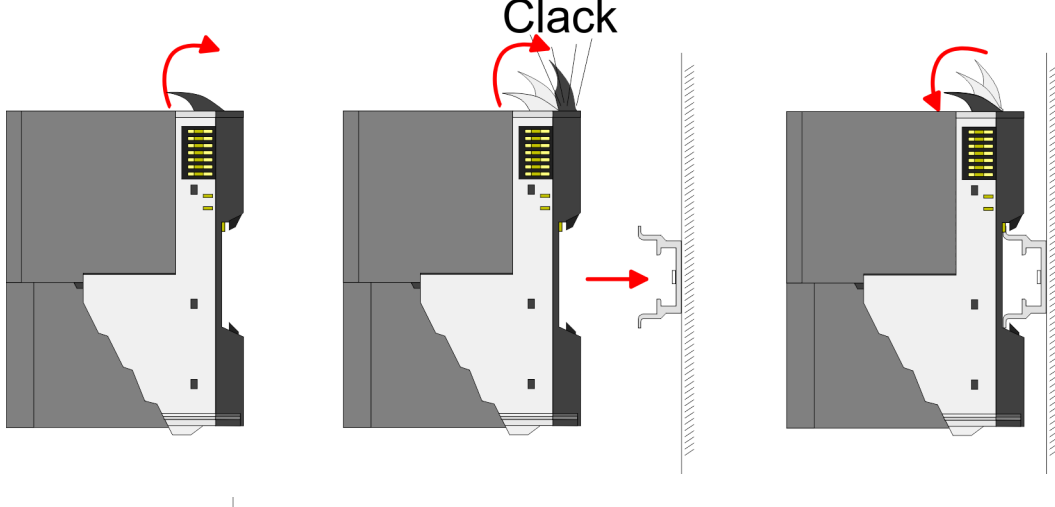

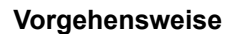

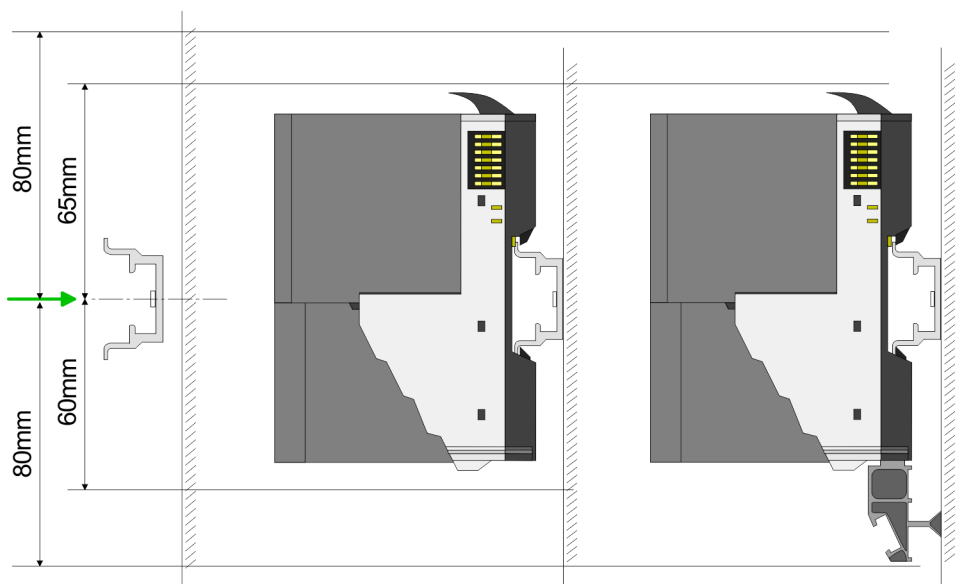

**1.** Montieren Sie die Tragschiene! Bitte beachten Sie, dass Sie von der Mitte der Tragschiene nach oben einen Montageabstand von mindestens 80mm und nach unten von 60mm bzw. 80mm bei Verwendung von Schirmschienen-Trägern einhalten.

#### VIPA System SLIO **Grundlagen und Montage**

Montage Bus-Koppler

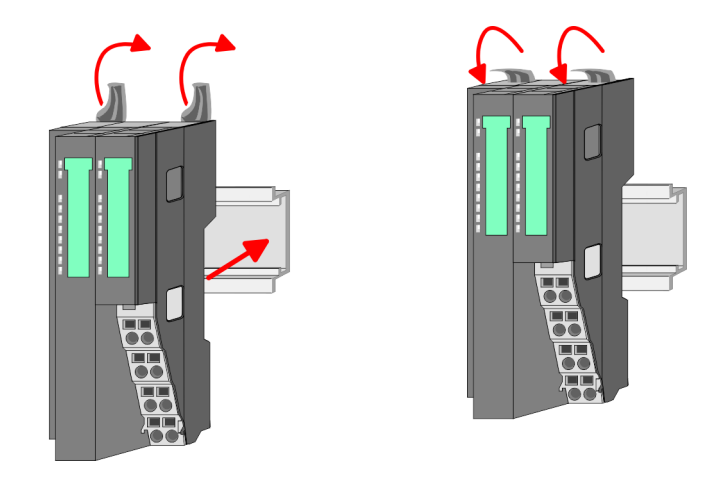

**2.** Klappen Sie die Verriegelungshebel des Bus-Kopplers nach oben, stecken Sie den Bus-Koppler auf die Tragschiene und klappen Sie die Verriegelungshebel wieder nach unten.

**Montage Peripherie-Module**

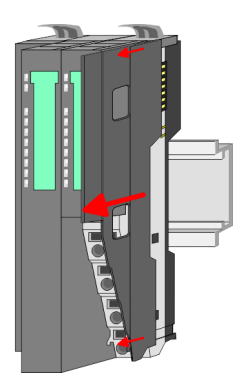

**1.** Entfernen Sie vor der Montage der Peripherie-Module die Bus-Blende auf der rechten Seite des Bus-Kopplers, indem Sie diese nach vorn abziehen. Bewahren Sie die Blende für spätere Montage auf.

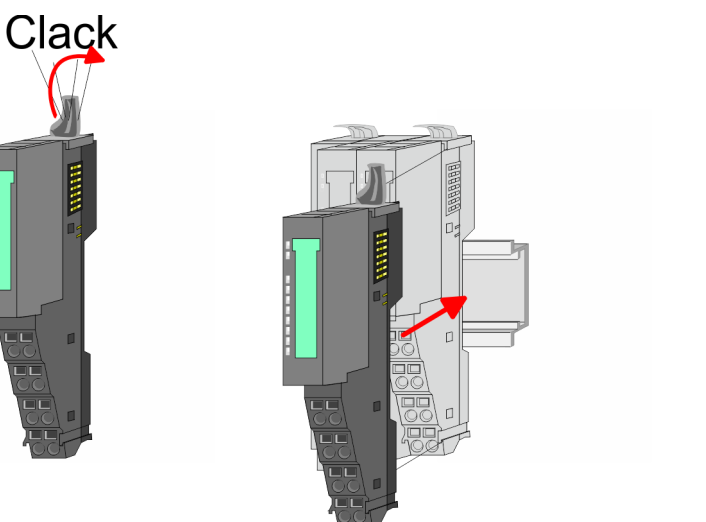

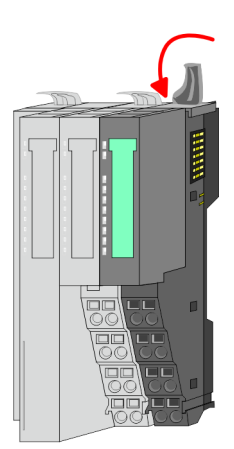

**2.** Montieren Sie die gewünschten Peripherie-Module.

<span id="page-17-0"></span>**Grundlagen und Montage Community Community Community Community Community Community Community Community Community** 

Verdrahtung > Verdrahtung Bus-Koppler

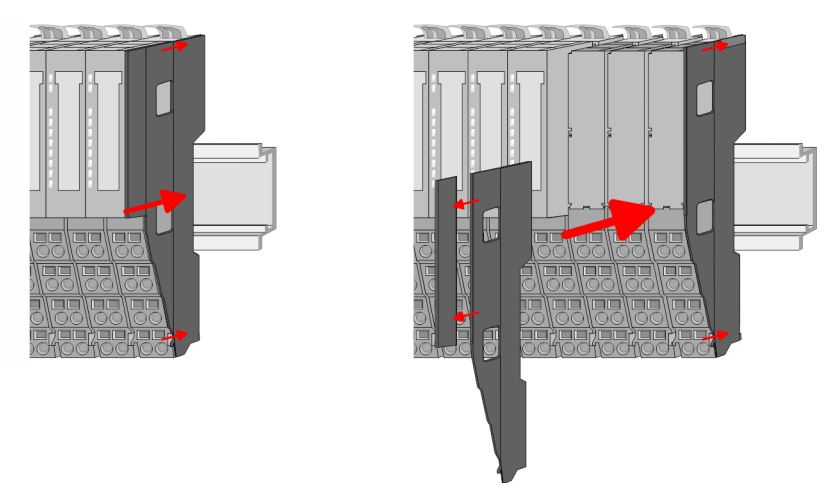

**3.** Nachdem Sie Ihr Gesamt-System montiert haben, müssen Sie zum Schutz der Bus-Kontakte die Bus-Blende am äußersten Modul wieder stecken. Handelt es sich bei dem äußersten Modul um ein Klemmen-Modul, so ist zur Adaption der obere Teil der Bus-Blende abzubrechen.

## **2.5 Verdrahtung**

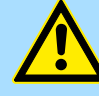

#### **VORSICHT!**

#### **Temperatur externer Kabel beachten!**

Aufgrund der Wärmeableitung des Systems kann die Temperatur externer Kabel ansteigen. Aus diesem Grund muss die Spezifikation der Temperatur für die Verkabelung 5°C über der Umgebungstemperatur gewählt werden!

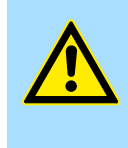

#### **VORSICHT!**

#### **Isolierbereiche sind zu trennen!**

Das System ist spezifiziert für SELV/PELV-Umgebung. Geräte, welche an das System angeschlossen werden, müssen für SELV/PELV-Umgebung spezifiziert sein. Die Verkabelung von Geräten, welche der SELV/PELV-Umgebung nicht entsprechen, sind getrennt von der SELV/PELV-Umgebung zu verlegen!

#### **2.5.1 Verdrahtung Bus-Koppler**

**Terminal-Modul Anschlussklemmen** Die System SLIO Bus-Koppler haben ein Power-Modul integriert. Bei der Verdrahtung werden Anschlussklemmen mit Federklemmtechnik eingesetzt. Die Verdrahtung mit Federklemmtechnik ermöglicht einen schnellen und einfachen Anschluss Ihrer Signalund Versorgungsleitungen. Im Gegensatz zur Schraubverbindung ist diese Verbindungsart erschütterungssicher.

**Daten**

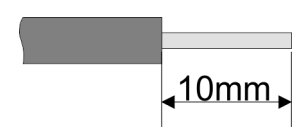

 $U_{\text{max}}$  30V DC  $I_{\text{max}}$  10A Querschnitt 0,08 ... 1,5mm<sup>2</sup> (AWG 28 ... 16) Abisolierlänge 10mm

#### **Verdrahtung Vorgehensweise**

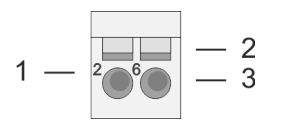

- 1 Pin-Nr. am Steckverbinder<br>2 Entriegelung für Schrauber
- 2 Entriegelung für Schraubendreher<br>3 Anschlussöffnung für Draht
- 3 Anschlussöffnung für Draht

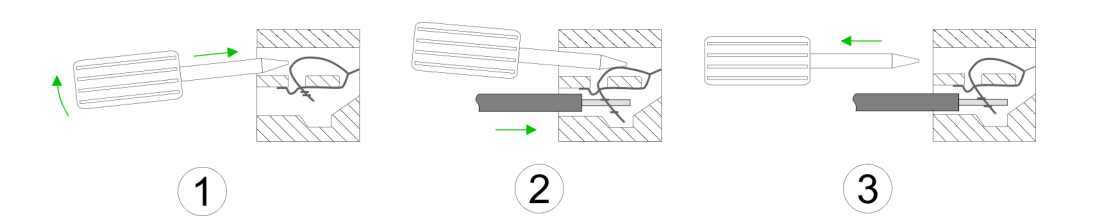

- 1. Zum Verdrahten stecken Sie, wie in der Abbildung gezeigt, einen passenden Schraubendreher leicht schräg in die rechteckige Entriegelung. Zum Öffnen der Kontaktfeder müssen Sie den Schraubendreher in die entgegengesetzte Richtung drücken und halten.
- **2.** Führen Sie durch die runde Öffnung Ihren abisolierten Draht ein. Sie können Drähte mit einem Querschnitt von 0,08mm<sup>2</sup> bis 1,5mm<sup>2</sup> anschließen.
- **3.** Durch Entfernen des Schraubendrehers wird der Draht über einen Federkontakt sicher mit der Anschlussklemme verbunden.

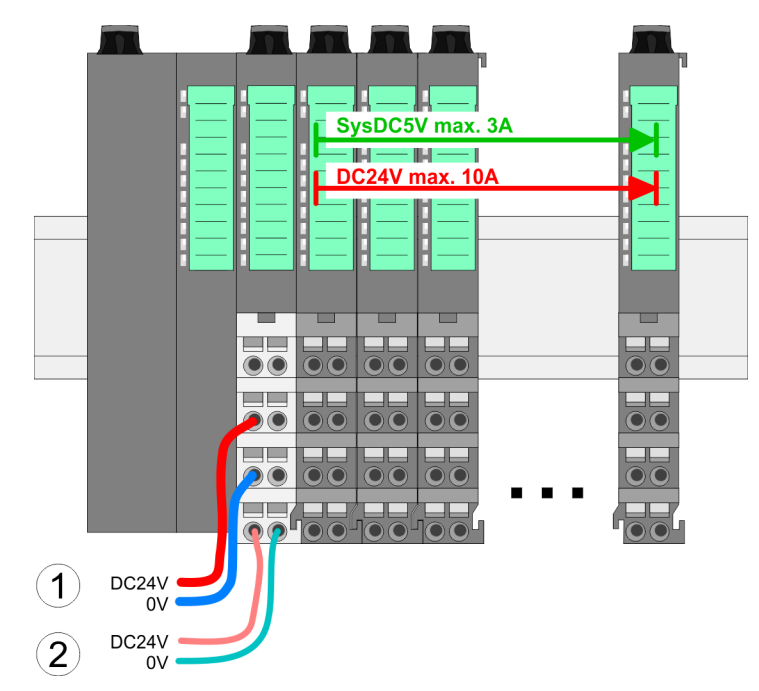

- (1) DC 24V für Leistungsversorgung I/O-Ebene (max. 10A)
- (2) DC 24V für Elektronikversorgung Bus-Koppler und I/O-Ebene

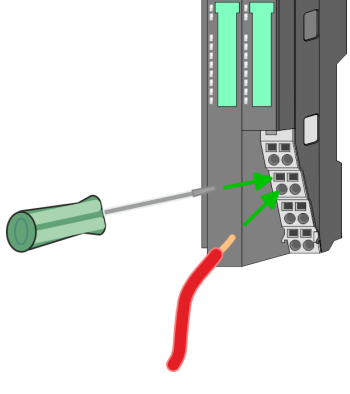

**Standard-Verdrahtung**

Verdrahtung > Verdrahtung Bus-Koppler

#### **PM - Power Modul**

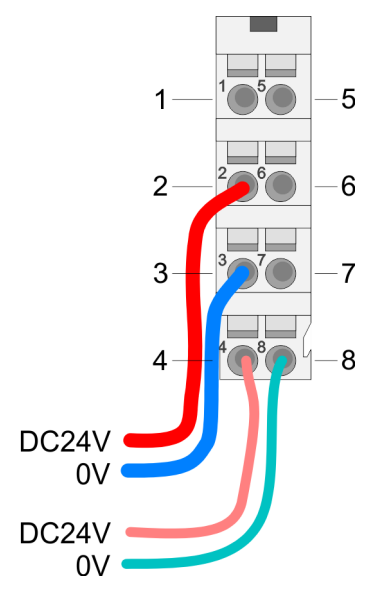

Für Drähte mit einem Querschnitt von 0,08mm<sup>2</sup> bis 1,5mm<sup>2</sup>.

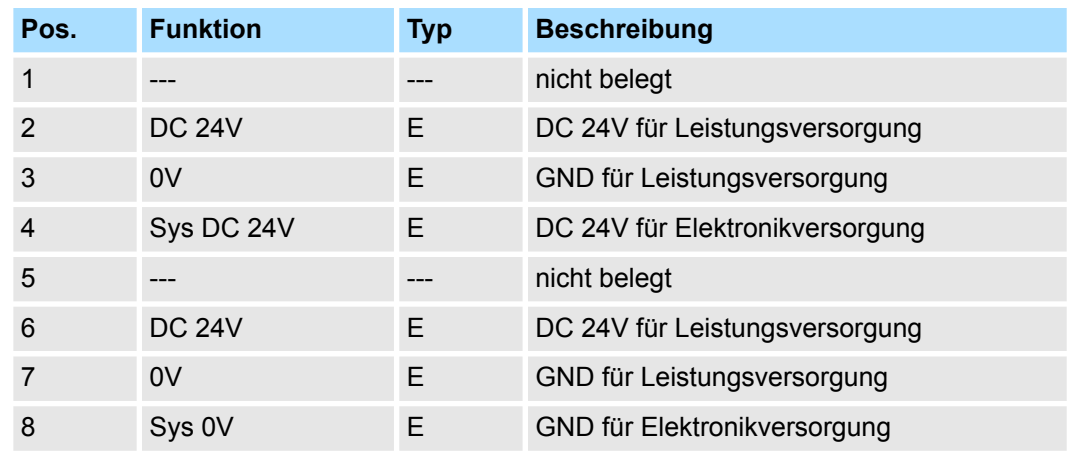

E: Eingang

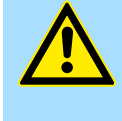

#### **VORSICHT!**

Da die Leistungsversorgung keine interne Absicherung besitzt, ist diese extern mit einer Sicherung entsprechend dem Maximalstrom abzusichern, d.h. max. 10A mit einer 10A-Sicherung (flink) bzw. einem Leitungsschutzschalter 10A Charakteristik Z!

*Die Elektronikversorgung ist intern gegen zu hohe Spannung durch eine Sicherung geschützt. Die Sicherung befindet sich innerhalb des Power-Moduls. Wenn die Sicherung ausgelöst hat, muss das Elektronik-Modul getauscht werden!*

**Absicherung**

- Die Leistungsversorgung ist extern mit einer Sicherung entsprechend dem Maximalstrom abzusichern, d.h. max. 10A mit einer 10A-Sicherung (flink) bzw. einem Leitungsschutzschalter 10A Charakteristik Z.
- Es wird empfohlen die Elektronikversorgung für Bus-Koppler und I/O-Ebene extern mit einer 2A-Sicherung (flink) bzw. einem Leitungsschutzschalter 2A Charakteristik Z abzusichern.
- Die Elektronikversorgung für die I/O-Ebene des Power-Moduls 007-1AB10 sollte ebenfalls extern mit einer 1A-Sicherung (flink) bzw. einem Leitungsschutzschalter 1A Charakteristik Z abgesichert werden.

#### Nach PowerON des System SLIO leuchtet an jedem Modul die RUN- bzw. MF-LED, sofern der Summenstrom für die Elektronikversorgung 3A nicht übersteigt. Ist der Summenstrom größer als 3A, werden die LEDs nicht mehr angesteuert. Hier müssen Sie zwischen Ihre Peripherie-Module das Power-Modul mit der Best.-Nr. 007-1AB10 platzieren. **Zustand der Elektronikversorgung über LEDs**

#### <span id="page-20-0"></span>VIPA System SLIO **Grundlagen und Montage**

Verdrahtung > Verdrahtung Peripherie-Module

#### **Schirm auflegen**

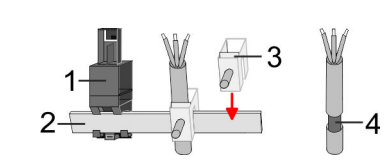

- 1 Schirmschienen-Träger
- 2 Schirmschiene (10mm x 3mm)
- 3 Schirmanschlussklemme<br>4 Kabelschirm
- **Kabelschirm**

Zur Schirmauflage ist die Montage von Schirmschienen-Trägern erforderlich. Der Schirmschienen-Träger (als Zubehör erhältlich) dient zur Aufnahme der Schirmschiene für den Anschluss von Kabelschirmen.

- **1.** Jedes System SLIO-Modul besitzt an der Unterseite Aufnehmer für Schirmschienen-Träger. Stecken Sie Ihre Schirmschienenträger, bis diese am Modul einrasten. Bei flacher Tragschiene können Sie zur Adaption den Abstandshalter am Schirmschienen-Träger abbrechen.
- **2.** Legen Sie Ihre Schirmschiene in den Schirmschienen-Träger ein.

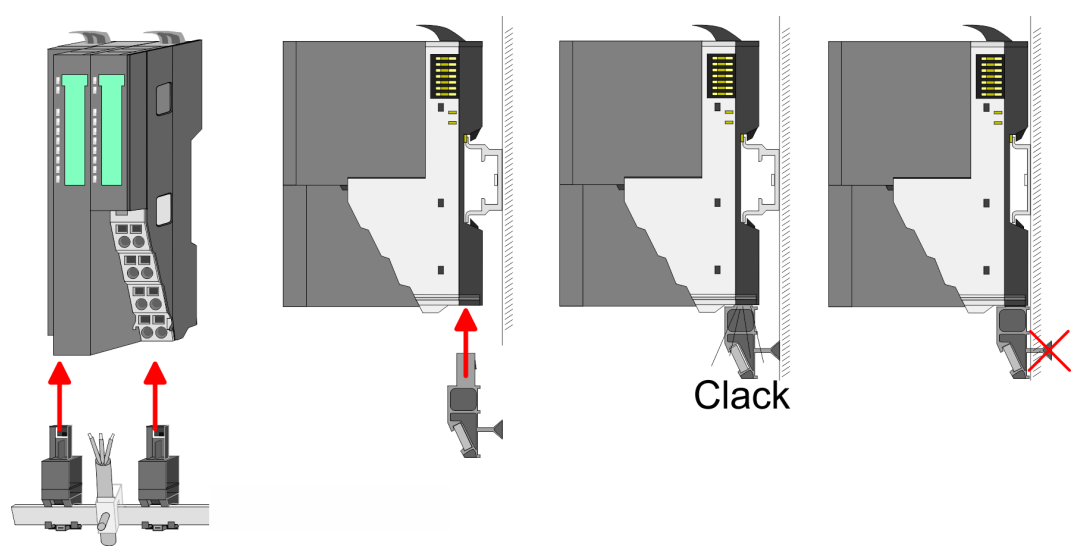

**3.** Legen Sie ihre Kabel mit dem entsprechend abisolierten Kabelschirm auf und verbinden Sie diese über die Schirmanschlussklemme mit der Schirmschiene.

## **2.5.2 Verdrahtung Peripherie-Module**

**Terminal-Modul Anschlussklemmen**

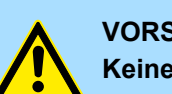

#### **VORSICHT!**

**Keine gefährliche Spannungen anschließen!**

Sofern dies nicht ausdrücklich bei der entsprechenden Modulbeschreibung vermerkt ist, dürfen Sie an dem entsprechenden Terminal-Modul keine gefährlichen Spannungen anschließen!

Bei der Verdrahtung von Terminal-Modulen kommen Anschlussklemmen mit Federklemmtechnik zum Einsatz. Die Verdrahtung mit Federklemmtechnik ermöglicht einen schnellen und einfachen Anschluss Ihrer Signal- und Versorgungsleitungen. Im Gegensatz zur Schraubverbindung ist diese Verbindungsart erschütterungssicher.

Verdrahtung > Verdrahtung Peripherie-Module

#### **Daten**

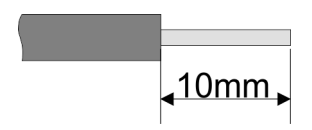

Umax 240V AC / 30V DC  $I_{\text{max}}$  10A Querschnitt 0,08 ... 1,5mm<sup>2</sup> (AWG 28 ... 16) Abisolierlänge 10mm

#### **Verdrahtung Vorgehensweise**

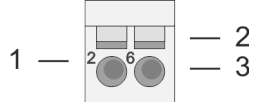

- 1 Pin-Nr. am Steckverbinder<br>2 Entriegelung für Schrauber
- 2 Entriegelung für Schraubendreher<br>3 Anschlussöffnung für Draht
	- 3 Anschlussöffnung für Draht

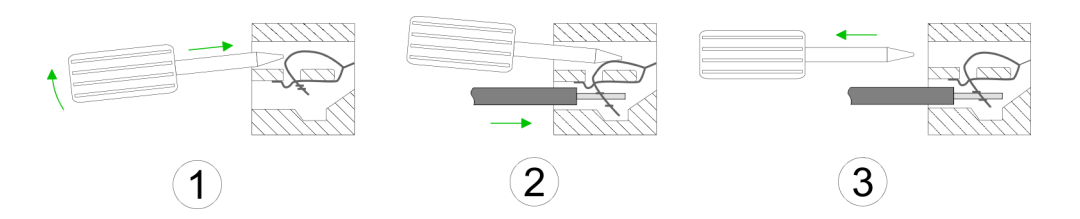

- **1.** Zum Verdrahten stecken Sie, wie in der Abbildung gezeigt, einen passenden Schraubendreher leicht schräg in die rechteckige Öffnung. Zum Öffnen der Kontaktfeder müssen Sie den Schraubendreher in die entgegengesetzte Richtung drücken und halten.
- **2.** Führen Sie durch die runde Öffnung Ihren abisolierten Draht ein. Sie können Drähte mit einem Querschnitt von 0,08mm<sup>2</sup> bis 1,5mm<sup>2</sup> anschließen.
- **3.** Durch Entfernen des Schraubendrehers wird der Draht über einen Federkontakt sicher mit der Anschlussklemme verbunden.

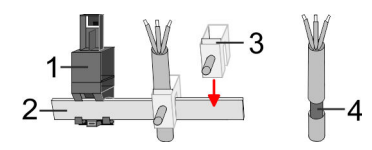

- 1 Schirmschienen-Träger<br>2 Schirmschiene (10mm)
- 2 Schirmschiene (10mm x 3mm)
- 3 Schirmanschlussklemme<br>4 Kabelschirm
- **Kabelschirm**

Zur Schirmauflage ist die Montage von Schirmschienen-Trägern erforderlich. Der Schirmschienen-Träger (als Zubehör erhältlich) dient zur Aufnahme der Schirmschiene für den Anschluss von Kabelschirmen.

- **1.** Jedes System SLIO-Modul besitzt an der Unterseite Aufnehmer für Schirmschienen-Träger. Stecken Sie Ihre Schirmschienenträger, bis diese am Modul einrasten. Bei flacher Tragschiene können Sie zur Adaption den Abstandshalter am Schirmschienen-Träger abbrechen.
- **2.** Legen Sie Ihre Schirmschiene in den Schirmschienen-Träger ein.

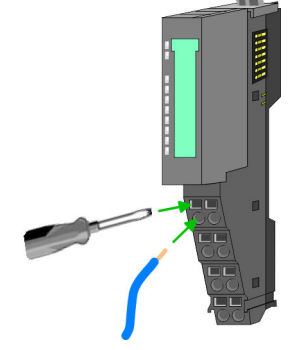

**Schirm auflegen**

#### <span id="page-22-0"></span>VIPA System SLIO **Grundlagen und Montage**

Verdrahtung > Verdrahtung Power-Module

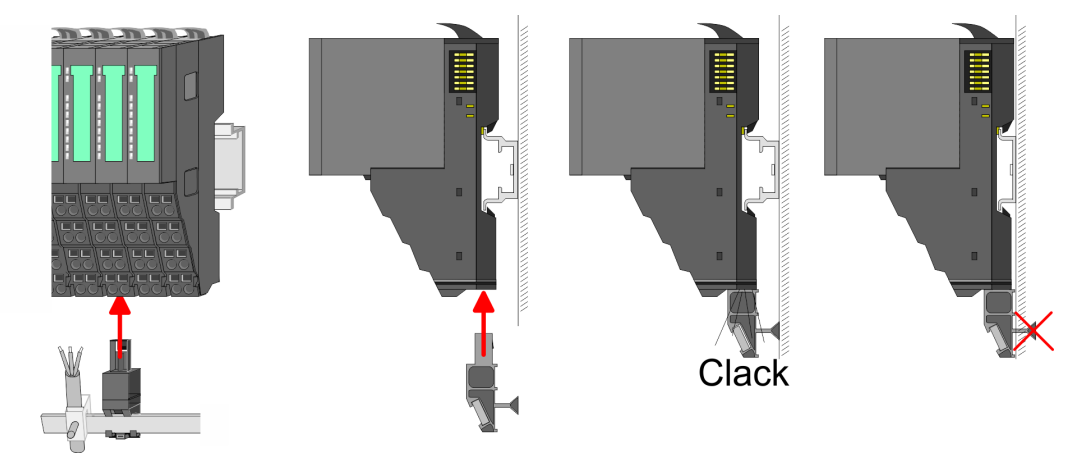

**3.** Legen Sie ihre Kabel mit dem entsprechend abisolierten Kabelschirm auf und verbinden Sie diese über die Schirmanschlussklemme mit der Schirmschiene.

#### **2.5.3 Verdrahtung Power-Module**

**Terminal-Modul Anschlussklemmen** Power-Module sind entweder im Kopf-Modul integriert oder können zwischen die Peripherie-Module gesteckt werden. Bei der Verdrahtung von Power-Modulen kommen Anschlussklemmen mit Federklemmtechnik zum Einsatz. Die Verdrahtung mit Federklemmtechnik ermöglicht einen schnellen und einfachen Anschluss Ihrer Signal- und Versorgungsleitungen. Im Gegensatz zur Schraubverbindung ist diese Verbindungsart erschütterungssicher.

#### **Daten**

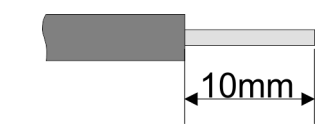

 $U_{\text{max}}$  30V DC<br> $I_{\text{max}}$  10A I<sub>max</sub><br>Querschnitt Querschnitt 0,08 ... 1,5mm<sup>2</sup> (AWG 28 ... 16) Abisolierlänge 10mm

Verdrahtung > Verdrahtung Power-Module

#### **Verdrahtung Vorgehensweise**

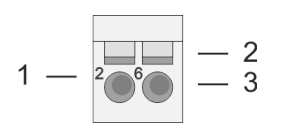

- 1 Pin-Nr. am Steckverbinder<br>2 Entriegelung für Schrauber
- 2 Entriegelung für Schraubendreher<br>3 Anschlussöffnung für Draht
- 3 Anschlussöffnung für Draht

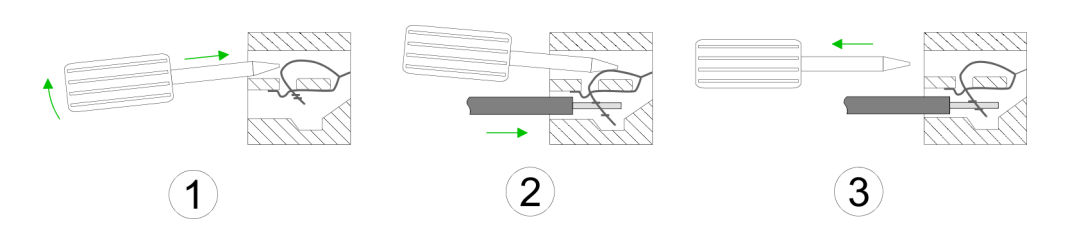

- **1.** Zum Verdrahten stecken Sie, wie in der Abbildung gezeigt, einen passenden Schraubendreher leicht schräg in die rechteckige Öffnung. Zum Öffnen der Kontaktfeder müssen Sie den Schraubendreher in die entgegengesetzte Richtung drücken und halten.
- **2.** Führen Sie durch die runde Öffnung Ihren abisolierten Draht ein. Sie können Drähte mit einem Querschnitt von 0,08mm<sup>2</sup> bis 1,5mm<sup>2</sup> anschließen.
- **3.** Durch Entfernen des Schraubendrehers wird der Draht über einen Federkontakt sicher mit der Anschlussklemme verbunden.

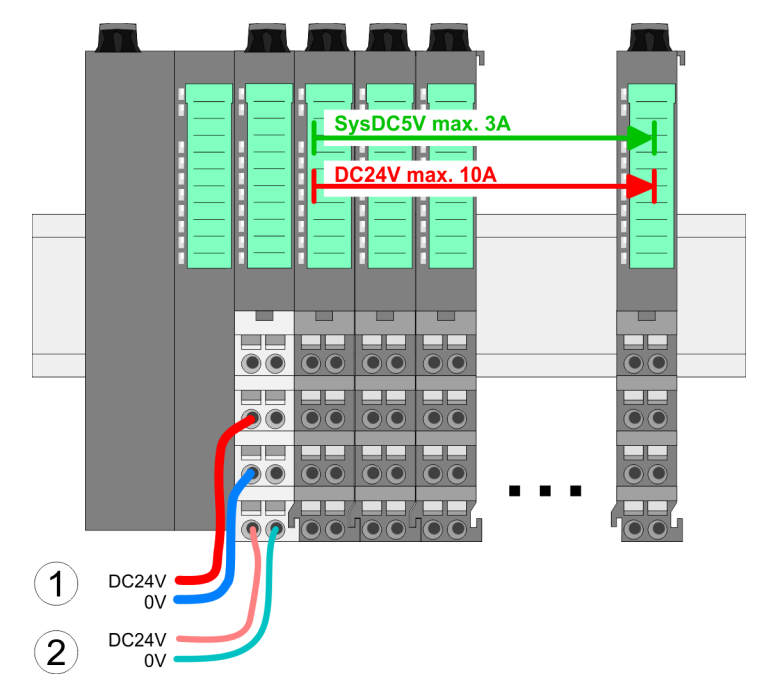

**Standard-Verdrahtung**

- (1) DC 24V für Leistungsversorgung I/O-Ebene (max. 10A)
- (2) DC 24V für Elektronikversorgung Bus-Koppler und I/O-Ebene

**PM - Power Modul**

Verdrahtung > Verdrahtung Power-Module

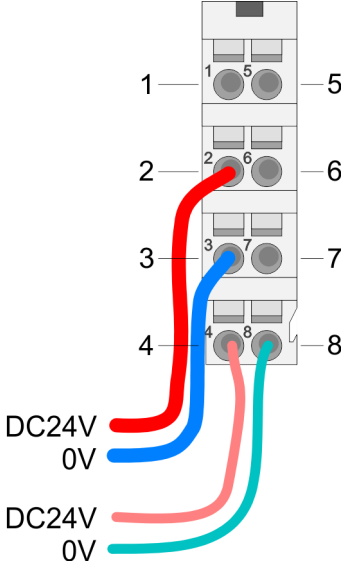

Für Drähte mit einem Querschnitt von 0,08mm<sup>2</sup> bis 1,5mm<sup>2</sup>.

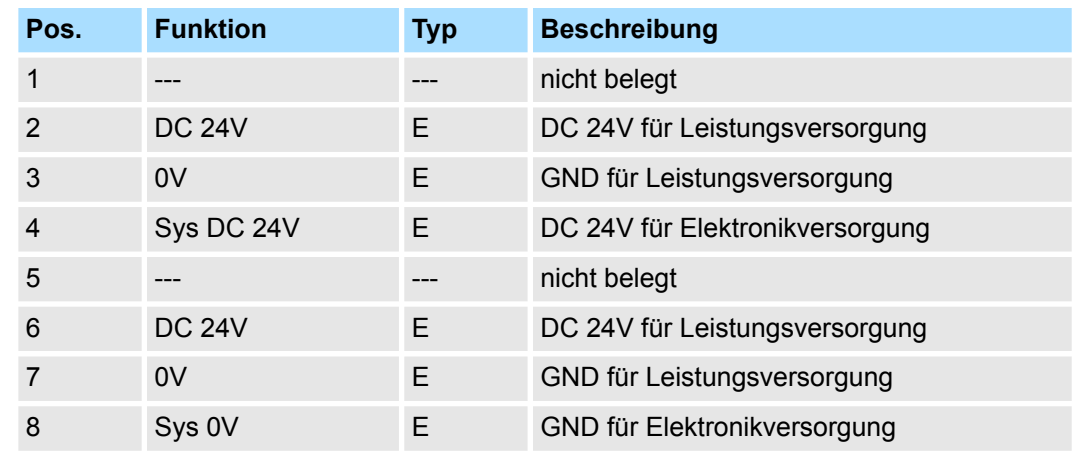

E: Eingang

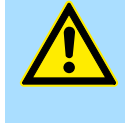

#### **VORSICHT!**

Da die Leistungsversorgung keine interne Absicherung besitzt, ist diese extern mit einer Sicherung entsprechend dem Maximalstrom abzusichern, d.h. max. 10A mit einer 10A-Sicherung (flink) bzw. einem Leitungsschutzschalter 10A Charakteristik Z!

*Die Elektronikversorgung ist intern gegen zu hohe Spannung durch eine Sicherung geschützt. Die Sicherung befindet sich innerhalb des Power-Moduls. Wenn die Sicherung ausgelöst hat, muss das Elektronik-Modul getauscht werden!*

**Absicherung**

- Die Leistungsversorgung ist extern mit einer Sicherung entsprechend dem Maximalstrom abzusichern, d.h. max. 10A mit einer 10A-Sicherung (flink) bzw. einem Leitungsschutzschalter 10A Charakteristik Z.
- Es wird empfohlen die Elektronikversorgung für Kopf-Modul und I/O-Ebene extern mit einer 2A-Sicherung (flink) bzw. einem Leitungsschutzschalter 2A Charakteristik Z abzusichern.
- Die Elektronikversorgung für die I/O-Ebene des Power-Moduls 007-1AB10 sollte ebenfalls extern mit einer 1A-Sicherung (flink) bzw. einem Leitungsschutzschalter 1A Charakteristik Z abgesichert werden.

Nach PowerON des System SLIO leuchtet an jedem Modul die RUN- bzw. MF-LED, sofern der Summenstrom für die Elektronikversorgung 3A nicht übersteigt. Ist der Summenstrom größer als 3A, werden die LEDs nicht mehr angesteuert. Hier müssen Sie zwischen Ihre Peripherie-Module das Power-Modul mit der Best.-Nr. 007-1AB10 platzieren. **Zustand der Elektronikversorgung über LEDs**

Verdrahtung > Verdrahtung Power-Module

#### **Einsatz von Power-Modulen**

- Das Power-Modul mit der Best.-Nr. 007-1AB00 setzen Sie ein, wenn die 10A für die Leistungsversorgung nicht mehr ausreichen. Sie haben so auch die Möglichkeit, Potenzialgruppen zu bilden.
- Das Power-Modul mit der Best.-Nr. 007-1AB10 setzen Sie ein, wenn die 3A für die Elektronikversorgung am Rückwandbus nicht mehr ausreichen. Zusätzlich erhalten Sie eine neue Potenzialgruppe für die DC 24V Leistungsversorgung mit max. 4A.
- Durch Stecken des Power-Moduls 007-1AB10 können am nachfolgenden Rückwandbus Module gesteckt werden mit einem maximalen Summenstrom von 2A. Danach ist wieder ein Power-Modul zu stecken. Zur Sicherstellung der Spannungsversorgung dürfen die Power-Module beliebig gemischt eingesetzt werden.

#### *Power-Modul 007-1AB00*

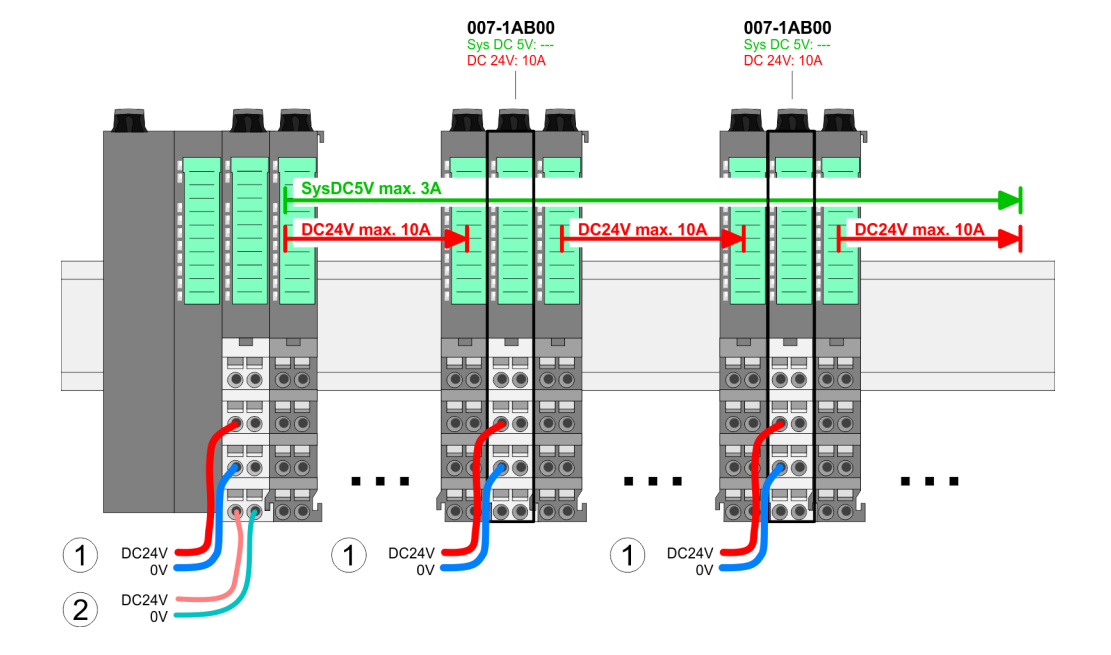

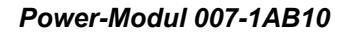

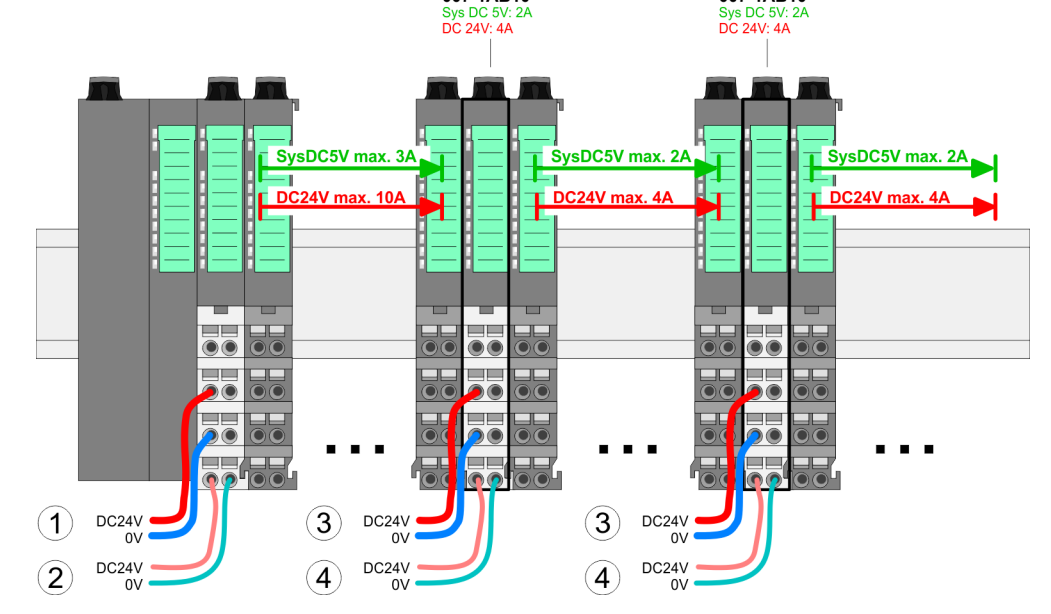

007-1AB10

- (1) DC 24V für Leistungsversorgung I/O-Ebene (max. 10A)
- (2) DC 24V für Elektronikversorgung Bus-Koppler und I/O-Ebene
- (3) DC 24V für Leistungsversorgung I/O-Ebene (max. 4A)
- (4) DC 24V für Elektronikversorgung I/O-Ebene

007-1AR10

#### <span id="page-26-0"></span>VIPA System SLIO **Grundlagen und Montage**

Demontage > Demontage Bus-Koppler

#### **Schirm auflegen**

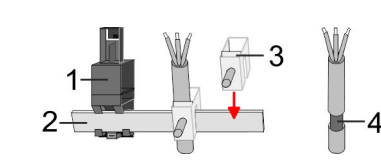

- 1 Schirmschienen-Träger
- 2 Schirmschiene (10mm x 3mm)
- 3 Schirmanschlussklemme<br>4 Kabelschirm
- **Kabelschirm**

Zur Schirmauflage ist die Montage von Schirmschienen-Trägern erforderlich. Der Schirmschienen-Träger (als Zubehör erhältlich) dient zur Aufnahme der Schirmschiene für den Anschluss von Kabelschirmen.

- **1.** Jedes System SLIO-Modul besitzt an der Unterseite Aufnehmer für Schirmschienen-Träger. Stecken Sie Ihre Schirmschienenträger, bis diese am Modul einrasten. Bei flacher Tragschiene können Sie zur Adaption den Abstandshalter am Schirmschienen-Träger abbrechen.
- **2.** Legen Sie Ihre Schirmschiene in den Schirmschienen-Träger ein.

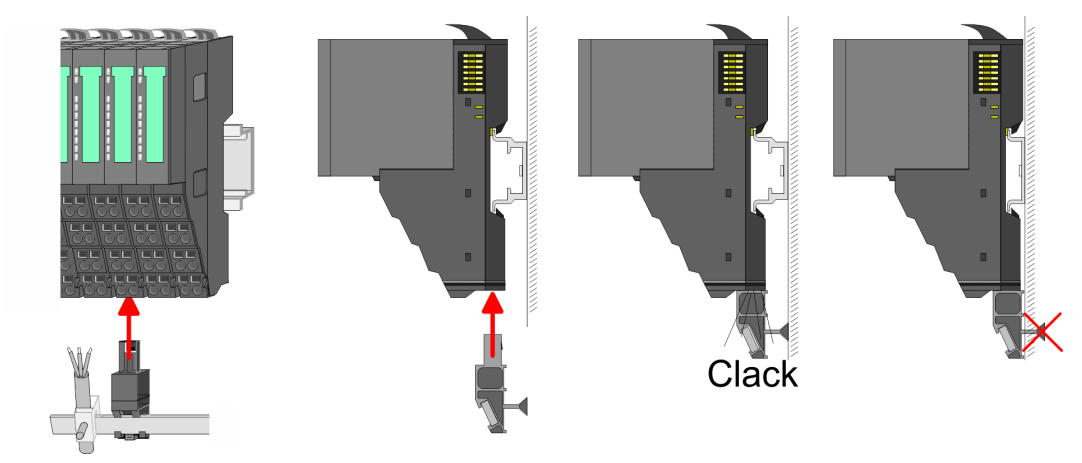

**3.** Legen Sie ihre Kabel mit dem entsprechend abisolierten Kabelschirm auf und verbinden Sie diese über die Schirmanschlussklemme mit der Schirmschiene.

## **2.6 Demontage**

**2.6.1 Demontage Bus-Koppler**

#### **Vorgehensweise**

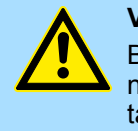

#### **VORSICHT!**

Bus-Interface und Power-Modul des Bus-Kopplers dürfen nicht voneinander getrennt werden! Hier dürfen Sie lediglich das Elektronik-Modul tauschen!

- 1. Machen Sie Ihr System stromlos.
- **2.** Entfernen Sie falls vorhanden die Verdrahtung am Bus-Koppler.

Demontage > Demontage Bus-Koppler

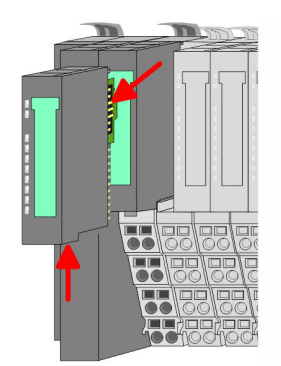

**3.**

*Bei der Demontage und beim Austausch eines (Kopf)-Moduls oder einer Modulgruppe müssen Sie aus montagetechnischen Gründen immer das rechts daneben befindliche Elektronik-Modul entfernen! Nach der Montage kann es wieder gesteckt werden.*

Betätigen Sie die Entriegelung an der Unterseite des rechts neben dem Bus-Koppler befindlichen Elektronik-Moduls und ziehen Sie dieses nach vorne ab.

**4.** Klappen Sie alle Verriegelungshebel des zu tauschenden Bus-Kopplers nach oben.

- **5.** Ziehen Sie den Bus-Koppler nach vorne ab.
- **6.** Zur Montage klappen Sie alle Verriegelungshebel des zu montierenden Bus-Kopplers nach oben.

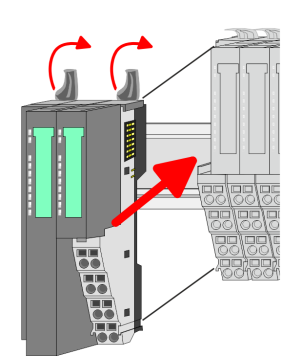

- **7.** Stecken Sie den zu montierenden Bus-Koppler an das linke Modul und schieben Sie den Bus-Koppler, geführt durch die Führungsleisten, auf die Tragschiene.
- **8.** Klappen Sie alle Verriegelungshebel wieder nach unten.

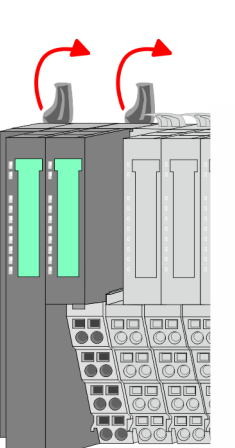

Demontage > Demontage Peripherie-Module

<span id="page-28-0"></span>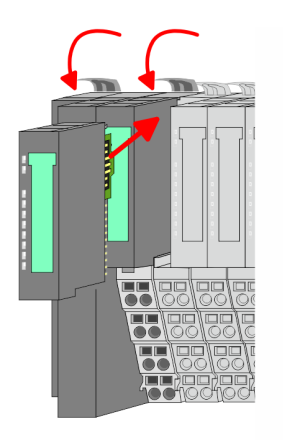

- **9.** Stecken Sie wieder das zuvor entnommene Elektronik-Modul.
- **10.** Verdrahten Sie Ihren Bus-Koppler.
	- ð Jetzt können Sie Ihr System wieder in Betrieb nehmen.

#### **2.6.2 Demontage Peripherie-Module**

#### **Vorgehensweise**

**Austausch eines Elektronik-Moduls**

1. Machen Sie Ihr System stromlos.

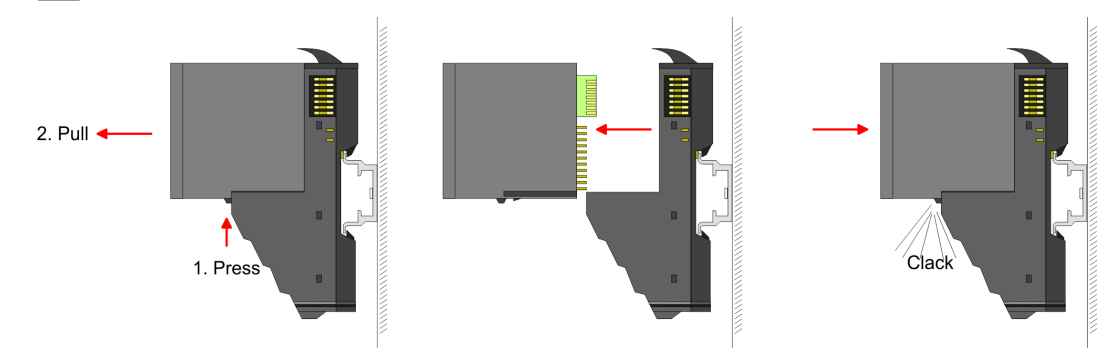

- **2.** Zum Austausch eines Elektronik-Moduls können Sie das Elektronik-Modul, nach Betätigung der Entriegelung an der Unterseite, nach vorne abziehen.
- **3.** Für die Montage schieben Sie das neue Elektronik-Modul in die Führungsschiene, bis dieses an der Unterseite am Terminal-Modul einrastet.
	- ð Jetzt können Sie Ihr System wieder in Betrieb nehmen.

#### **Austausch eines Peripherie-Moduls**

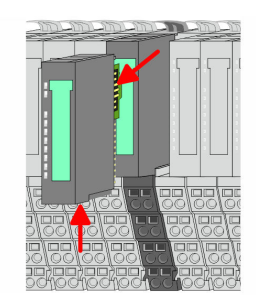

- 1. Machen Sie Ihr System stromlos.
- **2.** Entfernen Sie falls vorhanden die Verdrahtung am Modul.

## **3.**

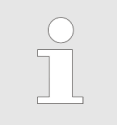

*Bei der Demontage und beim Austausch eines (Kopf)-Moduls oder einer Modulgruppe müssen Sie aus montagetechnischen Gründen immer das rechts daneben befindliche Elektronik-Modul entfernen! Nach der Montage kann es wieder gesteckt werden.*

Betätigen Sie die Entriegelung an der Unterseite des rechts daneben befindlichen Elektronik-Moduls und ziehen Sie dieses nach vorne ab.

Demontage > Demontage Peripherie-Module

**4.** Klappen Sie den Verriegelungshebel des zu tauschenden Moduls nach oben.

- **5.** Ziehen Sie das Modul nach vorne ab.
- **6.** Zur Montage klappen Sie den Verriegelungshebel des zu montierenden Moduls nach oben.

- **7.** Stecken Sie das zu montierende Modul in die Lücke zwischen die beiden Module und schieben Sie das Modul, geführt durch die Führungsleisten auf beiden Seiten, auf die Tragschiene.
- **8.** Klappen Sie den Verriegelungshebel wieder nach unten.

**9.** Stecken Sie wieder das zuvor entnommene Elektronik-Modul.

 $\Rightarrow$  Jetzt können Sie Ihr System wieder in Betrieb nehmen.

**10.** Verdrahten Sie Ihr Modul.

- **Austausch einer Modulgruppe**
	- **2.** Entfernen Sie falls vorhanden die Verdrahtung an der Modulgruppe.
		- *Bei der Demontage und beim Austausch eines (Kopf)-Moduls oder einer Modulgruppe müssen Sie aus montagetechnischen Gründen immer das rechts daneben befindliche Elektronik-Modul entfernen! Nach der Montage kann es wieder gesteckt werden.*

Betätigen Sie die Entriegelung an der Unterseite des rechts neben der Modulgruppe befindlichen Elektronik-Moduls und ziehen Sie dieses nach vorne ab.

- 1. Machen Sie Ihr System stromlos. **3.**
- 

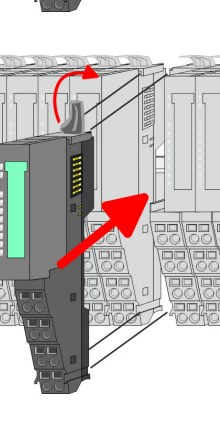

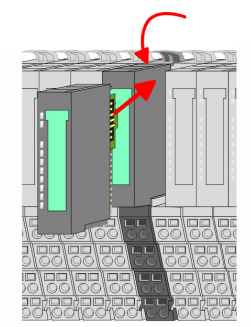

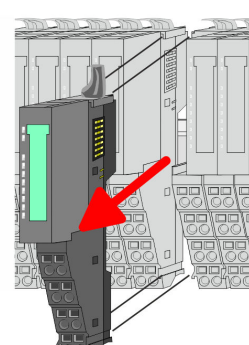

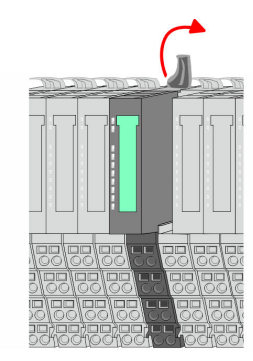

Demontage > Demontage Peripherie-Module

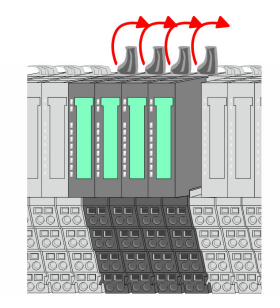

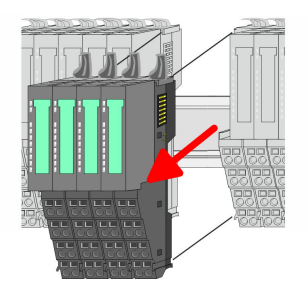

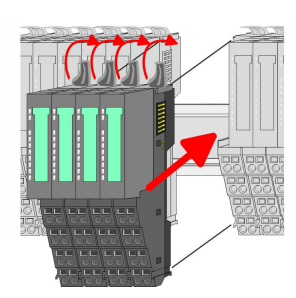

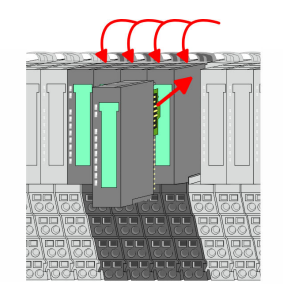

- **5.** Ziehen Sie die Modulgruppe nach vorne ab.
- **6.** Zur Montage klappen Sie alle Verriegelungshebel der zu montierenden Modulgruppe nach oben.

**4.** Klappen Sie alle Verriegelungshebel der zu tauschenden Modulgruppe nach oben.

- **7.** Stecken Sie die zu montierende Modulgruppe in die Lücke zwischen die beiden Module und schieben Sie die Modulgruppe, geführt durch die Führungsleisten auf beiden Seiten, auf die Tragschiene.
- **8.** Klappen Sie alle Verriegelungshebel wieder nach unten.
- **9.** Stecken Sie wieder das zuvor entnommene Elektronik-Modul.
- **10.** Verdrahten Sie Ihre Modulgruppe.
	- $\Rightarrow$  Jetzt können Sie Ihr System wieder in Betrieb nehmen.

**2.6.2.1 Easy Maintenance Übersicht**

Als *Easy Maintenance* wird die Unterstützung eines Modultauschs während des Betriebs bezeichnet, ohne das System neu starten zu müssen. Hierbei gibt es folgende Unterscheidung:

- *Easy Maintenance* bei *aktiver* Bus-Verbindung
- *Easy Maintenance* bei *passiver* Bus-Verbindung
- Ä *[Kap. 4.7 "Easy Maintenance" Seite 70](#page-69-0)*

<span id="page-31-0"></span>Hilfe zur Fehlersuche - LEDs

## **2.7 Hilfe zur Fehlersuche - LEDs**

**Allgemein**

Jedes Modul besitzt auf der Frontseite die LEDs RUN und MF. Mittels dieser LEDs können Sie Fehler in Ihrem System bzw. fehlerhafte Module ermitteln.

In den nachfolgenden Abbildungen werden blinkende LEDs mit ☼ gekennzeichnet.

**Summenstrom der Elektronik-Versorgung überschritten**

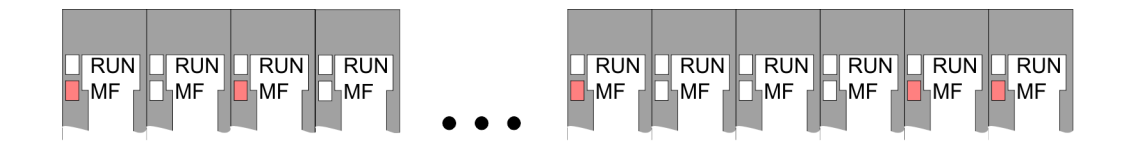

*Verhalten:* Nach dem Einschalten bleibt an jedem Modul die RUN-LED aus und es leuchtet sporadisch die MF-LED.

*Ursache:* Der maximale Strom für die Elektronikversorgung ist überschritten.

*Abhilfe:* Platzieren Sie immer, sobald der Summenstrom für die Elektronikversorgung den maximalen Strom übersteigt, das Power-Modul 007-1AB10. Ä *[Kap. 2.5.3 "Verdrahtung](#page-22-0) [Power-Module" Seite 23](#page-22-0)*

#### **Konfigurationsfehler**

 $RUN$  $RUN$  $\Box$ RUN  $RUN$  $RUN$  $RUN$  $RUN$  $\overline{\mathbb{R}}$ UN  $RUN$  $RUN$ **HMF** MF ∣MF ⊪MF **MF**  $\mathbb{k}_{\mathsf{MF}}$ **MF** ĹMF ⊪MF ⊪MF

*Verhalten:* Nach dem Einschalten blinkt an einem Modul bzw. an mehreren Modulen die MF-LED. Die RUN-LED bleibt ausgeschaltet.

*Ursache:* An dieser Stelle ist ein Modul gesteckt, welches nicht dem aktuell konfigurierten Modul entspricht.

*Abhilfe:* Stimmen Sie Konfiguration und Hardware-Aufbau aufeinander ab.

#### **Modul-Ausfall**

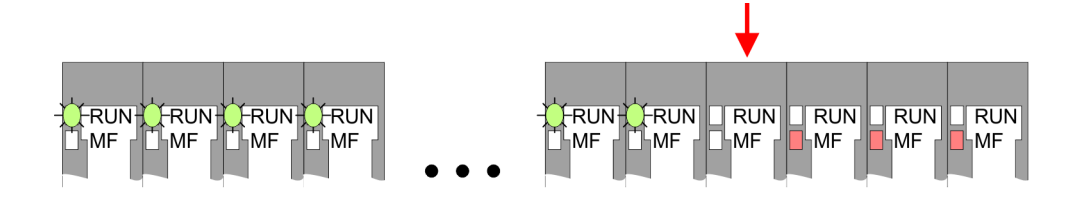

*Verhalten:* Nach dem Einschalten blinken alle RUN-LEDs bis zum fehlerhaften Modul. Bei allen nachfolgenden Modulen leuchtet die MF LED und die RUN-LED ist aus.

*Ursache:* Das Modul rechts der blinkenden Module ist defekt.

*Abhilfe:* Ersetzen Sie das defekte Modul.

<span id="page-32-0"></span>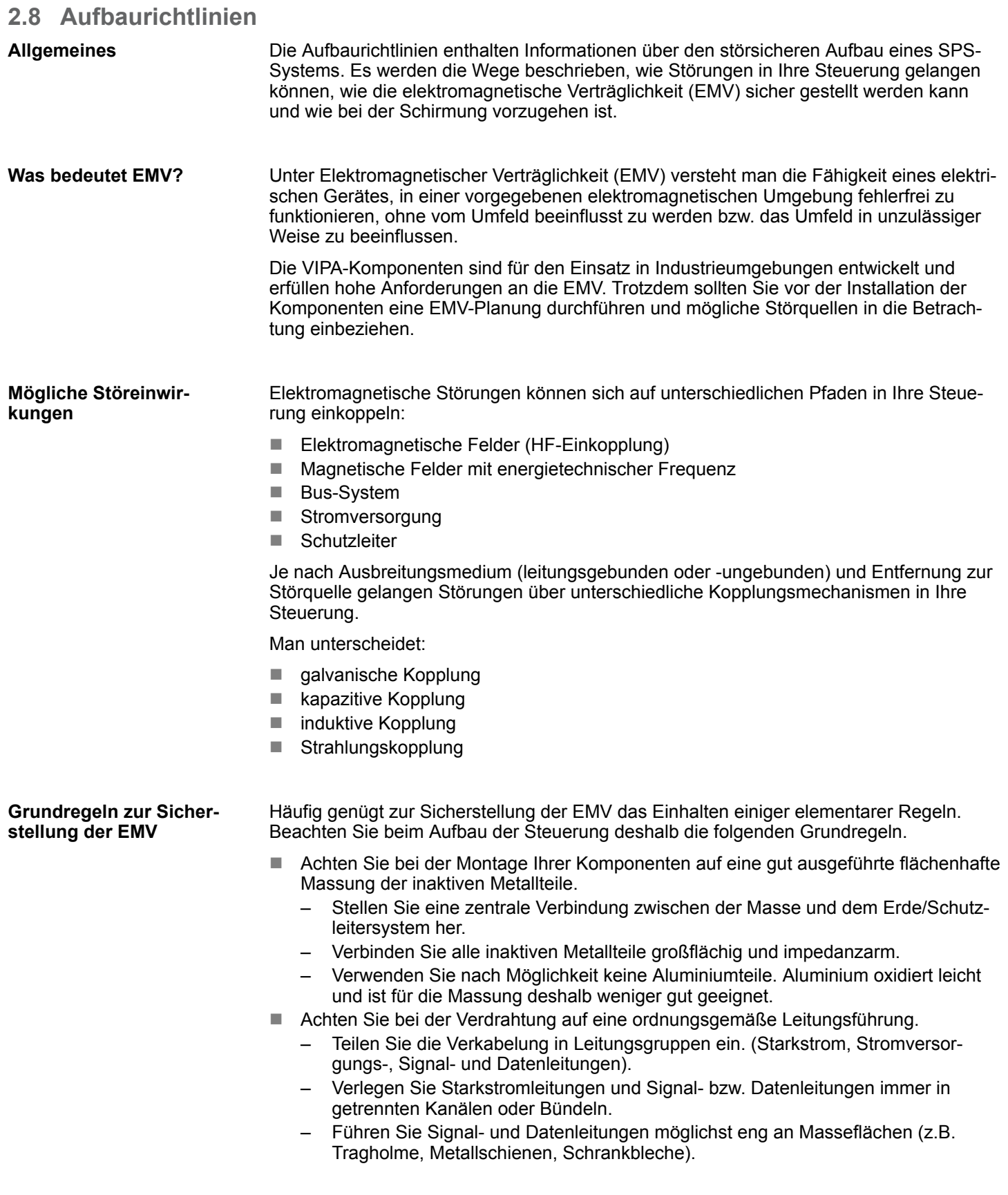

Aufbaurichtlinien

- n Achten Sie auf die einwandfreie Befestigung der Leitungsschirme.
	- Datenleitungen sind geschirmt zu verlegen.
	- Analogleitungen sind geschirmt zu verlegen. Bei der Übertragung von Signalen mit kleinen Amplituden kann das einseitige Auflegen des Schirms vorteilhaft sein.
	- Legen Sie die Leitungsschirme direkt nach dem Schrankeintritt großflächig auf eine Schirm-/Schutzleiterschiene auf, und befestigen Sie die Schirme mit Kabelschellen.
	- Achten Sie darauf, dass die Schirm-/Schutzleiterschiene impedanzarm mit dem Schrank verbunden ist.
	- Verwenden Sie für geschirmte Datenleitungen metallische oder metallisierte Steckergehäuse.
- Setzen Sie in besonderen Anwendungsfällen spezielle EMV-Maßnahmen ein.
	- Erwägen Sie bei Induktivitäten den Einsatz von Löschgliedern.
	- Beachten Sie, dass bei Einsatz von Leuchtstofflampen sich diese negativ auf Signalleitungen auswirken können.
- n Schaffen Sie ein einheitliches Bezugspotenzial und erden Sie nach Möglichkeit alle elektrischen Betriebsmittel.
	- Achten Sie auf den gezielten Einsatz der Erdungsmaßnahmen. Das Erden der Steuerung dient als Schutz- und Funktionsmaßnahme.
	- Verbinden Sie Anlagenteile und Schränke mit Ihrer SPS sternförmig mit dem Erde/Schutzleitersystem. Sie vermeiden so die Bildung von Erdschleifen.
	- Verlegen Sie bei Potenzialdifferenzen zwischen Anlagenteilen und Schränken ausreichend dimensionierte Potenzialausgleichsleitungen.
- Elektrische, magnetische oder elektromagnetische Störfelder werden durch eine Schirmung geschwächt; man spricht hier von einer Dämpfung. Über die mit dem Gehäuse leitend verbundene Schirmschiene werden Störströme auf Kabelschirme zur Erde hin abgeleitet. Hierbei ist darauf zu achten, dass die Verbindung zum Schutzleiter impedanzarm ist, da sonst die Störströme selbst zur Störquelle werden. **Schirmung von Leitungen**

Bei der Schirmung von Leitungen ist folgendes zu beachten:

- Verwenden Sie möglichst nur Leitungen mit Schirmgeflecht.
- Die Deckungsdichte des Schirmes sollte mehr als 80% betragen.
- In der Regel sollten Sie die Schirme von Leitungen immer beidseitig auflegen. Nur durch den beidseitigen Anschluss der Schirme erreichen Sie eine gute Störunterdrückung im höheren Frequenzbereich. Nur im Ausnahmefall kann der Schirm auch einseitig aufgelegt werden. Dann erreichen Sie jedoch nur eine Dämpfung der niedrigen Frequenzen. Eine einseitige Schirmanbindung kann günstiger sein, wenn:
	- die Verlegung einer Potenzialausgleichsleitung nicht durchgeführt werden kann.
	- Analogsignale (einige mV bzw. μA) übertragen werden.
	- Folienschirme (statische Schirme) verwendet werden.
- Benutzen Sie bei Datenleitungen für serielle Kopplungen immer metallische oder metallisierte Stecker. Befestigen Sie den Schirm der Datenleitung am Steckergehäuse. Schirm nicht auf den PIN 1 der Steckerleiste auflegen!
- n Bei stationärem Betrieb ist es empfehlenswert, das geschirmte Kabel unterbrechungsfrei abzuisolieren und auf die Schirm-/Schutzleiterschiene aufzulegen.
- Benutzen Sie zur Befestigung der Schirmgeflechte Kabelschellen aus Metall. Die Schellen müssen den Schirm großflächig umschließen und guten Kontakt ausüben.
- Legen Sie den Schirm direkt nach Eintritt der Leitung in den Schrank auf eine Schirmschiene auf. Führen Sie den Schirm bis zu Ihrer SPS weiter, legen Sie ihn dort jedoch nicht erneut auf!

Allgemeine Daten

<span id="page-34-0"></span>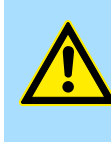

#### **Bitte bei der Montage beachten!**

**VORSICHT!**

Bei Potenzialdifferenzen zwischen den Erdungspunkten kann über den beidseitig angeschlossenen Schirm ein Ausgleichsstrom fließen. Abhilfe: Potenzialausgleichsleitung.

## **2.9 Allgemeine Daten**

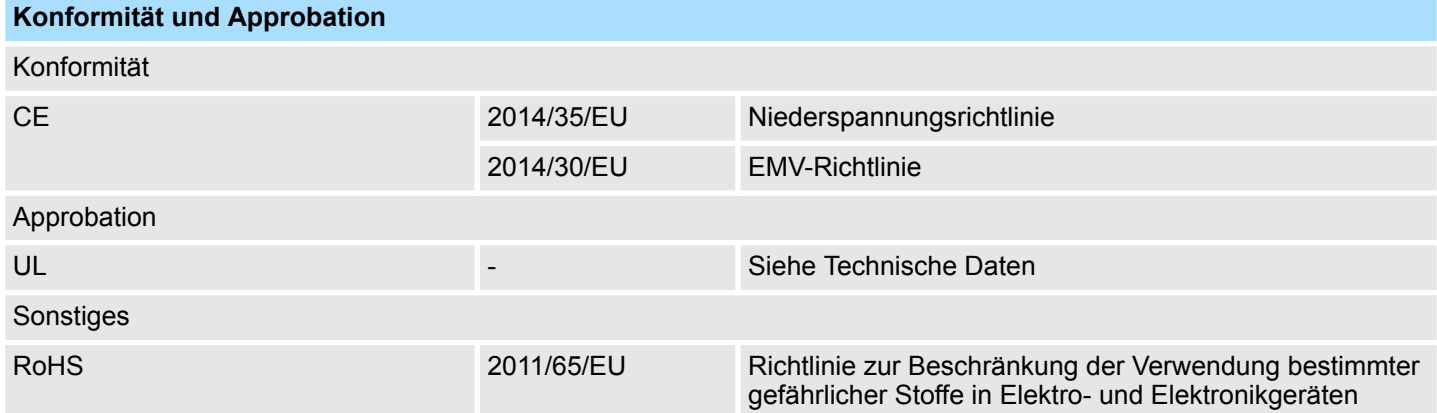

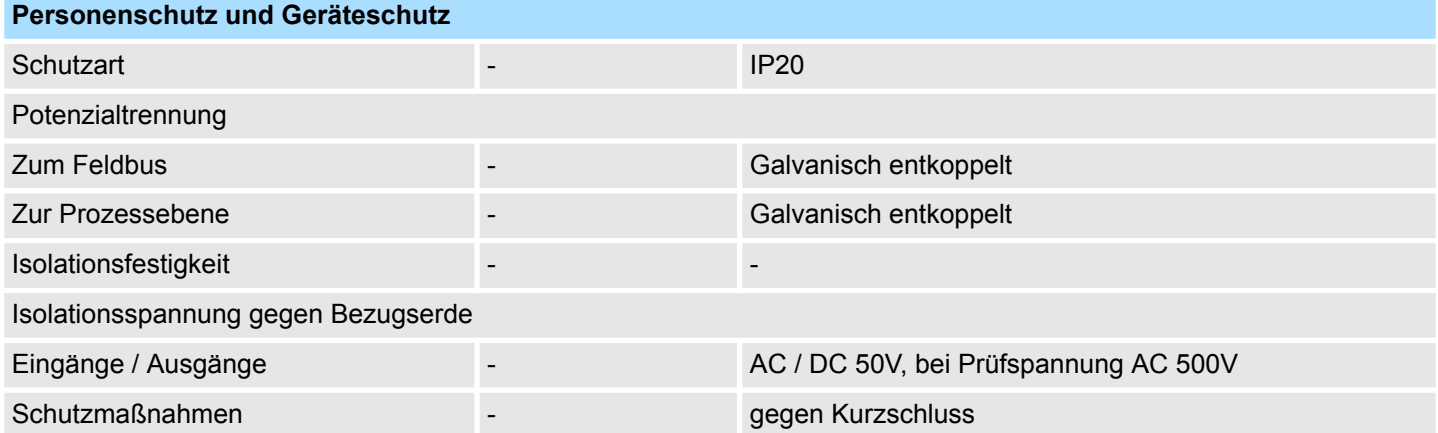

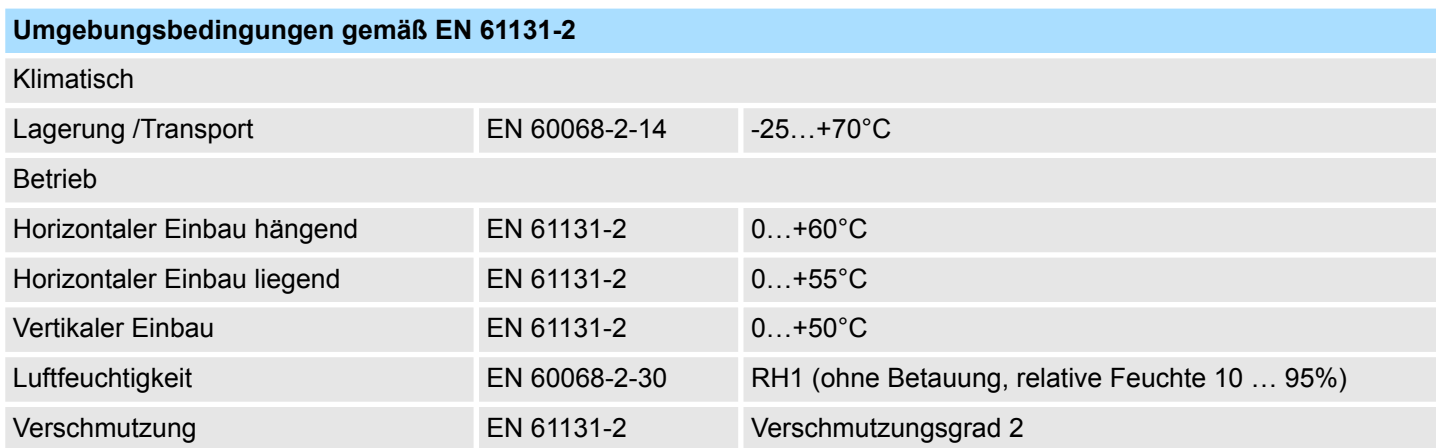

## **Grundlagen und Montage Community Community Community Community Community Community Community Community Community**

Allgemeine Daten

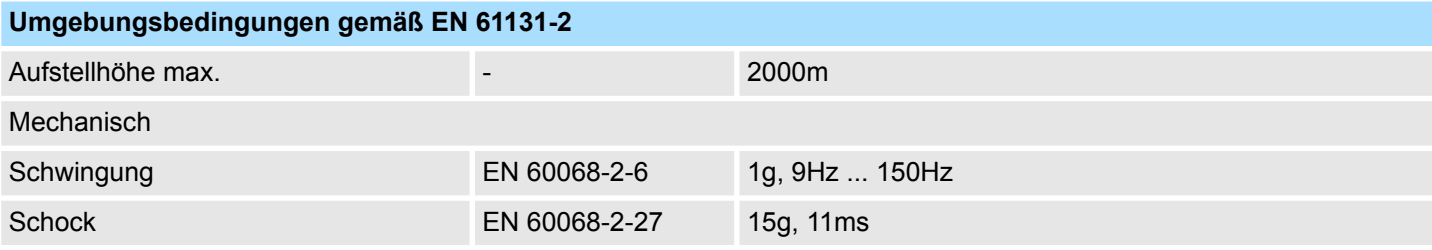

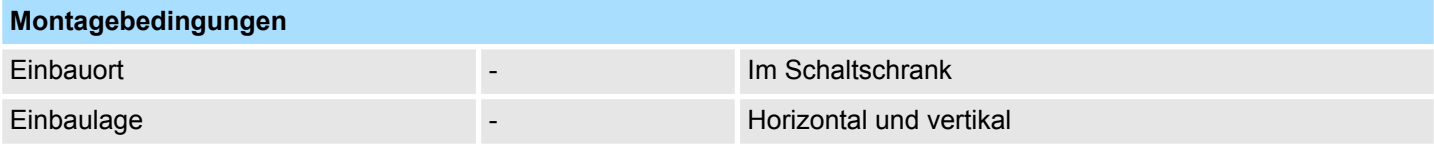

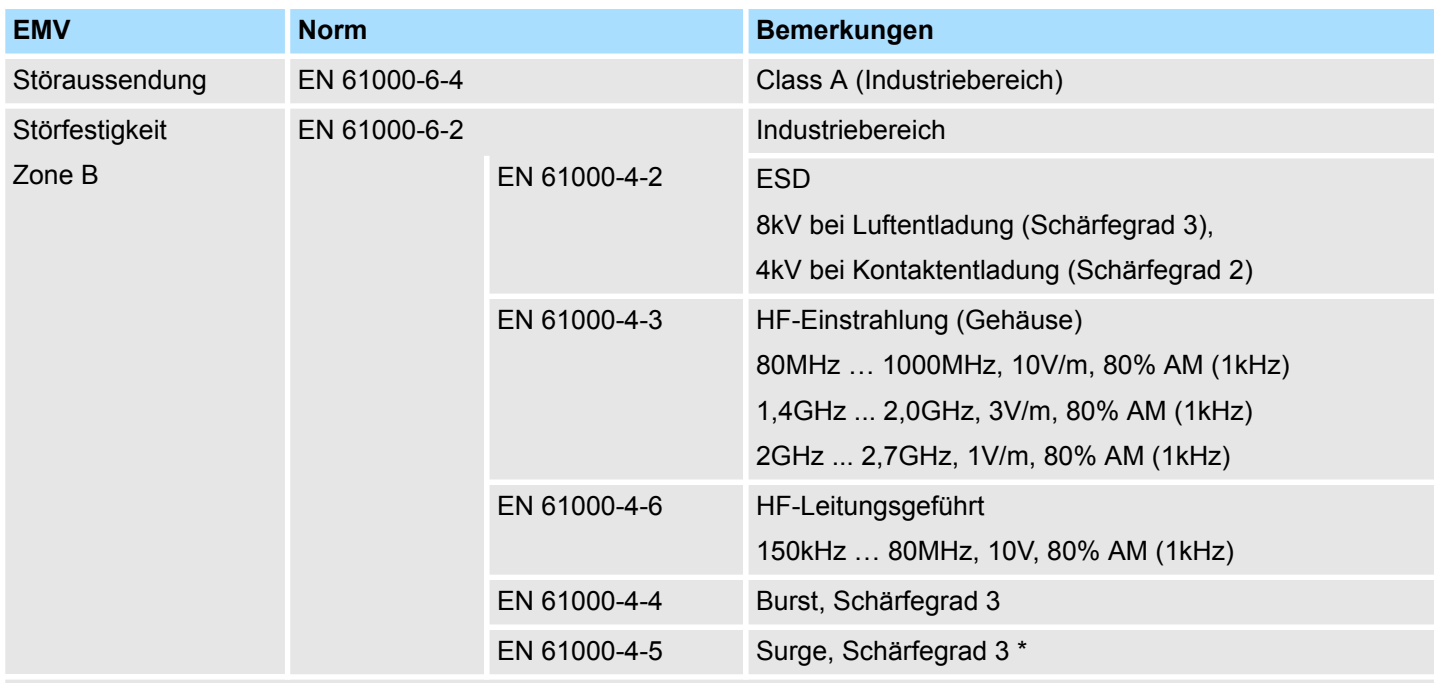

\*) Aufgrund der energiereichen Einzelimpulse ist bei Surge eine angemessene externe Beschaltung mit Blitzschutzelementen wie z.B. Blitzstromableitern und Überspannungsableitern erforderlich.
# **3 Hardwarebeschreibung**

## **3.1 Leistungsmerkmale**

### **053-1PN01**

- Feldbus: PROFINET gemäß IEC 61158-6-10, IEC 61784-2
- **n** PROFINET für max. 64 Peripherie-Module
- Max. 512Byte Eingabe- und 512Byte Ausgabe-Daten
- 2-Port Switch integriert
- Übertragungsrate 100MBit/s vollduplex
- Integriertes DC 24V Netzteil zur Elektronik- und Leistungsversorgung der Peripherie-Module
- Unterstützt MRP-Slave (Media Redundancy Protocol) als MRP-Client
- Unterstützt Shared Device mit bis zu 3 Verbindungen
- n Unterstützt FMM (**F**ree **M**odule **M**apping)
- Unterstützt Easy Maintenance
- Unterstützt Multiple und Single Write (azyklische Kommunikation)
- Unterstützt IRT (Isochronous Real-Time-Kommunikation)
	- Minimale Aktualisierungszeit 250µs bei IRT
- Taktsynchroner Betrieb
- Gerätetausch ohne Wechselmedium / PG Port-Diagnose
- Webserver integriert
- DHCP-Client integriert
- LEDs zur Statusanzeige

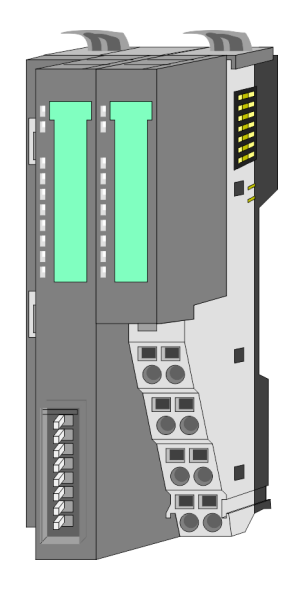

### **Bestelldaten**

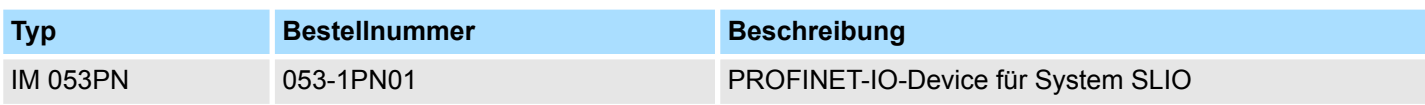

Aufbau > Schnittstellen

## **3.2 Aufbau**

## **053-1PN01**

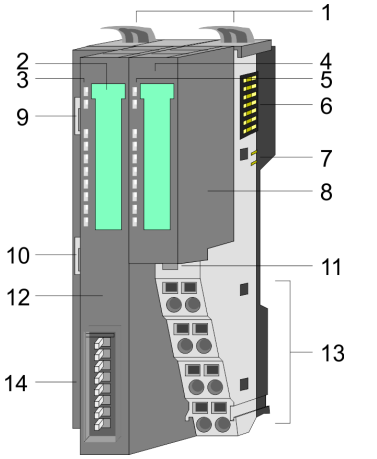

- 1 Verriegelungshebel Terminal-Modul<br>2 Beschriftungsstreifen Bus-Interface
- 2 Beschriftungsstreifen Bus-Interface<br>3 LED-Statusanzeige Bus-Interface
	- LED-Statusanzeige Bus-Interface
- 4 Beschriftungsstreifen Power-Modul<br>5 LED-Statusanzeige Power-Modul
- 5 LED-Statusanzeige Power-Modul
- 6 Rückwandbus<br>7 DC 24V Leistu
- 7 DC 24V Leistungsversorgung<br>8 Power-Modul
	- Power-Modul
- 9 X1: PROFINET RJ45 Bus-Interface "P1"
- 10 X2: PROFINET RJ45 Bus-Interface "P2"
	- 11 Entriegelung Power-Modul
- 12 Bus-Interface
	- 13 Anschlussklemme
- 14 Adress-Schalter

## **3.2.1 Schnittstellen**

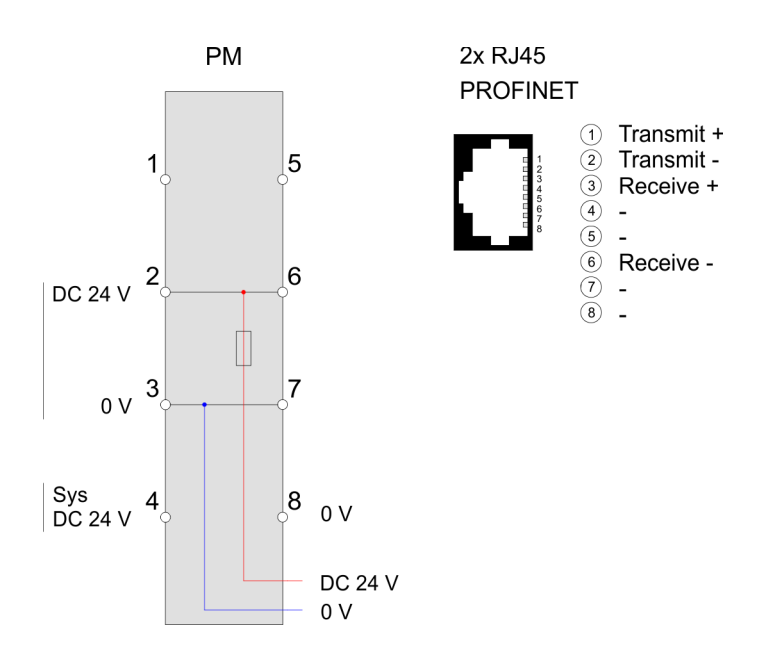

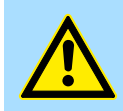

### **VORSICHT!**

Bus-Interface und Power-Modul des Bus-Kopplers dürfen nicht voneinander getrennt werden!

Hier dürfen Sie lediglich das Elektronik-Modul tauschen!

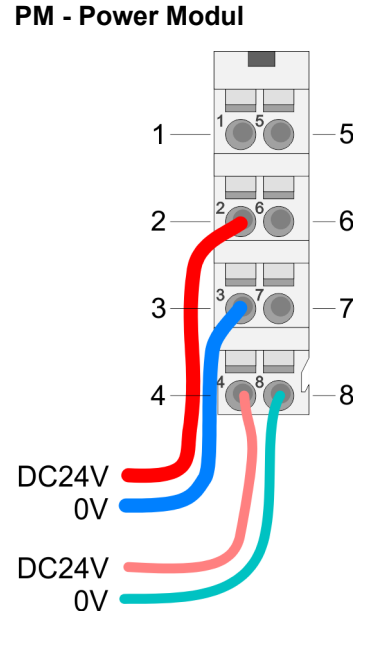

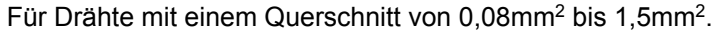

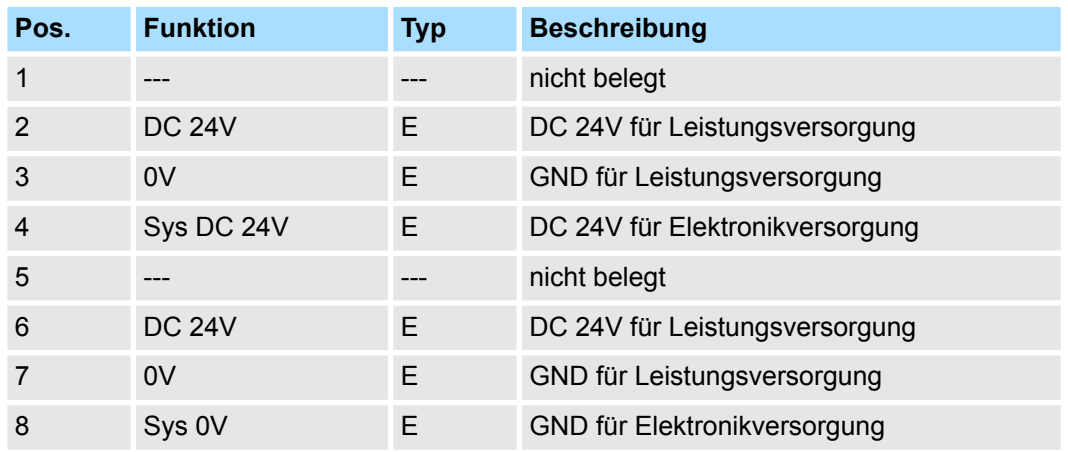

E: Eingang

**X1/X2: PROFINET-Schnittstelle**

### *RJ45-Buchsen*

- Ethernet-Anbindung über 2 RJ45-Buchsen (2-Port-Switch)
- Auto negotiation (Aushandeln der Übertragungsparameter)
- Auto crossover (Sende- und Empfangsleitung werden bei Bedarf automatisch gekreuzt)

### **Adress-Schalter**

– *Ein PROFINET-Name darf nur einmalig im Bus vergeben sein! Änderungen am Adress-Schalter werden erst nach PowerON oder einem Reset wirksam!*

– *Der am Adress-Schalter eingestellte PROFINET-Name muss immer identisch sein mit dem Gerätenamen in Ihrem Projekt!*

Der Adress-Schalter dient für folgende Einstellungen:

■ Selektion der Adressverwendung

 $\frac{1}{1}$ 

■ Anpassung des PROFINET-Namen

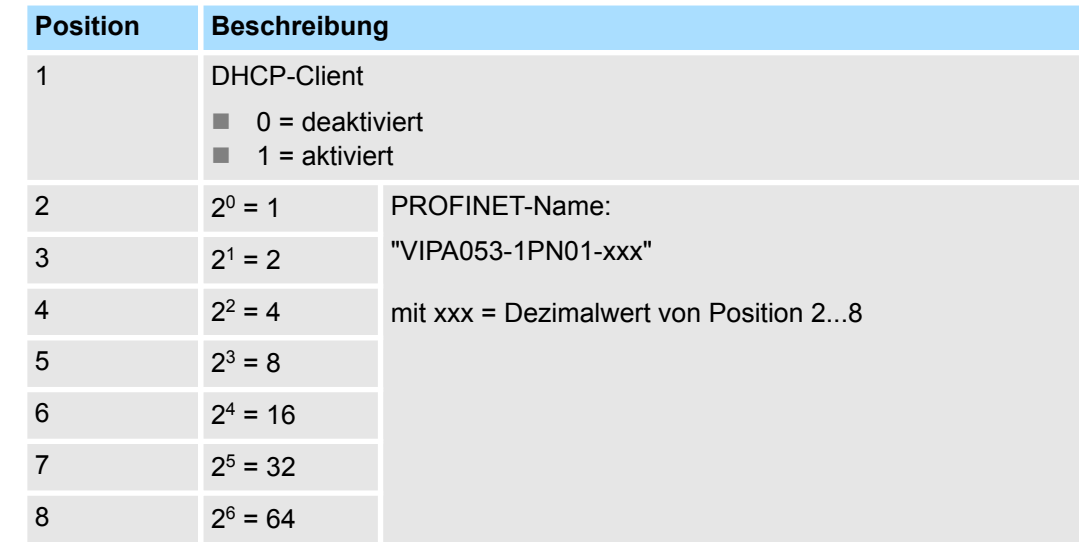

### *Wichtige Schalterstellungen*

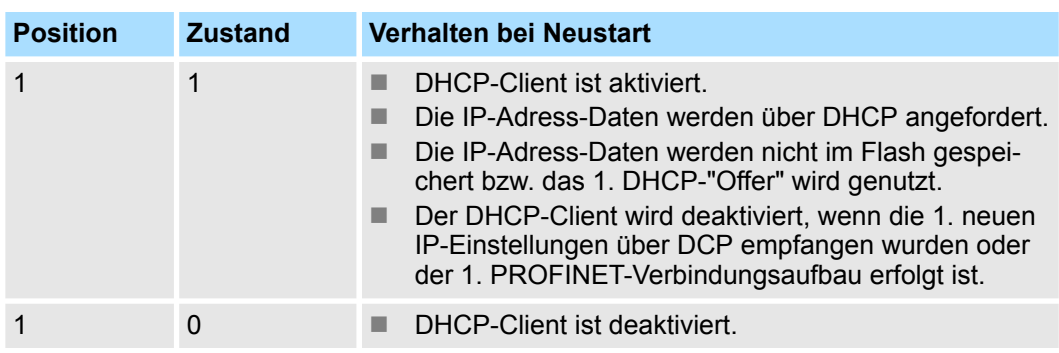

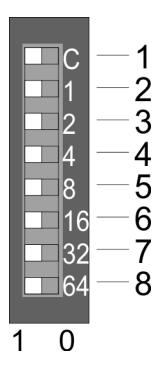

Aufbau > Schnittstellen

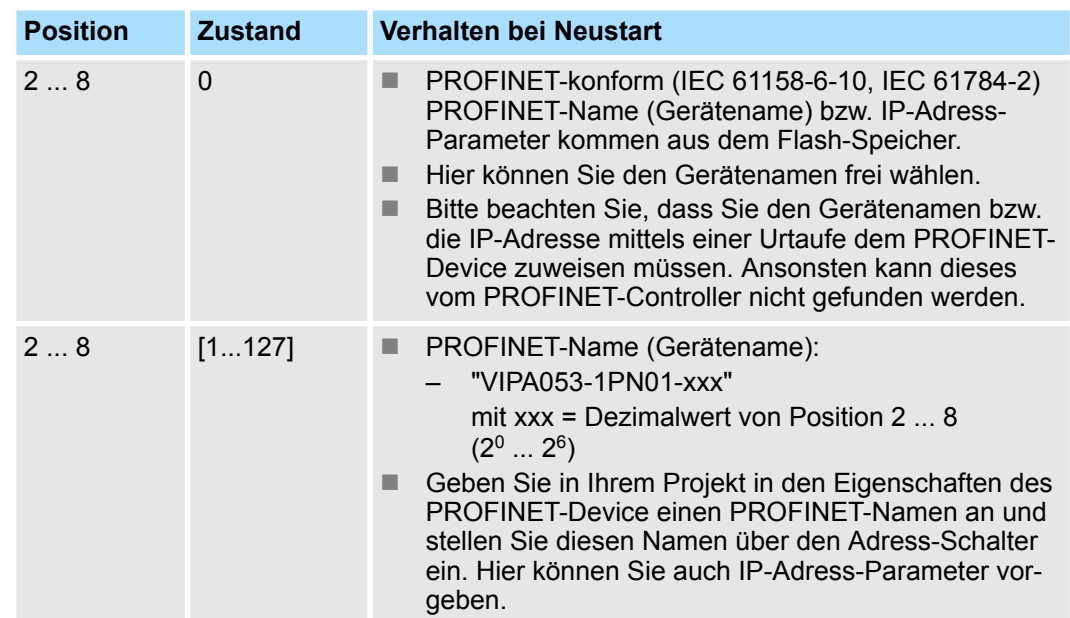

Aufbau > LEDs

## **3.2.2 LEDs**

## **LEDs Power-Modul**

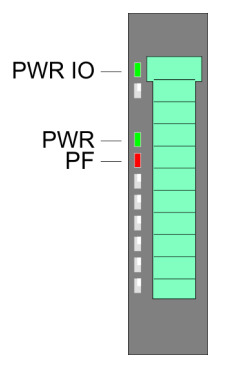

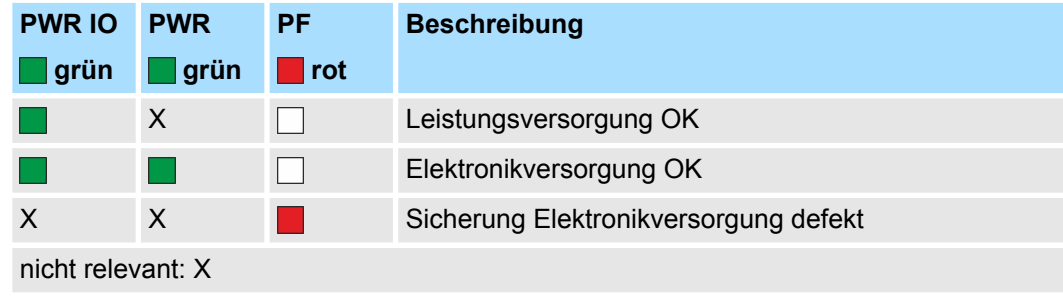

### **Statusanzeige Bus-Interface**

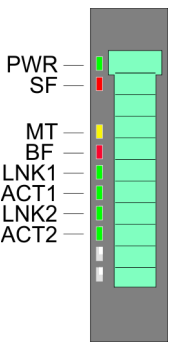

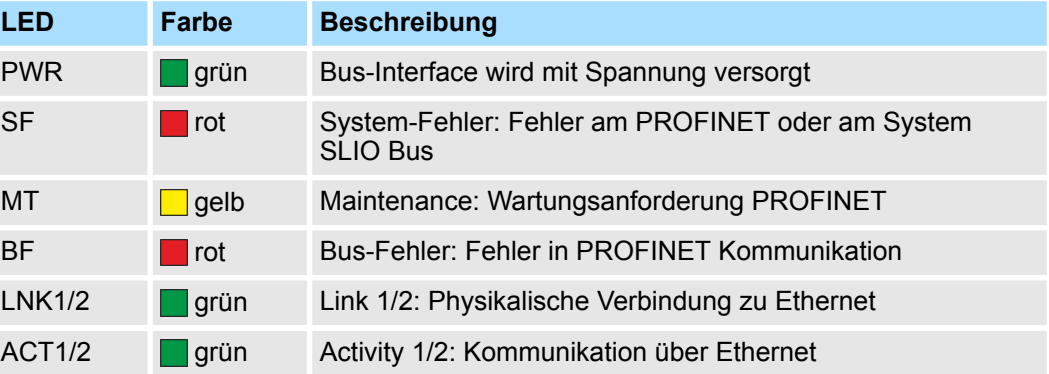

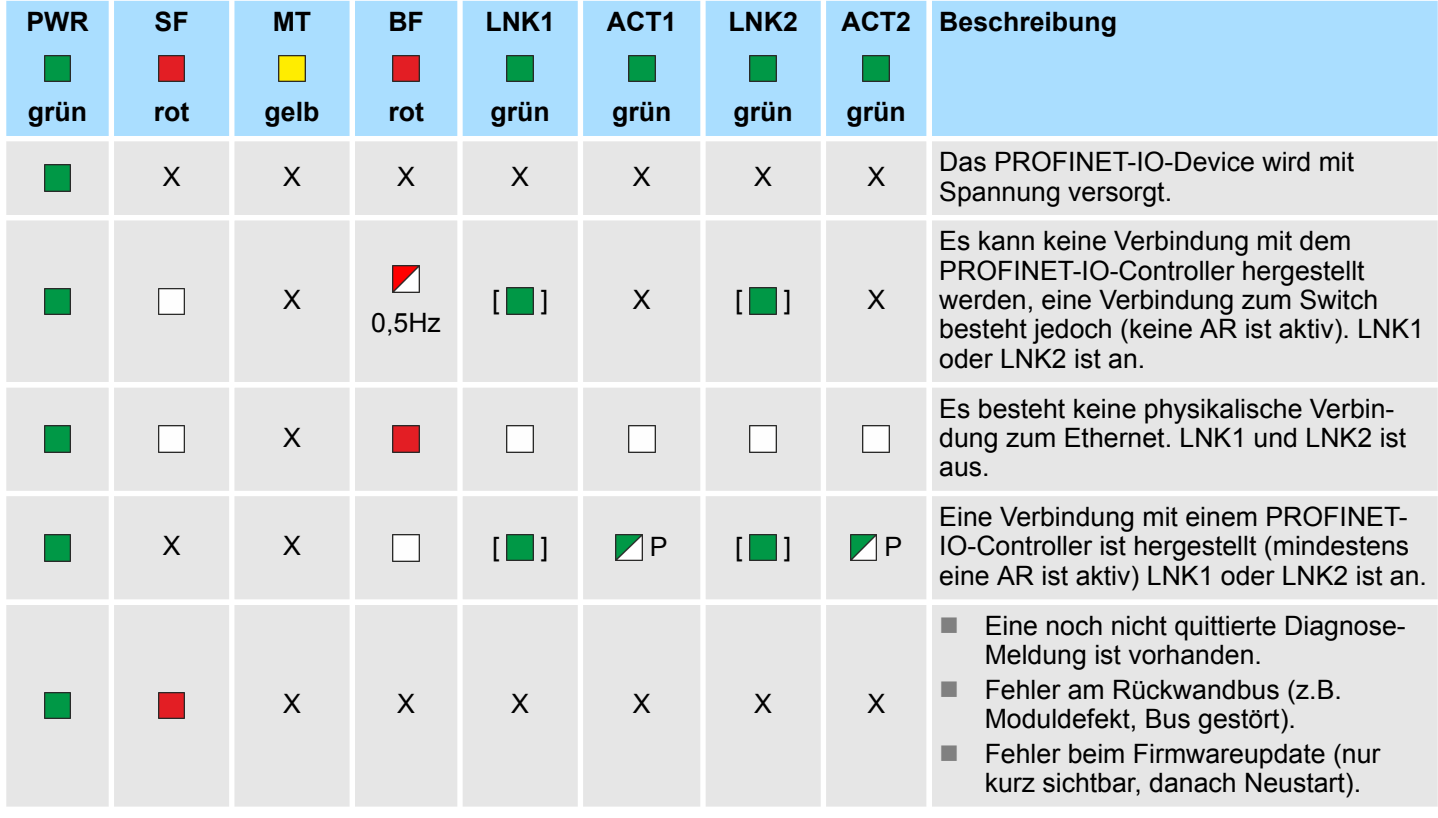

Aufbau > LEDs

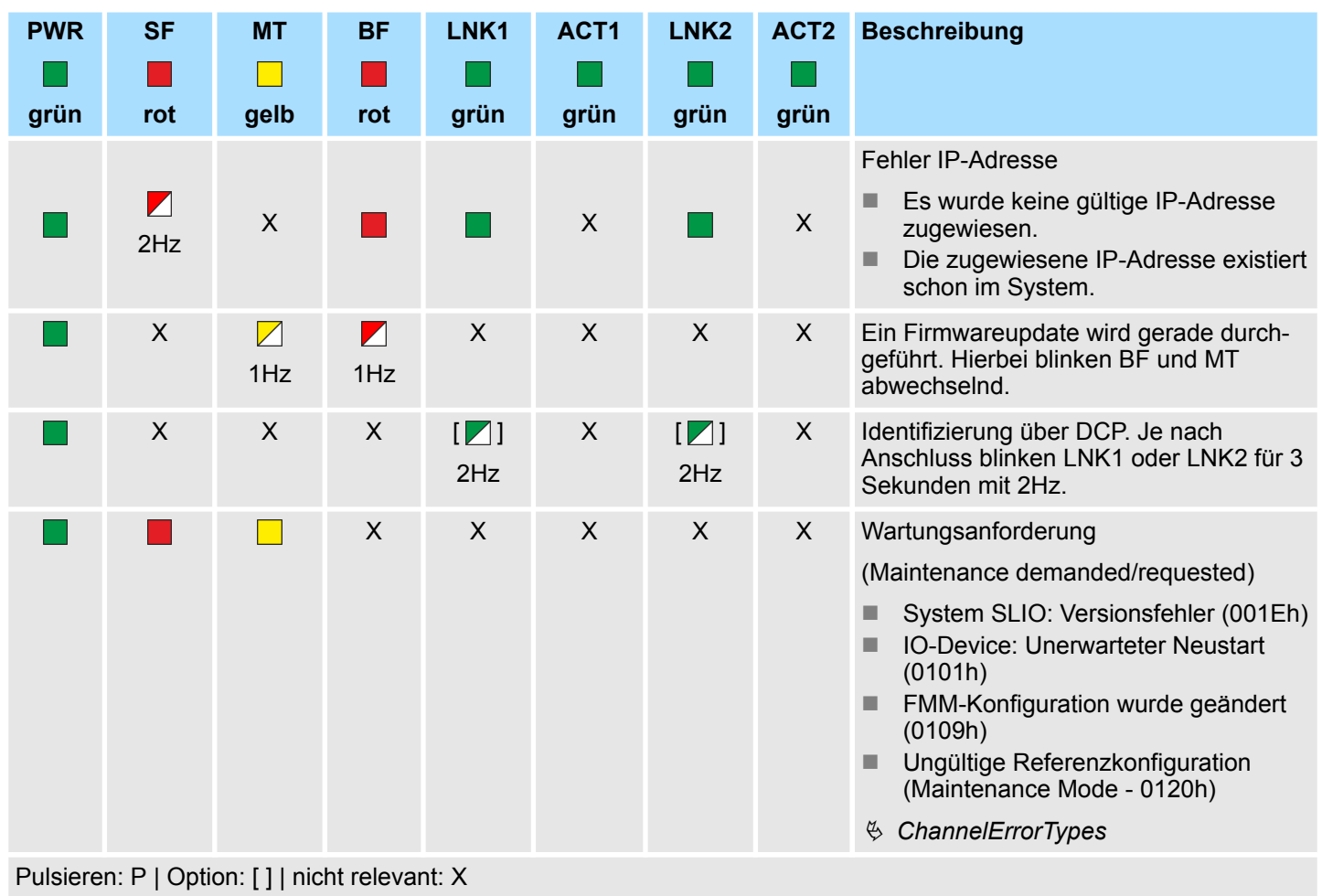

Technische Daten

## **3.3 Technische Daten**

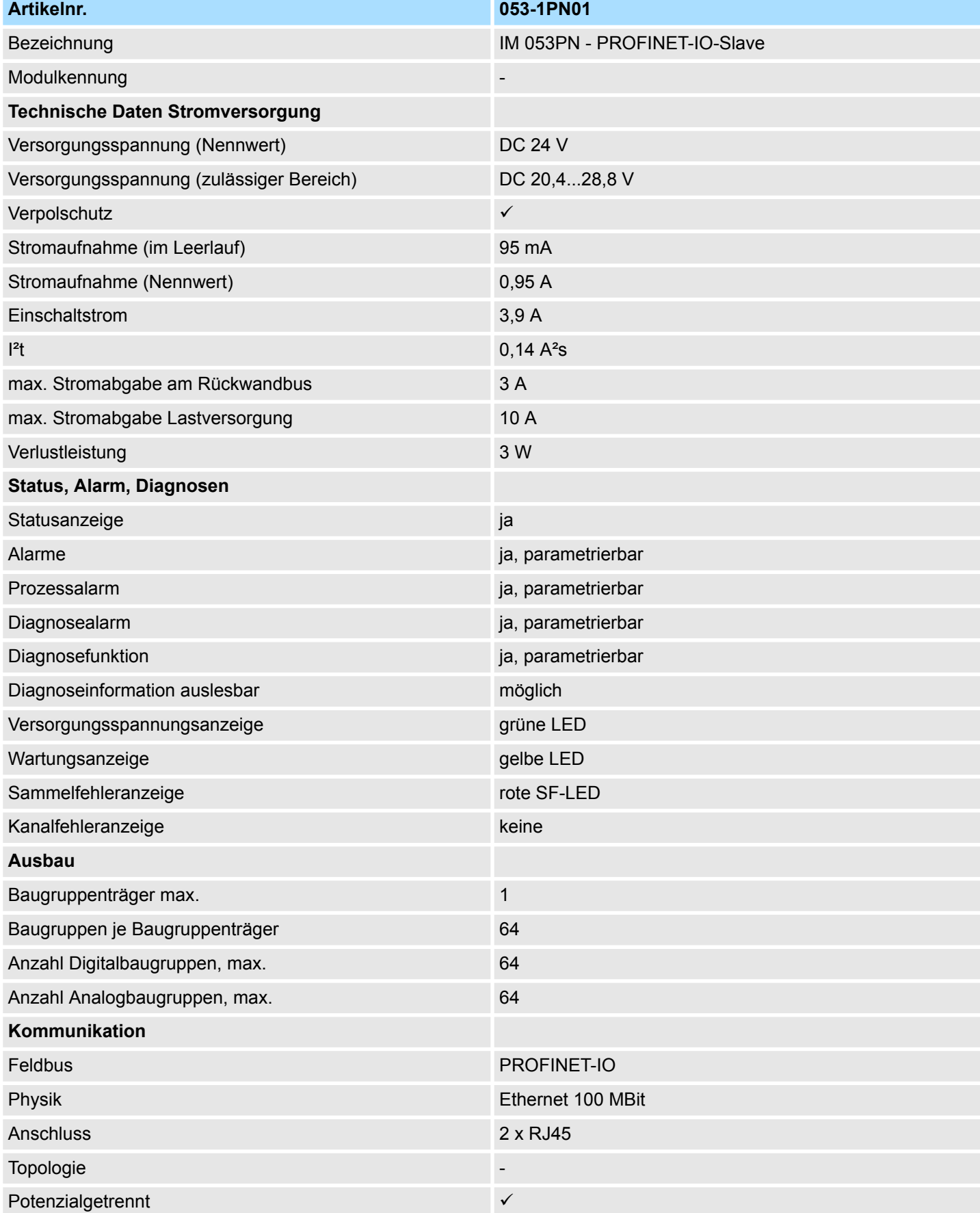

## VIPA System SLIO **Hardwarebeschreibung**

Technische Daten

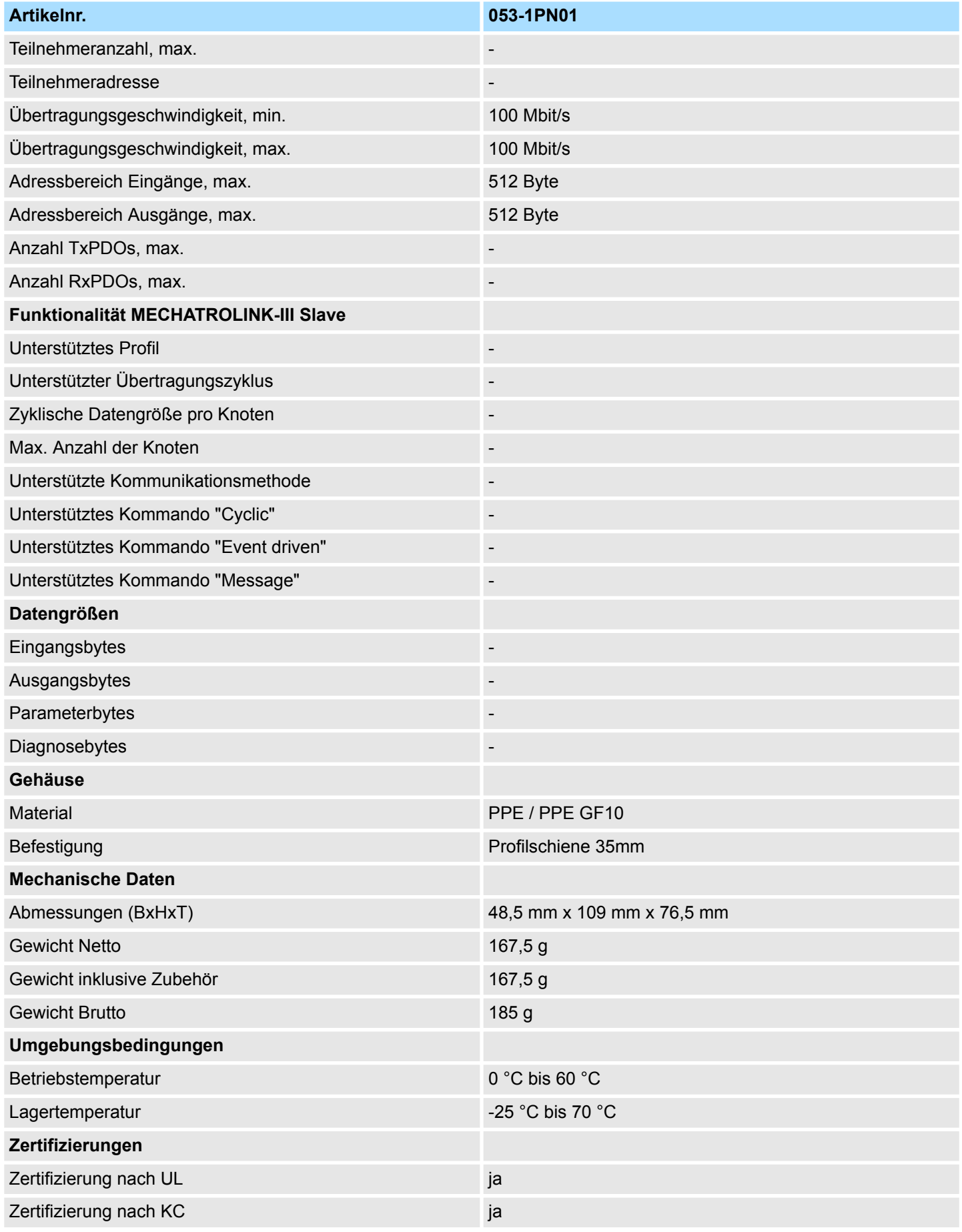

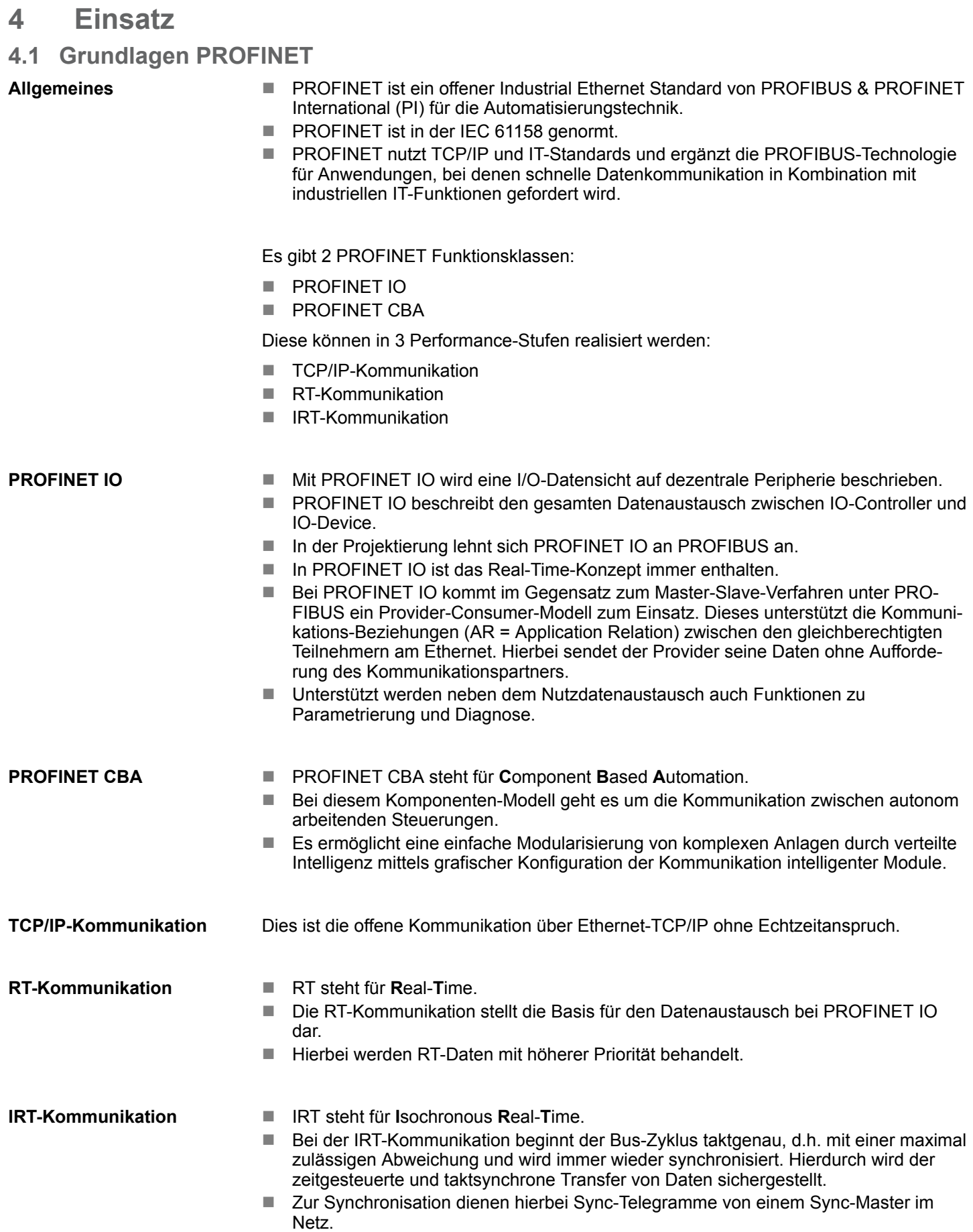

<span id="page-46-0"></span>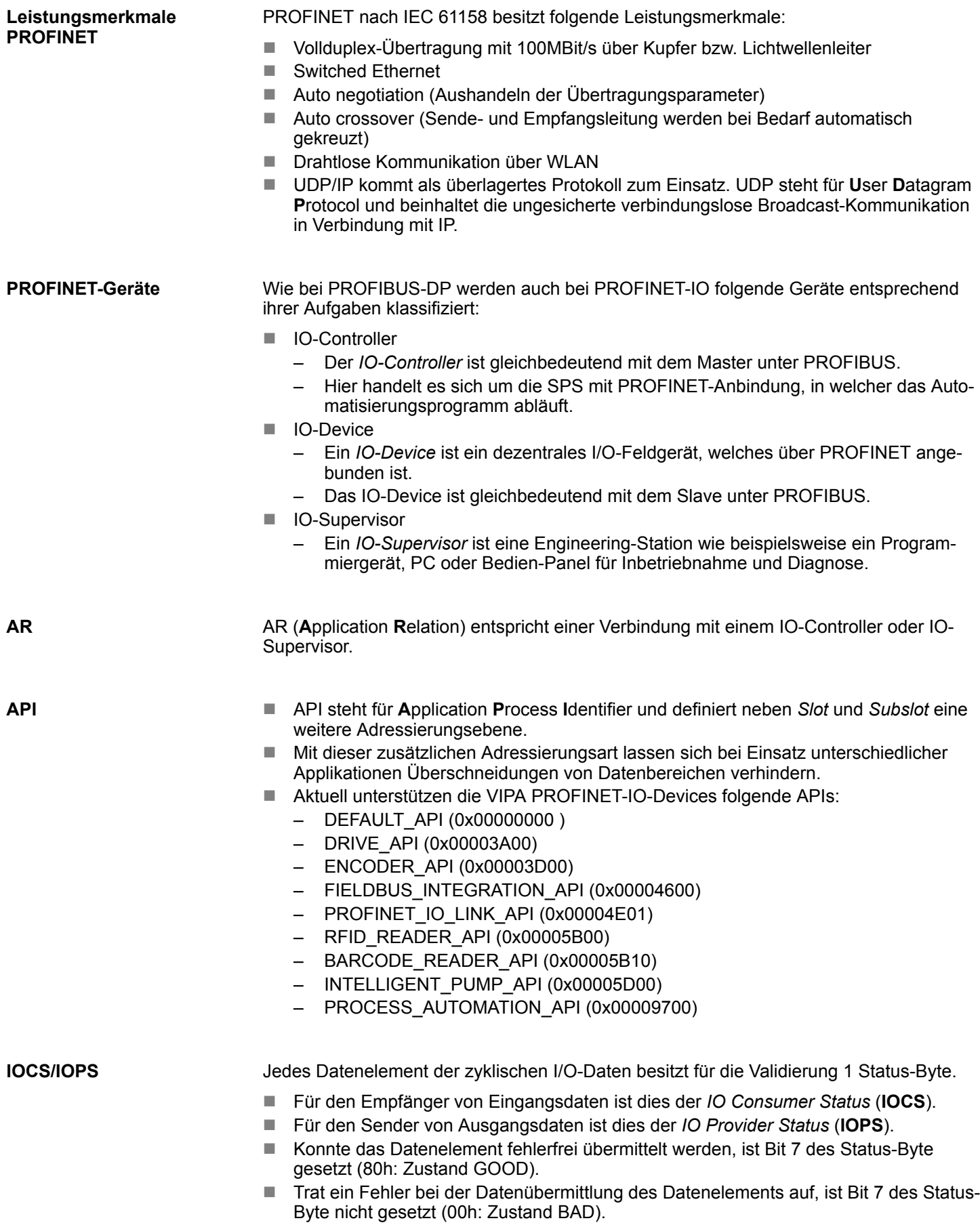

PROFINET Aufbaurichtlinien

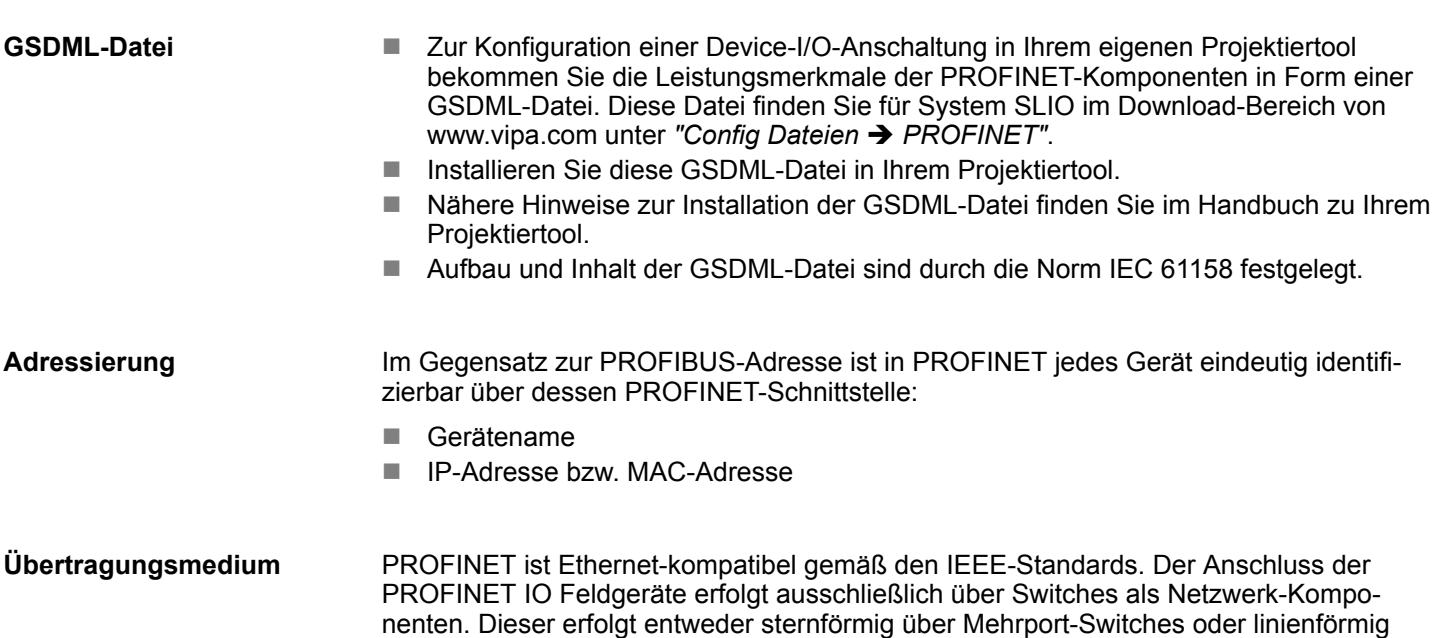

mittels im Feldgerät integriertem Switch.

## **4.2 PROFINET Aufbaurichtlinien**

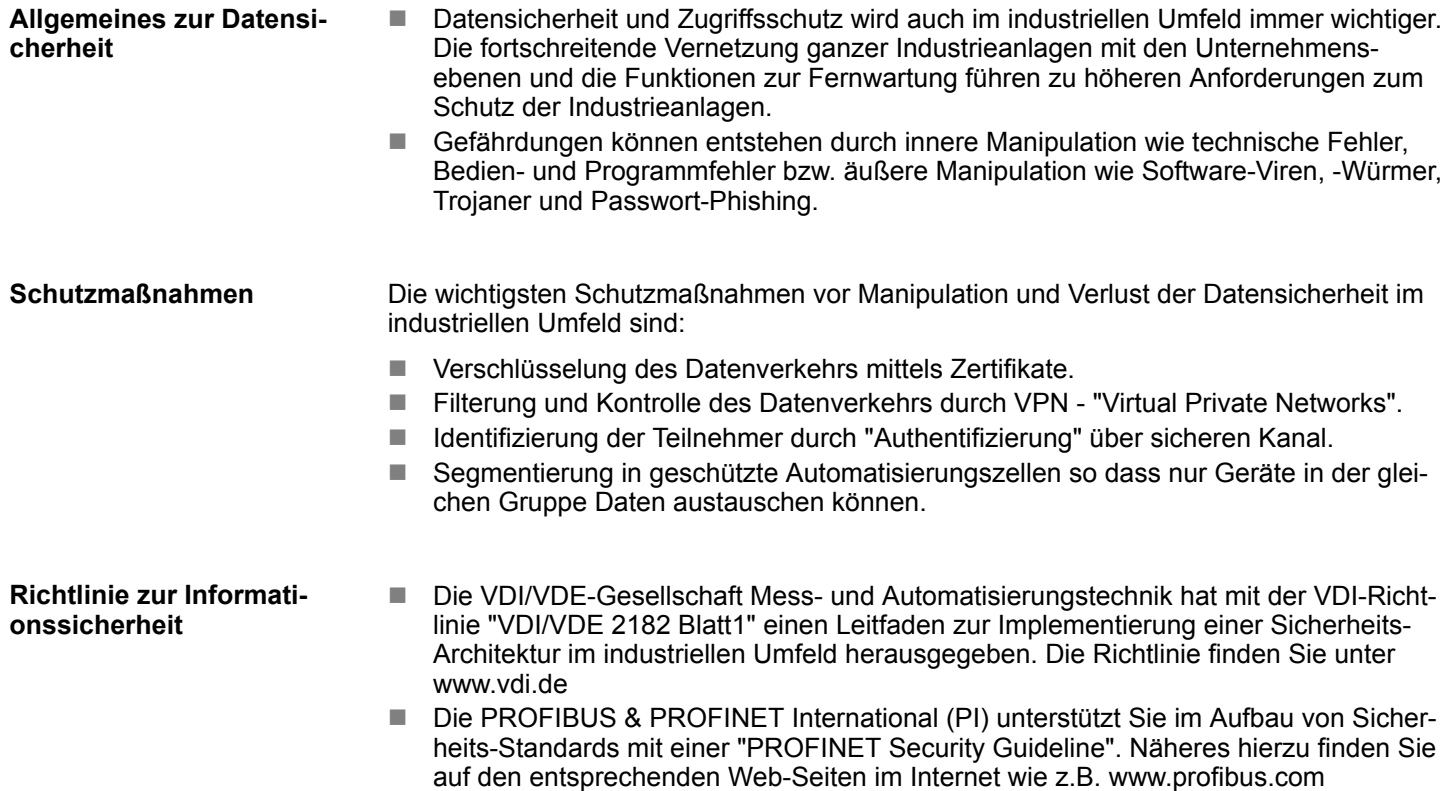

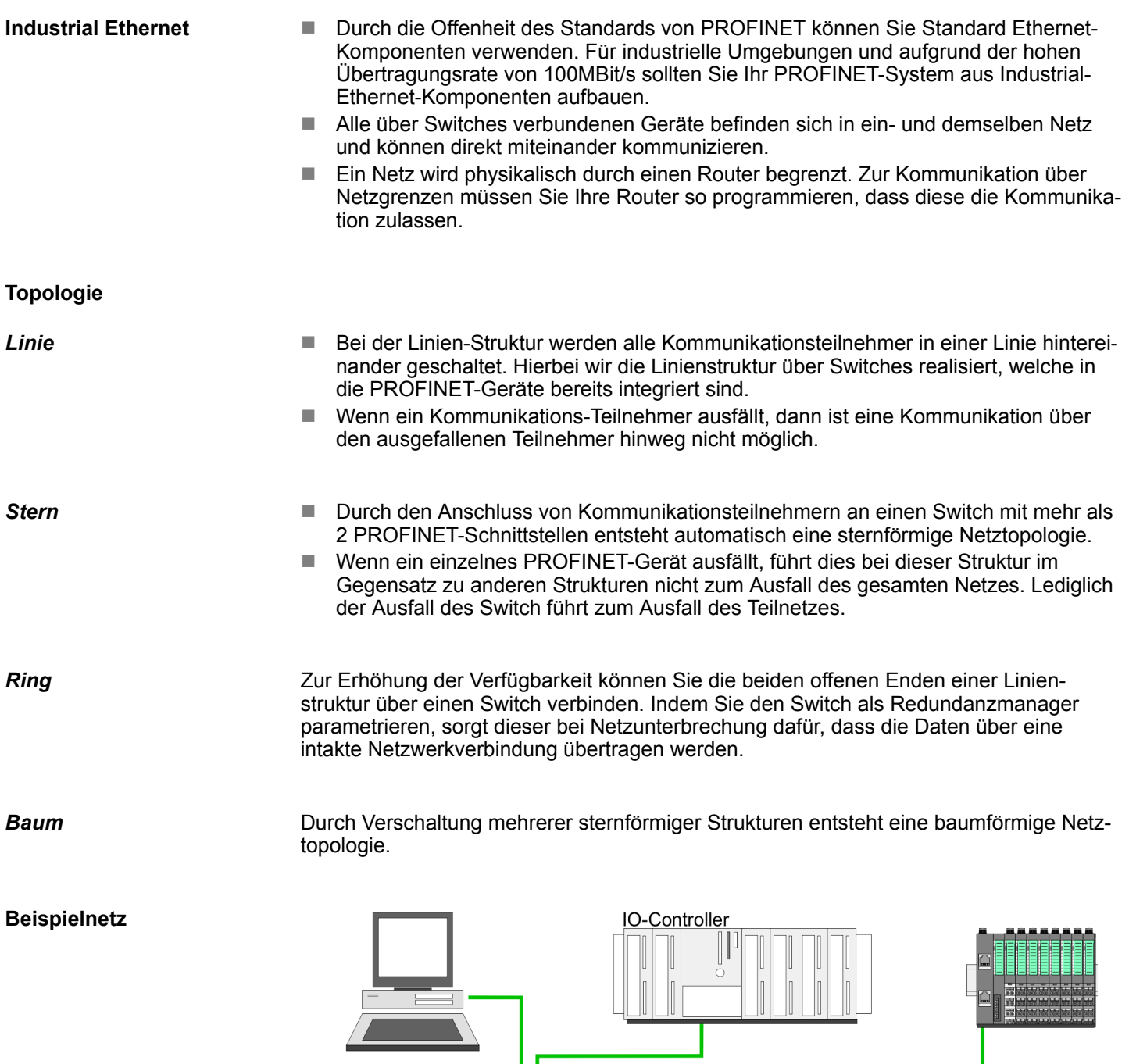

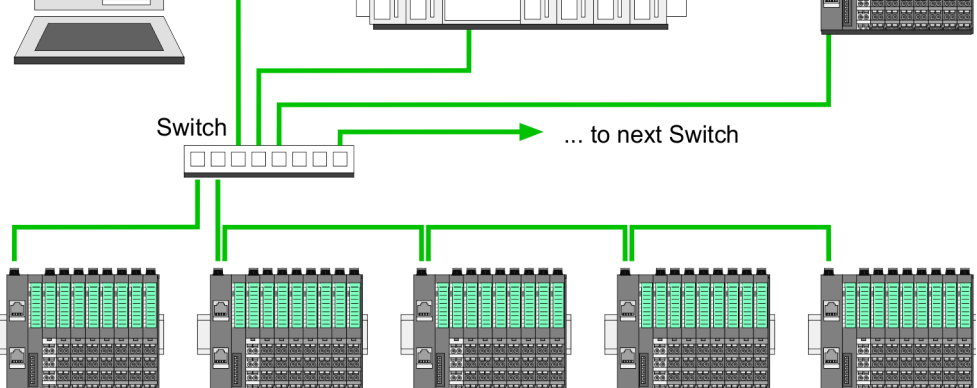

## **4.3 Zugriff auf das System SLIO**

### **4.3.1 Allgemein**

### **Übersicht**

Angaben zur Belegung der Bereiche finden Sie in der Beschreibung zu dem entsprechenden System SLIO Modul. Nachfolgend wird der Zugriff unter PROFINET auf folgende Bereiche des System SLIO gezeigt:

- $E/A-Bereich$
- **n** Parameterdaten
- **n** Prozessalarmdaten
- Diagnosedaten

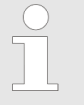

*Bitte beachten Sie, dass die System SLIO Power- und Klemmen-Module keine Typ-Kennung besitzen. Diese können vom PROFINET-IO-Device nicht erkannt werden und werden somit bei der Auflistung bzw. Zuordnung der Steckplätze nicht berücksichtigt.*

**GSDML-Datei**

- Zur Konfiguration einer Device-I/O-Anschaltung in Ihrem eigenen Projektiertool bekommen Sie die Leistungsmerkmale der PROFINET-Komponenten in Form einer GSDML-Datei. Diese Datei finden Sie für System SLIO im Download-Bereich von www.vipa.com unter "Config Dateien → PROFINET".
	- Installieren Sie diese GSDML-Datei in Ihrem Projektiertool.
	- n Nähere Hinweise zur Installation der GSDML-Datei finden Sie im Handbuch zu Ihrem Projektiertool.
	- Aufbau und Inhalt der GSDML-Datei sind durch die Norm IEC 61158 festgelegt.

**Hantierungsbausteine**

- Zur Übergabe bzw. Änderung von Datensätzen zur Laufzeit sind entsprechende Hantierungsbausteine für Datensatz lesen/schreiben erforderlich.
- Für mit STEP7 von Siemens programmierbare CPUs stehen folgende Hantierungsbausteine zur Verfügung:
	- SFB 52 RDREC Datensatz (Index) lesen
	- SFB 53 WRREC Datensatz schreiben
	- SFB 54 RALARM Diagnosedaten lesen

Hierbei adressieren Sie den gewünschten *Steckplatz* bzw. *Slot* über die zugeordnete logische *Anfangsadresse* und einen *Datensatz* über den entsprechenden *Index*.

**Azyklischer Zugriff auf das System SLIO**

Der azyklische Zugriff auf das PROFINET-IO-Device erfolgt durch Lesen bzw. Schreiben eines Datensatzes über *Index* von bzw. zu dem gewünschten API, Slot oder Subslot.

■ Aktuell unterstützt das PROFINET-IO-Device API 0. Näheres zum Telegrammaufbau finden Sie in der aktuellen PROFINET-Spezifikation.

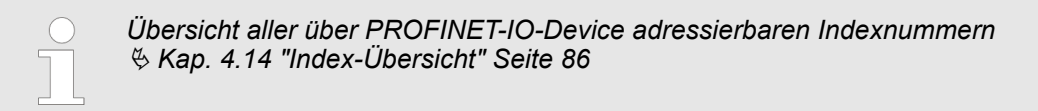

### **4.3.2 Zugriff auf den E/A-Bereich**

- Bei PROFINET wird der Ein- bzw. Ausgabebereich im entsprechenden Adressbereich des Master-Systems automatisch eingeblendet.
- Azyklisch können Sie mit dem Hantierungsbaustein SFB 52 RDREC über folgende Index-Nummern auf die E/A-Bereiche zugreifen:
	- Index = 8028h: Eingabedaten lesen (Slot 1 ... 64 / Subslot 1)
	- Index = 8029h: Ausgabedaten lesen (Slot 1 ... 64 / Subslot 1)

### ■ Senden von Ausgangsdaten *IO Provider Status* IOPS = Zustand BAD  $\&$  *IOCS/IOPS* – Wird bei deaktivierten Ersatzwerten (Parametrierdaten: Byte 5: Bit 5) der *IO Pro-***Verhalten der Ausgänge**

- *vider Status* (IOPS) für Ausgangsdaten eines Moduls vom PROFINET Controller in den Zustand BAD gebracht, werden die Digitalausgänge auf 0 gesetzt, Analogausgänge werden je nach Parametrierung auf das Minimum des Wertebereichs eingestellt und bei Funktionsmodulen werden alle Freigabe-Bits auf 0 gesetzt.
- Sind Ersatzwerte aktiviert (Parametrierdaten: Byte 5: Bit 5), wird der zuletzt geschriebene gültige Ausgangswert beibehalten. Ä *[Parametrierdaten](#page-55-0)*
- $\blacksquare$  Verbindungsabbruch
	- Wird bei deaktivierten Ersatzwerten (Parametrierdaten: Byte 5, Bit 5) die PROFINET Verbindung abgebrochen, ohne dass die Ethernet-Verbindung getrennt wurde, wird BASP aktiviert. Ä *[Parametrierdaten](#page-55-0)*
	- Sind Ersatzwerte aktiviert und die PROFINET Verbindung wird abgebrochen, wird der zuletzt geschriebene gültige Ausgangswert beibehalten.
	- Wird die Ethernet-Verbindung getrennt, wird BASP aktiviert.
- PowerOn
	- Mit PowerOn ist BASP aktiv.
	- Wenn der IM 053-1PN01 mit Spannung versorgt ist, leuchtet die PWR-LED.

### **BASP**

BASP bedeutet (**B**efehls-**A**usgabe-**Sp**erre). Ist BASP aktiv, werden alle Modul-Ausgänge abgeschaltet und die Eingänge werden nicht gelesen.

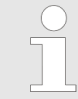

*Weitere Informationen zu Betriebszuständen und Funktionssicherheit finden Sie im Handbuch zu Ihrer VIPA-CPU.*

Zugriff auf das System SLIO > Zugriff auf Diagnosedaten

### **4.3.3 Zugriff auf Parameterdaten**

- Parameterdaten für Module und IO-Device werden, wie in der GSDML-Datei definiert, bei jedem Verbindungsaufbau vom IO-Controller zum Device geschrieben.
- n Sie haben die Möglichkeit mit dem SFB 52 RDREC Parameter nach dem Verbindungsaufbau von einem Modul zu lesen oder mit dem SFB 53 - WRREC in ein Modul zu schreiben.
- n Nach dem Schreiben sind die Parameterdaten im Modul aktiv.

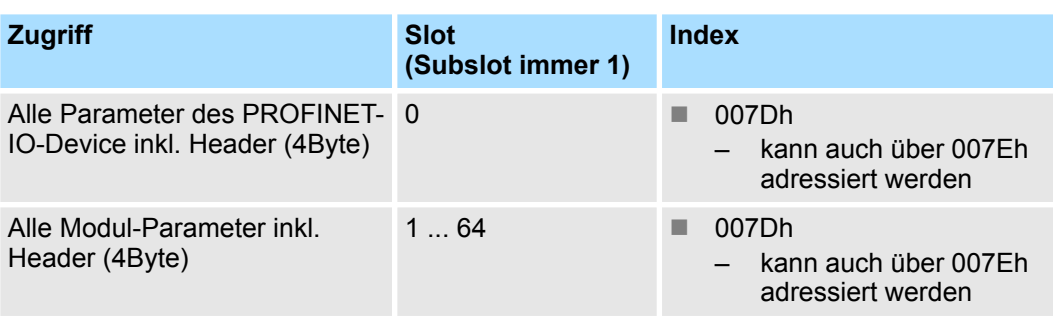

*Angaben zur Belegung der Bereiche finden Sie in der Beschreibung zu dem entsprechenden System SLIO Modul.*

### **4.3.4 Zugriff auf Diagnosedaten**

- n Prozessalarmdaten
	- Alarmfähige System SLIO Module senden Prozessalarmdaten automatisch über das Diagnose-Telegramm, sofern der Alarm über die Parametrierung im entsprechenden Modul bzw. im System SLIO PROFINET-IO-Device aktiviert ist.
	- Bei einem Prozessalarm verzweigt Ihr Mastersystem in eine Interrupt-Routine. Dort können Sie mit dem Baustein SFB 54 - RALARM die Prozessalarmdaten auslesen

Ä *[Kap. 4.12.1 "Prozessalarm" Seite 76](#page-75-0)*

- Diagnosealarmdaten
	- Alarmfähige System SLIO Module senden Diagnosealarmdaten automatisch an das Master-System, sofern der Alarm über die Parametrierung im entsprechenden Modul bzw. im System SLIO PROFINET-IO-Device aktiviert ist.
	- Bei einem Diagnosealarm verzweigt Ihr Mastersystem in eine Interrupt-Routine. Dort können Sie mit dem Baustein SFB 54 - RALARM die Diagnosedaten auslesen.
	- Über die Parametrierung des System SLIO PROFINET-IO-Device können Sie Alarm-Verhalten und Aufbau der Diagnosedaten vorgeben.
	- Unter Einsatz des Hantierungsbausteins SFB 52 RDREC können Sie die zuletzt gesendeten Diagnose-Daten eines Moduls azyklisch vom Modul zu lesen. Ä *[Kap. 4.12.2 "Diagnosealarm" Seite 77](#page-76-0)*

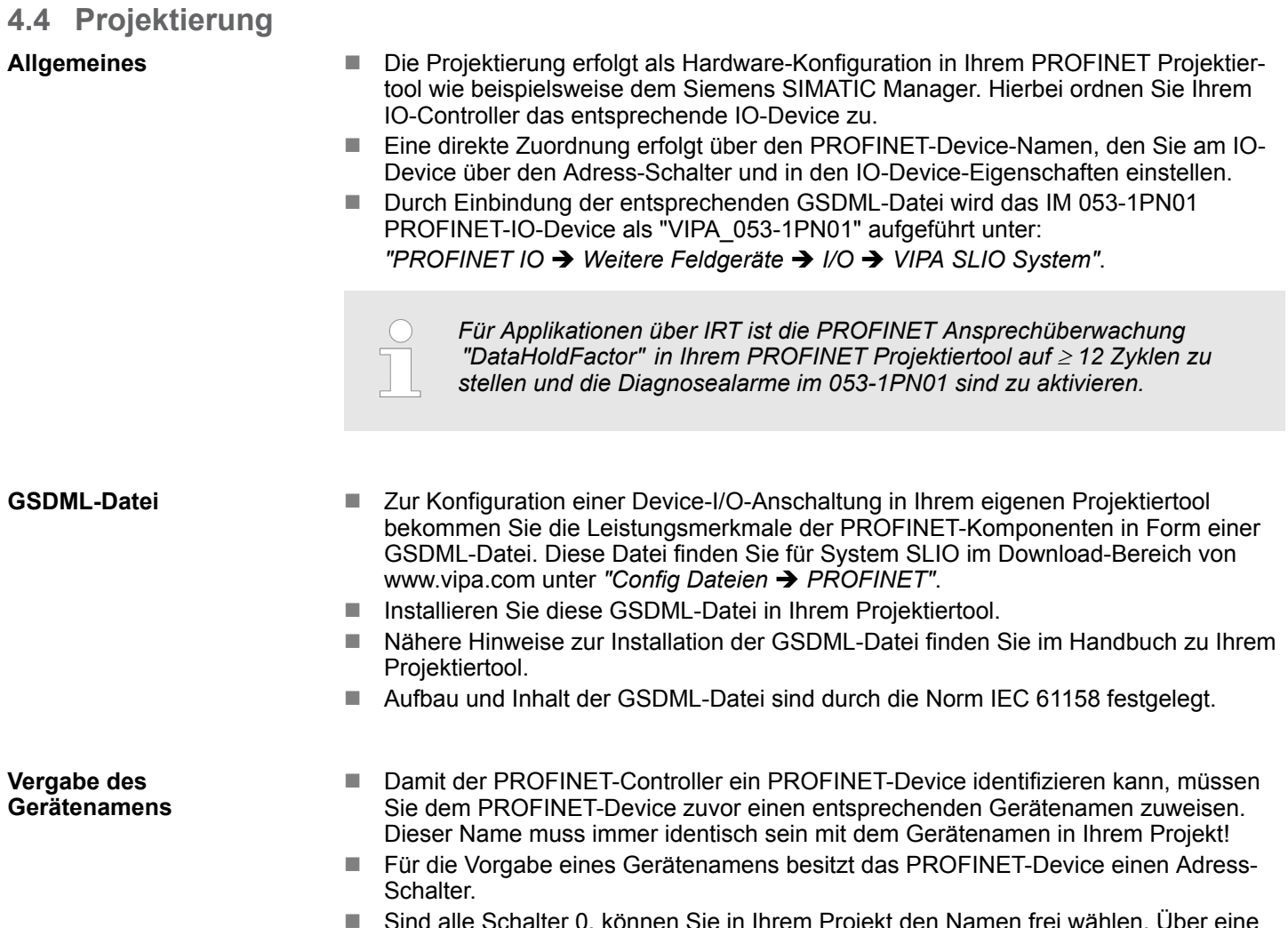

■ Sind alle Schalter 0, können Sie in Ihrem Projekt den Namen frei wählen. Über eine entsprechende "Urtaufe" ist dieser Name dem PROFINET-IO-Device zuzuweisen und dort remanent abzulegen. Ansonsten besitzt das Device den Namen: VIPA053-1PN01-xxx mit xxx = Dezimalwert von Position 2 ... 8 ( $2^0$  ...  $2^6$ ) der Schalter.

Projektierung

### **Adress-Schalter**

– *Ein PROFINET-Name darf nur einmalig im Bus vergeben sein! Änderungen am Adress-Schalter werden erst nach PowerON oder einem Reset wirksam!*

– *Der am Adress-Schalter eingestellte PROFINET-Name muss immer identisch sein mit dem Gerätenamen in Ihrem Projekt!*

Der Adress-Schalter dient für folgende Einstellungen:

■ Selektion der Adressverwendung

 $rac{C}{1}$ 

■ Anpassung des PROFINET-Namen

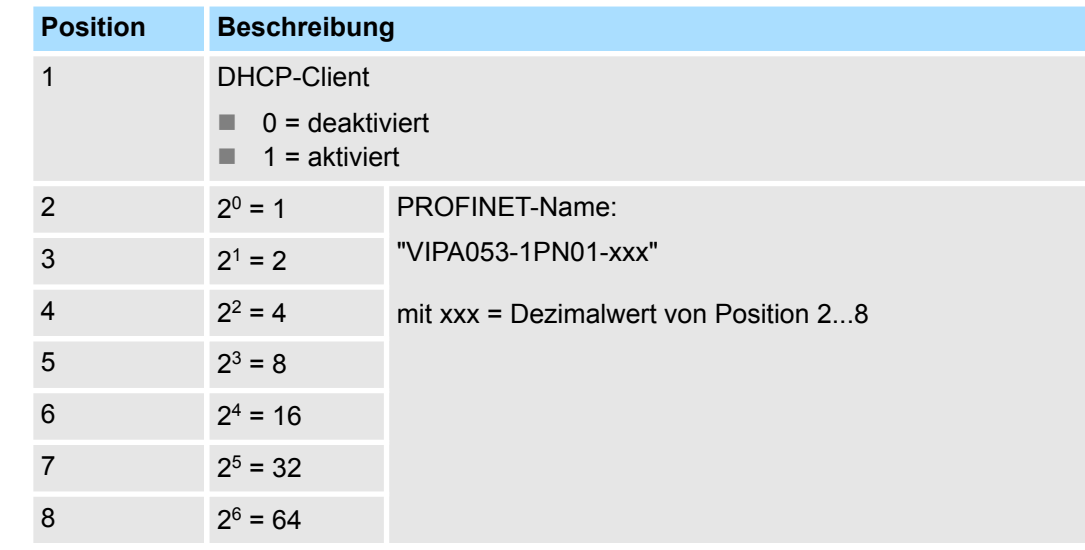

### *Wichtige Schalterstellungen*

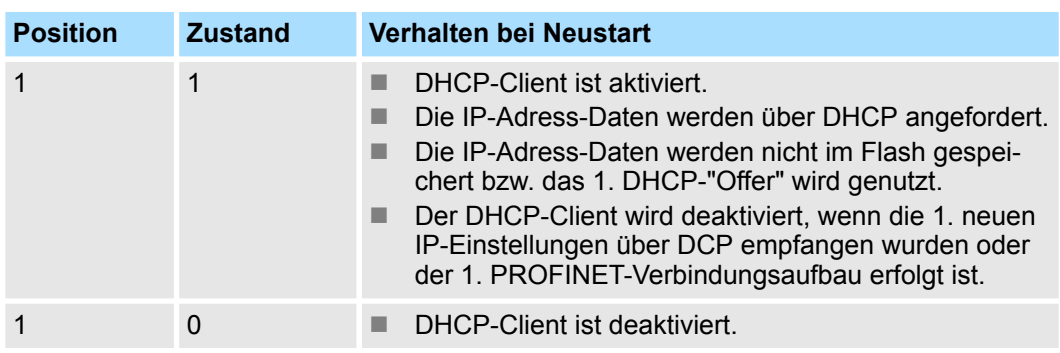

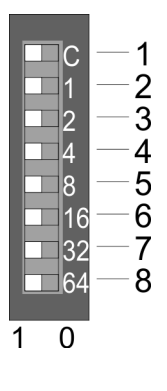

**zuweisen**

Projektierung

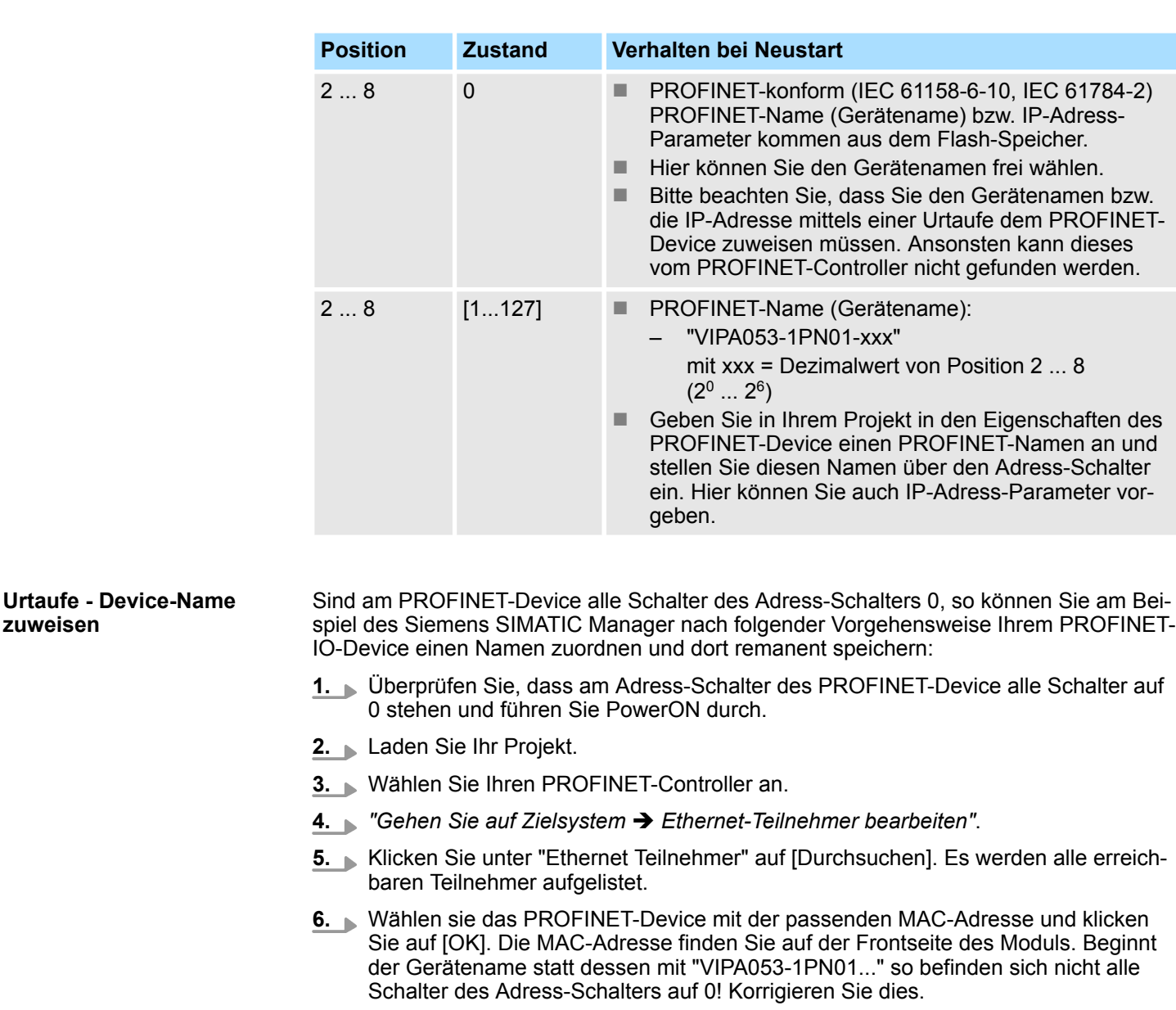

**7.** Geben Sie unter "Gerätename vergeben" den Gerätenamen aus Ihrem Projekt an und klicken sie auf [Name zuweisen]. Der Name wird permanent im PROFINET-Device gespeichert. Mit [Zurücksetzen] unter "Rücksetzen auf Werkseinstellung" können Sie den Namen wieder löschen.

1. Starten Sie den Siemens SIMATIC Manager **2.** ■ "Gehen Sie auf Zielsystem → Ethernet-Teilnehmer bearbeiten". **3.** Klicken Sie unter "Ethernet Teilnehmer" auf [Durchsuchen]. Es werden alle erreichbaren Teilnehmer aufgelistet. **4.** Wählen sie das PROFINET-Device mit der passenden MAC-Adresse und klicken Sie auf [OK]. **5.** Mit [Zurücksetzen] unter "Rücksetzen auf Werkseinstellung" setzen Sie Ihr PROFINET-IO-Device wieder zurück auf Werkseinstellung. **Rücksetzen auf Werkseinstellung**

### 1. Bauen Sie Ihr PROFINET-System auf. **Projektierung**

**2.** Starten Sie Ihr Projektiertool mit einem neuen Projekt.

<span id="page-55-0"></span>Projektierung > Parametrierdaten

- **3.** Zur Projektierung des IM 053-1PN01 entnehmen Sie den "VIPA 053-1PN01" aus dem Hardware-Katalog und ziehen Sie diesen auf das PROFINET-Subnetz.
- **4.** Öffnen Sie durch Doppelklick auf das eingefügte Symbol den Eigenschafts-Dialog des PROFINET-Device und geben Sie unter "Allgemein" den über den Adress-Schalter eingestellten *Gerätenamen* an. Bestätigen Sie Ihre Eingabe mit [OK].
- **5.** Zur Parametrierung des PROFINET-Device können Sie in der Steckplatz-Übersicht den VIPA-spezifischen Eigenschafts-Dialog öffnen.
- **6.** Binden Sie nun aus dem Hardware-Katalog Ihre Peripherie-Module ein und parametrieren Sie diese.
- **7.** Übertragen Sie Ihr Projekt in die SPS.

### **4.4.1 Parametrierdaten**

### **PROFINET-IO-Device**

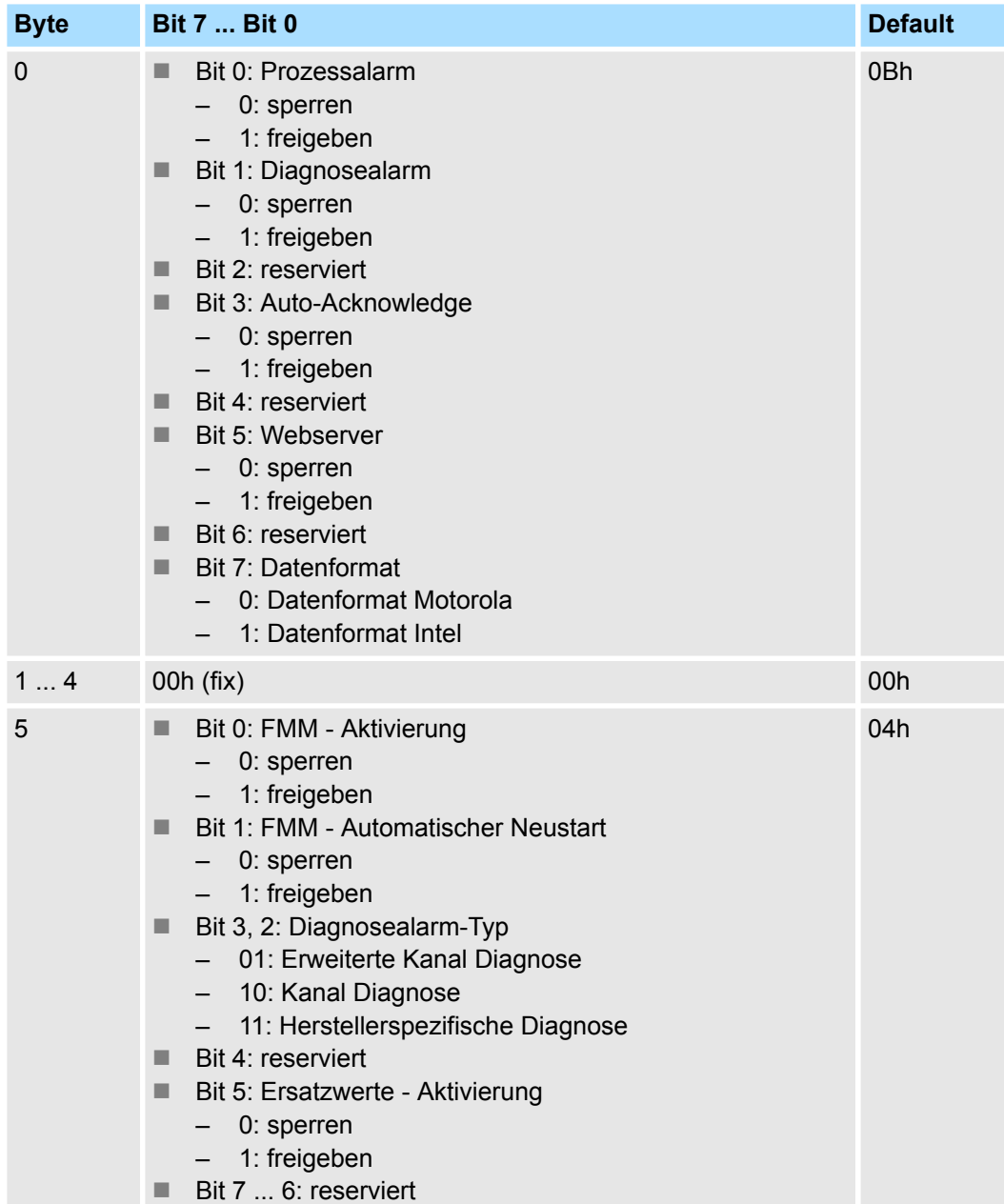

■ Diagnosealarm-Typ

Hier können Sie den Aufbau der Diagnosealarmdaten bestimmen, welche im Fehlerfall über das Diagnosetelegramm geschickt werden bzw. über die Standard PROFINET Index-Nummern abgerufen werden können.

■ Auto-Acknowledge

Quittierung von Alarmen am System SLIO Rückwandbus:

- Mit *Auto-Acknowledge* = 0 sind Sie selbst für die Quittierung verantwortlich. Somit werden Sie über jeden Alarm informiert. Solange ein Alarm vom PROFINET-Controller nicht quittiert wird, sind weitere Alarme von dem entsprechenden Modul gesperrt.
- Mit *Auto-Acknowledge* = 1 wird jeder Alarm vom PROFINET-Device selbständig quittiert. In diesem Modus werden Diagnosedaten von neuen Alarmen überschrieben. Per Default ist *Auto-Acknowledge* = 1. Für den Dauereinsatz sollte *Auto-Acknowledge* aktiviert sein.
- Datenformat Motorola/Intel Dieser Parameter bezieht sich darauf, wie ein Wert im CPU-Adressbereich abgelegt wird:
	- Im *Motorola-Format* (default) werden die Bytes in absteigender Wertigkeit abgelegt, d.h. das 1. Byte beinhaltet das High-Byte und das 2. Byte das Low-Byte.
	- Im *Intel-Format* werden die Bytes in aufsteigender Wertigkeit abgelegt, d.h. das 1. Byte beinhaltet das Low-Byte und das 2. Byte das High-Byte.

## **4.5 Webserver**

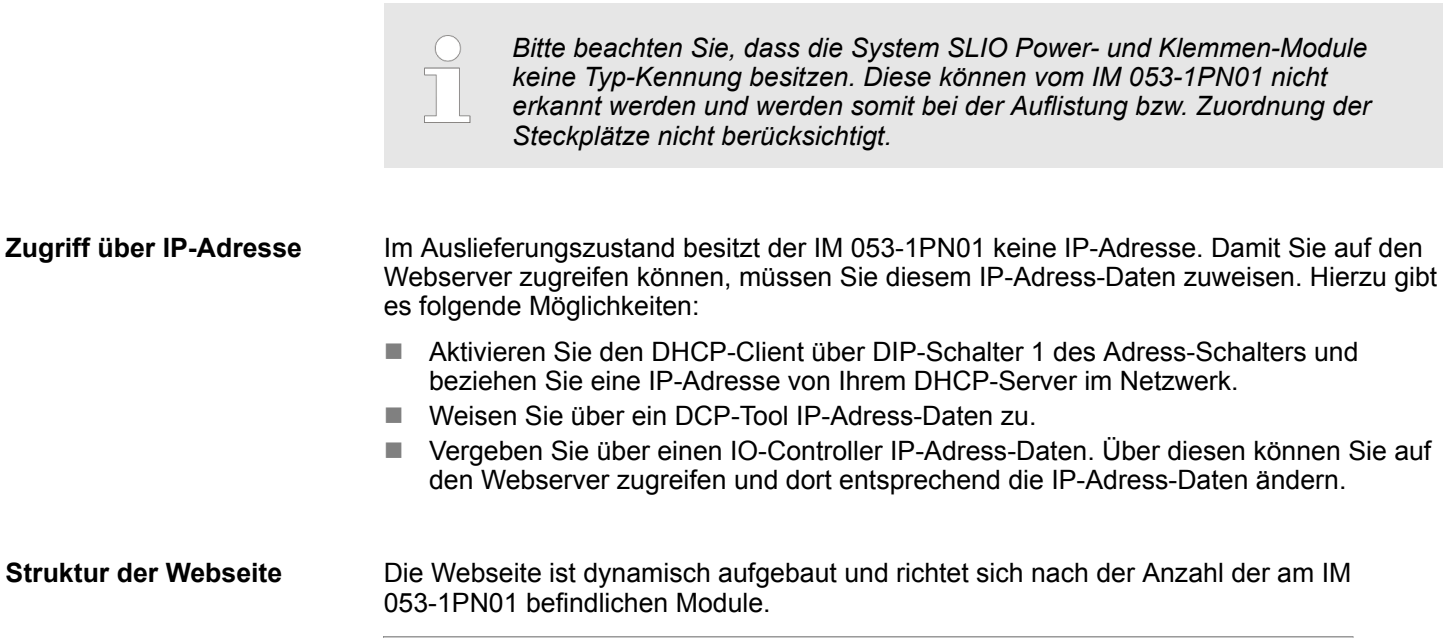

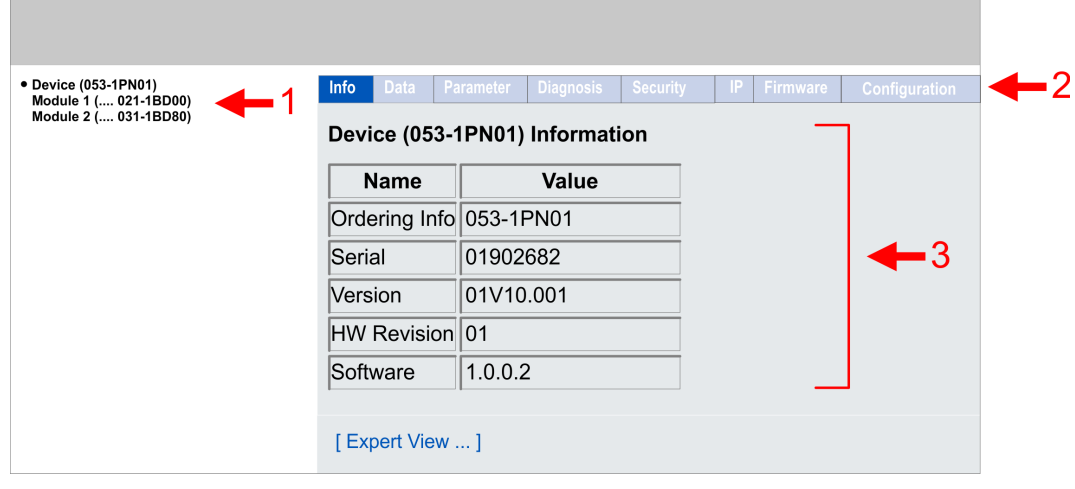

- [1] Modulliste: IM 053-1PN01 und System SLIO Module in gesteckter Reihenfolge
- [2] Funktionen für das in der *Modulliste* ausgewählte Modul

[3] Informations- bzw. Eingabe-Feld für die entsprechende Funktion

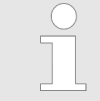

*Zur schnellen Diagnose werden fehlende bzw. falsch konfigurierte Module nach der Aktualisierung der Webseite in der Modulliste in roter Schrift dargestellt.*

### **Webseite bei angewähltem IM 053-1PN01**

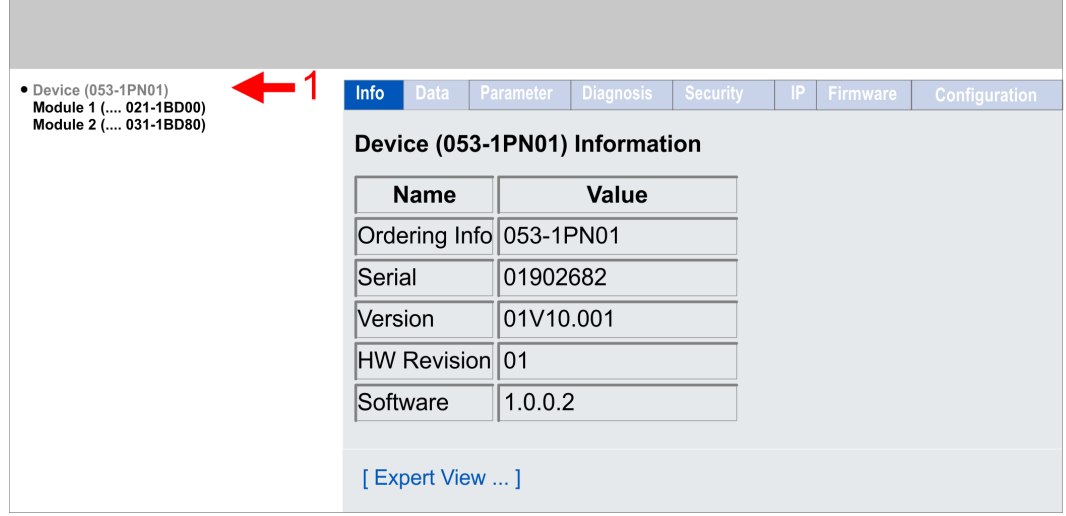

- **n** Info
	- Hier werden Bestell-Nr., Serien-Nr. und die Version der Firmware und Hardware des IM 053-1PN01 aufgelistet.
- n Data
	- Hier werden die Prozessdaten vom IM 053-1PN01 und allen Modulen angezeigt.
- **n** Parameter
	- Hier können Sie die aktuellen Parameter des IM 053-1PN01 einsehen.
- Diagnosis
	- Configuration State
		- Hier werden Abweichungen zwischen Soll- und Ist-Konfiguration angezeigt (OK: keine Abweichung).
	- Diagnosis Entries
		- Hier werden alle anstehenden Diagnosemeldungen angezeigt.
	- Diagnosis Buffer
		- Hier wird der Inhalt des Diagnosepuffers aufgelistet
- $\blacksquare$  Security
	- Alle Funktionen für den schreibenden Zugriff auf den IM 053-1PN01 können Sie mit einer Passwort-Abfrage sichern.
- n IP
	- Hier können Sie die aktuellen IP-Adress-Daten des IM 053-1PN01 einsehen.

- **n** Firmware
	- Mit dieser Funktion können Sie ein Firmwareupdate durchführen. Ä *Firmwareupdate*
- Configuration
	- Activate setting mode

**VORSICHT!**

- Hier können Sie den *Active setting mode* aktivieren bzw. deaktivieren. Ä *[Active](#page-60-0) [setting mode](#page-60-0)*
- Export current configuration (IP Settings / Device Parameters / Module Parameters)

Hier können Sie die aktuelle Konfiguration (IP-Einstellungen, Parameter IO-Device und Module) als XML-Datei exportieren.

– Import and apply configuration (IP Settings / Device Parameters / Module Parameters)

Hier können Sie eine gespeicherte Konfiguration aus einer XML-Datei importieren und aktivieren.

- Save current Device Parameters / Module Parameters into remanent memory Diese Funktion wird aktuell nicht unterstützt.
- Delete remanent Device Parameters / Module parameters Diese Funktion wird aktuell nicht unterstützt.
	- Import and apply Module Parameters Hier können Sie eine Konfiguration aus einer XML-Datei importieren und aktivieren, wobei ausschließlich die Modulparameter übernommen werden.

### **Firmwareupdate**

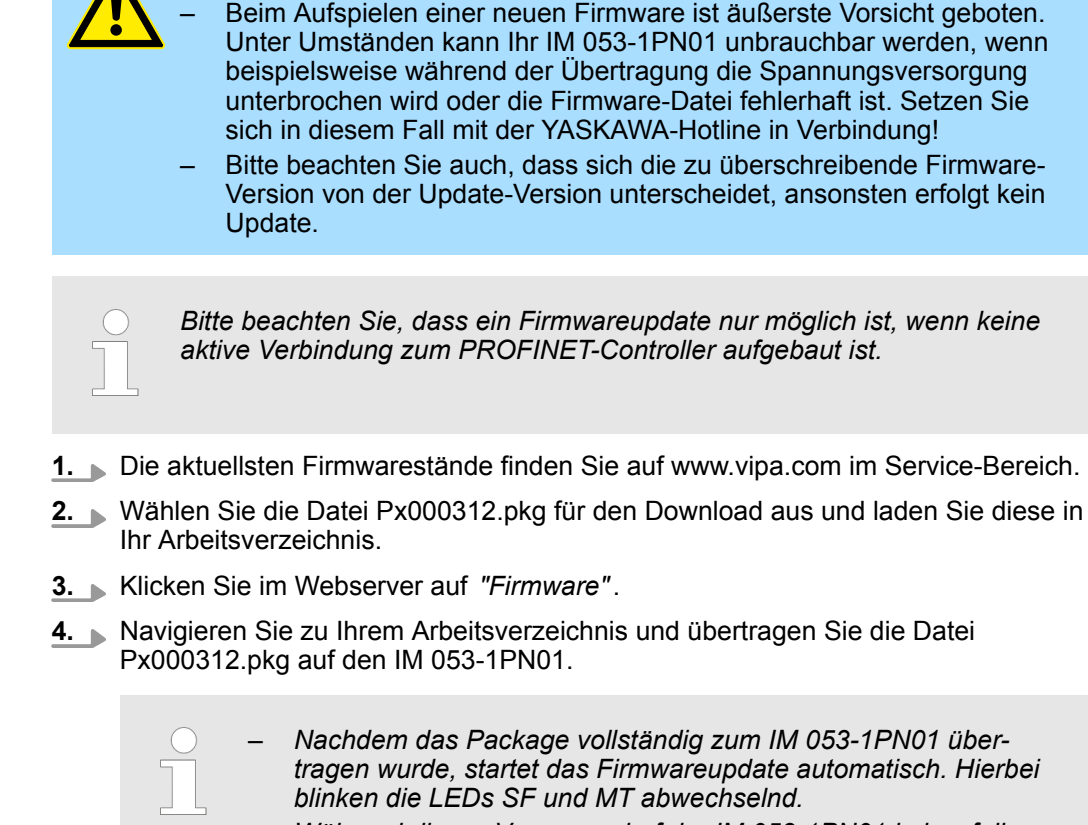

– *Während dieses Vorgangs darf der IM 053-1PN01 keinesfalls von der Spannungsversorgung getrennt werden!*

- **5.** Nachdem das Firmwareupdate vom IM 053-1PN01 durchgeführt worden ist (SFund MT-LED blinken nicht mehr), wird automatisch ein Neustart durchgeführt.
	- $\Rightarrow$  Hiermit wird Ihre neue Firmwaredatei übernommen.

### <span id="page-60-0"></span>**Active setting mode**

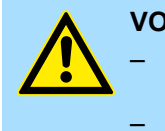

### **VORSICHT!**

- Bitte beachten Sie, dass das Steuern von Ausgabewerten einen potenziell gefährlichen Betriebszustand darstellt.
	- Solange *Active setting mode* aktiviert ist, behalten gesetzte Variablen ihren Wert.
	- Der *Active setting mode* sollte ausschließlich für Testzwecke bzw. zur Fehlersuche verwendet werden.

Die Aktivierung des *Active setting mode* ist ausschließlich über den Webserver möglich. Kommt es bei aktiviertem *Active setting mode* zu einem Verbindungsaufbau mit einem PROFINET Controller, wird der *Active setting mode* automatisch wieder deaktiviert. Ist *Active setting mode* aktiviert, haben Sie folgende Möglichkeiten:

- Setzen von Ausgängen über die Webseite bei angewähltem Modul.
- Parametrierung von nicht gesperrten Parametern über die Webseite bei angewähltem Modul.

## **Expert View**

Mit [Expert View] gelangen Sie in die erweiterte "Experten"-Übersicht.

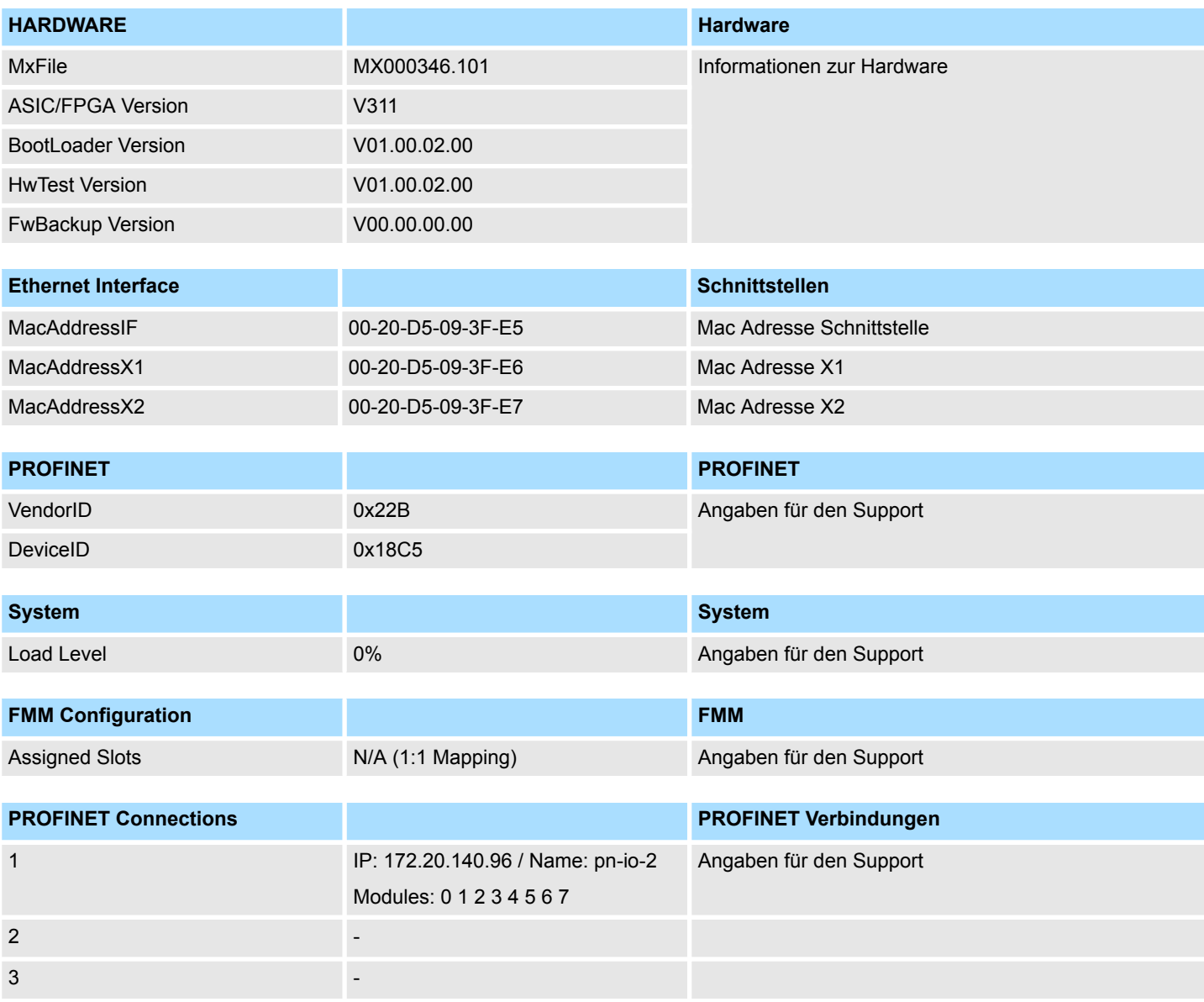

### **Webseite bei angewähltem Modul**

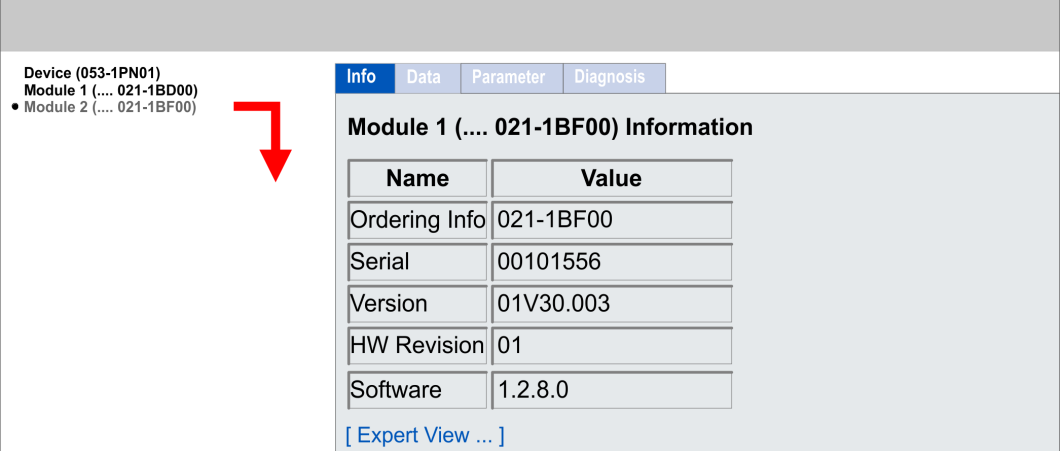

- $\blacksquare$  Info
	- Hier werden Produktname, Bestell-Nr., Serien-Nr., Firmware-Version und Hardware-Ausgabestand des entsprechenden Moduls aufgelistet.
- n Data
	- Unter Data erhalten Sie Informationen zum Zustand der Ein- bzw. Ausgänge.
- **n** Parameter
	- Falls vorhanden können Sie vom entsprechenden Modul die Parameter ausgeben.
- Diagnosis
	- Configuration State
		- Hier wird der aktuelle Konfigurationsstatus angezeigt.
	- Diagnosis Entries
	- Hier werden alle anstehenden Diagnosen aufgelistet.
	- Diagnosis Buffer
		- Hier wird der Inhalt des Diagnosepuffers aufgelistet

### **Expert View**

Mit [Expert View] gelangen Sie in die erweiterte "Experten"-Übersicht.

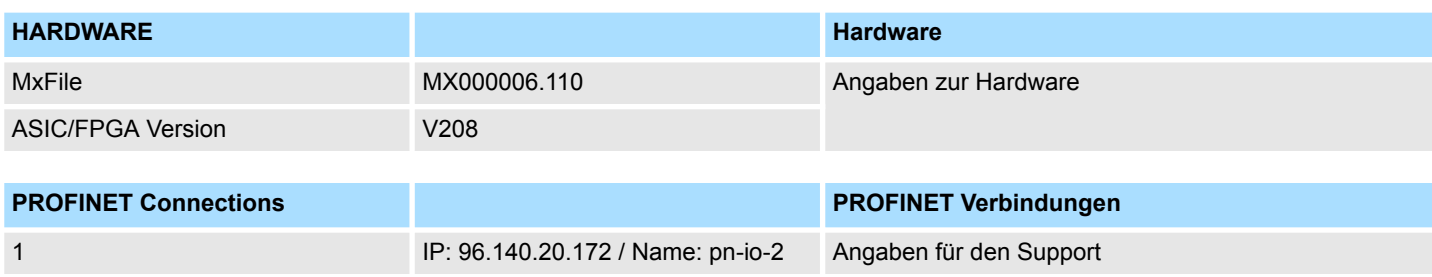

# **4.6 Free Module Mapping (FMM)**

**4.6.1 Übersicht**

**FMM**

- Mit FMM können Sie, ohne Anpassung Ihres Anwenderprogramms, PROFINET-IO-Devices in verschiedenen Hardware-Varianten betreiben. Sie müssen lediglich bei der Konfiguration der Hardware-Varianten die FMM-Konfiguration im PROFINET-IO-Device anpassen. Hierbei haben Sie folgende Möglichkeiten:
	- Module aus der Soll-Konfiguration können in beliebiger Reihenfolge auf die Steckplätze der Ist-Konfiguration verteilt werden.
	- Module aus der Soll-Konfiguration dürfen in der Ist-Konfiguration fehlen.
	- Einzelne Steckplätze der Soll-Konfiguration können deaktiviert werden, auf denen sich in der Ist-Konfiguration Module befinden.
- FMM ist eine Funktionalität von YASKAWA und wird ausschließlich von VIPA PROFINET-IO-Devices unterstützt.
- Per default ist FMM deaktiviert. Für den Einsatz des FMM-Mappings müssen Sie im PROFINET-IO-Device in der Parametrierung FMM aktivieren.  $\ddot{\otimes}$  *Kap. 4.4.1 "Paramet[rierdaten" Seite 56](#page-55-0)*
- Für das FMM ist das Mapping der Steckplätze über den Datensatz 0x7F vorzugeben.
- Für die Inbetriebnahme müssen Sie in Ihrer CPU den Parameter *"Anlauf bei Sollausbau ungleich Istausbau"* aktivieren, da sich das IO-Device bei der Inbetriebnahme ohne FMM mit 1:1-Mapping bei der CPU meldet.
- Ist FMM aktiviert und richtig konfiguriert, zeigt das System folgendes Verhalten:
	- Beim Anlauf wird kein Soll-Ist-Unterschied der Hardware diagnostiziert.
	- Ausgabedaten fehlender Module werden ignoriert und nicht ausgegeben.
	- Eingabedaten fehlender Module werden auf 0 gesetzt.

## **4.6.2 FMM-Konfiguration**

## **Konfiguration**

- Das Mapping der Module wird als Konfiguration durch den 64Byte großen Datensatz 0x7F bestimmt.
- Der Datensatz wird remanent im PROFINET-IO-Device gespeichert, jedoch nicht beim Verbindungsaufbau durch den PROFINET-Controller an das IO-Device gesendet.
- Das Schreiben und Lesen der Konfiguration ist nur möglich, wenn Sie zuvor in der Parametrierung des PROFINET-IO-Device FMM aktiviert haben.
- Der Datensatz muss vom Anwenderprogramm mittels Schreibbefehl an das PROFINET-IO-Device übergeben werden.
- Mit dem Datensatz Lesebefehl können Sie auch Teile der aktiven Konfiguration lesen. Schreiben müssen Sie immer den kompletten Datensatz.
- $\Box$  Jede geschriebene und gültige Konfiguration wir nur dann gespeichert, wenn ein Unterschied zur bestehenden Konfiguration besteht.
- $\blacksquare$  Erst nach einem Neustart wird die Konfiguration aktiv.
- In der Parametrierung des PROFINET-IO-Device können Sie einstellen, dass das IO-Device bei Erhalt einer Konfiguration neu gestartet wird. Ansonsten müssen Sie nach Übertragung Ihrer Konfiguration einen Neustart manuell initiieren.

### **Datensatz 0x7F**

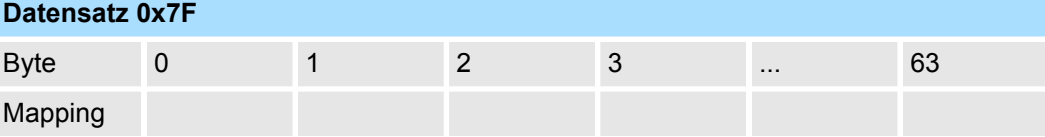

Folgende Werte können Sie unter *Mapping* eintragen:

- 0: Der Slot ist leer.
- 1...64: Slot welcher der aktuellen Hardware-Konfiguration (Ist-Konfiguration) entspricht.
- 255: Virtuelles Modul Modul ist in der Ist-Konfiguration nicht vorhanden.

Verhalten eines *Virtuellen Moduls*:

- Der Eingangsbereich enthält, unabhängig von dessen Größe, immer den Wert 0.
- Das Beschreiben des Ausgangbereichs hat keinerlei Auswirkung.
- Folgende Datensätze können gelesen werden:
	- 0x8028: Read Input Data Es wird immer 0 zurückgeliefert.
		- 0x8029: Read Output Data Es wird immer 0 zurückgeliefert.
	- 0xAFF0: IM0 Daten Es wird ein aus der Modul-ID ermittelter Namen geliefert. Zur Kennzeichnung des virtuelles Modul setzt sich der Name aus den ersten 3 Ziffern des Modul-Typs und dem angehängten "-XXXXX" zusammen (z.B.: 031- XXXXX). Als SW/HW-Version erhalten Sie die des IO-Device.

Andere Datensätze werden negativ quittiert. Der Verbindungsaufbau bleibt aber hiervon unbeeinflusst.

### **Inbetriebnahme**

Die *Soll-Konfiguration* dient als Vorgabe für die Konfiguration von Hardware-Varianten.

- **1.** Projektieren Sie Ihr System mit einer Hardware-Konfiguration als Soll-Konfiguration und erstellen Sie Ihr Anwenderprogramm. Die Soll-Konfiguration stellt eine Obermenge aller verfügbaren Hardware-Varianten dar.
- **2.** Öffnen Sie in Ihrem Projekt Ihr PROFINET-Projektiertool.
- **3.** Parametrieren Sie in Ihrem PROFINET-IO-Device die FMM-Funktionalität:
	- Aktivieren Sie FMM
	- Aktivieren Sie falls gewünscht den automatischen Neustart des IO-Device bei Erhalt einer Konfiguration. Ansonsten müssen Sie diesen manuell neu starten.

Free Module Mapping (FMM) > Beispiele

- **4.** Aktivieren Sie in Ihrer CPU den Parameter *"Anlauf bei Sollausbau ungleich Istausbau"*, da sich das IO-Device bei der Inbetriebnahme ohne FMM mit 1:1-Mapping bei der CPU meldet.
- **5.** Legen Sie in Ihrer Maschinen-Applikation für den Konfigurations-Datensatz einen Speicherbereich an, welcher durch das Anwenderprogramm entsprechend manipuliert und an Ihr IO-Device übertragen werden kann. Dies können Sie beispielsweise über ein MMI in einem geschützten Bereich realisieren.
- **6.** Erstellen Sie die Konfiguration, indem Sie für den aktuellen Hardware-Ausbau die Abweichung der Ist- von der Soll-Konfiguration im Datensatz 0x7F definieren.
- **7.** Übertragen Sie diesen Datensatz mittels Schreibbefehl in Ihr IO-Device.
	- $\Rightarrow$  Die Konfiguration wird permanent im IO-Device gespeichert und ist mit dem nächsten Neustart aktiv.

## **4.6.3 Beispiele**

**4.6.3.1 Soll-Konfiguration**

### **Beispielapplikation**

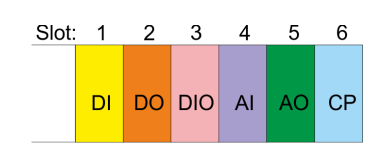

Die FMM-Konfiguration bezieht sich immer auf den Steckplatz (Slot) der Soll-Konfiguration.

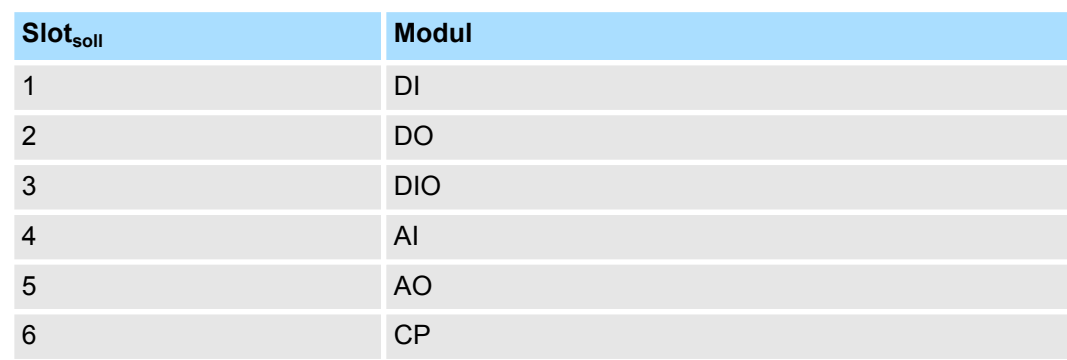

### **4.6.3.2 Beispiele für Hardware-Varianten**

Ausgehend von der Soll-Konfiguration soll an nachfolgenden Beispielen gezeigt werden, wie die FMM-Werte für die Hardware-Varianten zu ermitteln sind.

### **Variante 1: Gleiche Art und Anzahl der Module, aber vertauschte Slots**

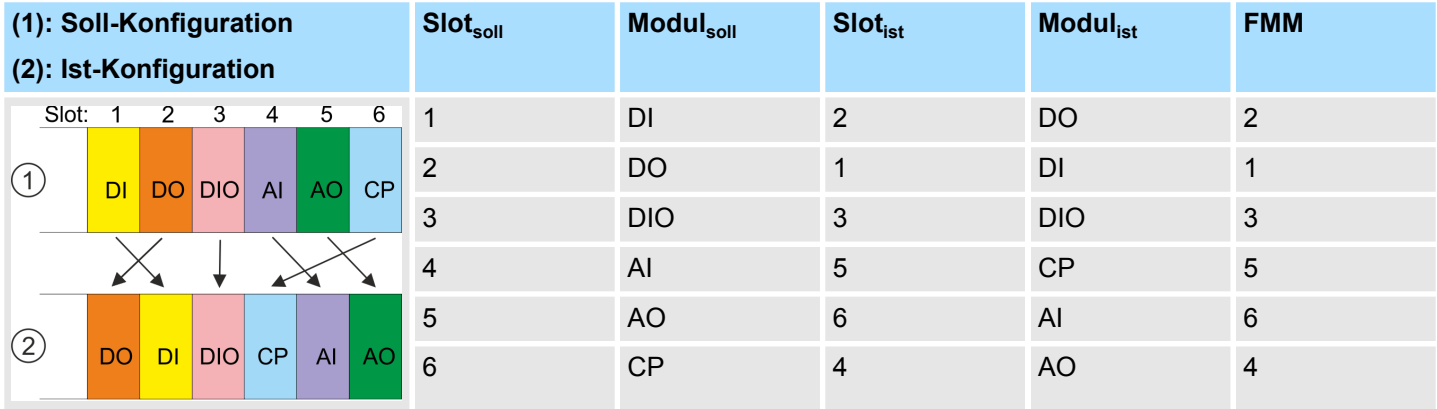

### Bestimmung von FMM

- Slot 1: Das Modul von *Slot<sub>soll</sub>* = 1 befindet sich in der Ist-Konfiguration auf *Slot<sub>ist</sub>* = 2  $\rightarrow$  FMM = 2
- Slot 2: Das Modul von *Slot<sub>soll</sub>* = 2 befindet sich in der Ist-Konfiguration auf *Slot<sub>ist</sub>* = 1  $\rightarrow$  FMM = 1
- Slot 3: Das Modul von *Slot<sub>soll</sub>* = 3 befindet sich in der Ist-Konfiguration auf *Slot<sub>ist</sub>* = 3  $\rightarrow$  FMM = 3
- Slot 4: Das Modul von *Slot<sub>soll</sub>* = 4 befindet sich in der Ist-Konfiguration auf *Slot<sub>ist</sub>* = 5  $\rightarrow$  FMM = 5
- Slot 5: Das Modul von *Slot<sub>soll</sub>* = 5 befindet sich in der Ist-Konfiguration auf *Slot<sub>ist</sub>* = 6  $\rightarrow$  FMM = 6
- Slot 6: Das Modul von *Slot<sub>soll</sub>* = 6 befindet sich in der Ist-Konfiguration auf *Slot<sub>ist</sub>* = 4 →FMM = 4

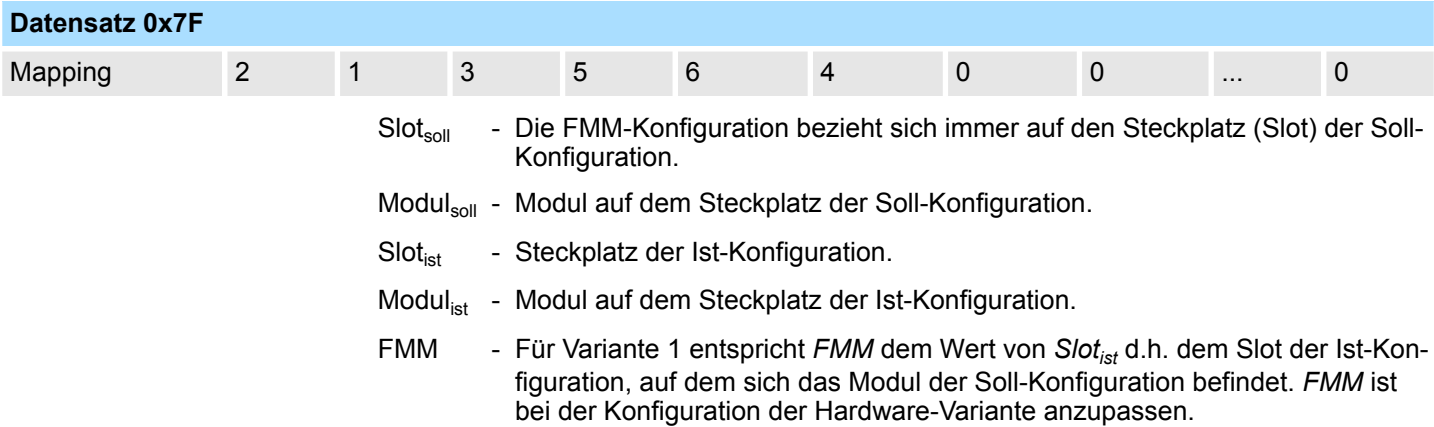

Free Module Mapping (FMM) > Beispiele

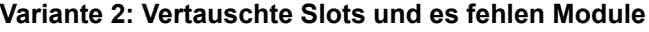

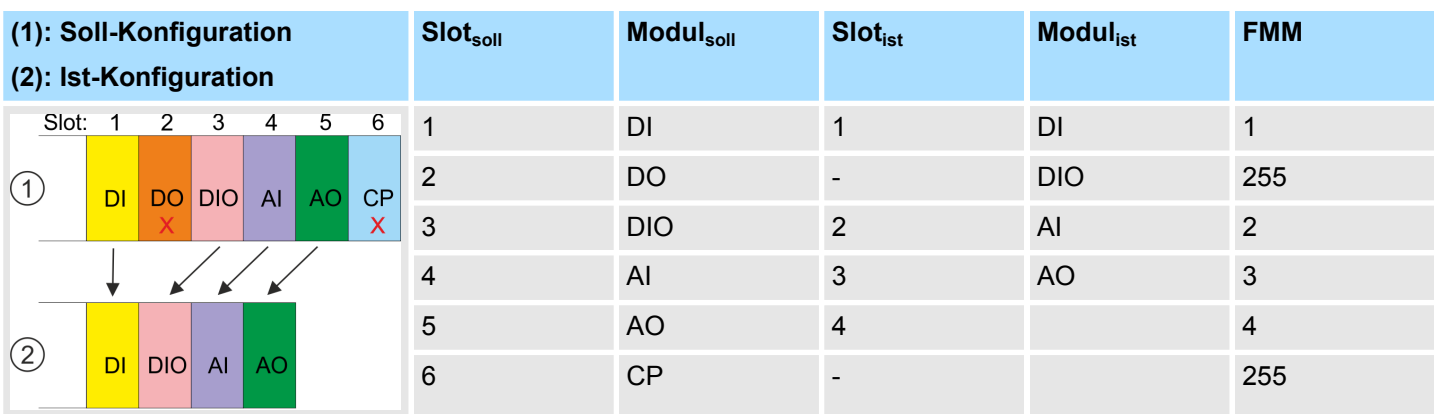

### Bestimmung von FMM

- Slot 1: Das Modul von *Slot<sub>soll</sub>* = 1 befindet sich in der Ist-Konfiguration auf *Slot<sub>ist</sub>* = 1  $\rightarrow$  FMM = 1
- Slot 2: Das Modul von *Slot<sub>soll</sub>* = 2 ist in der Ist-Konfiguration nicht vorhanden  $\rightarrow$  FMM = 255
- Slot 3: Das Modul von *Slot<sub>soll</sub>* = 3 befindet sich in der Ist-Konfiguration auf *Slot<sub>ist</sub>* = 2  $\rightarrow$  FMM = 1
- Slot 4: Das Modul von *Slot<sub>soll</sub>* = 4 befindet sich in der Ist-Konfiguration auf *Slot<sub>ist</sub>* = 3  $\rightarrow$  FMM = 3
- Slot 5: Das Modul von *Slot<sub>soll</sub>* = 5 befindet sich in der Ist-Konfiguration auf *Slot<sub>ist</sub>* = 4  $\rightarrow$  FMM = 4
- Slot 6: Das Modul von *Slot<sub>soll</sub>* = 6 ist in der Ist-Konfiguration nicht vorhanden → FMM = 255

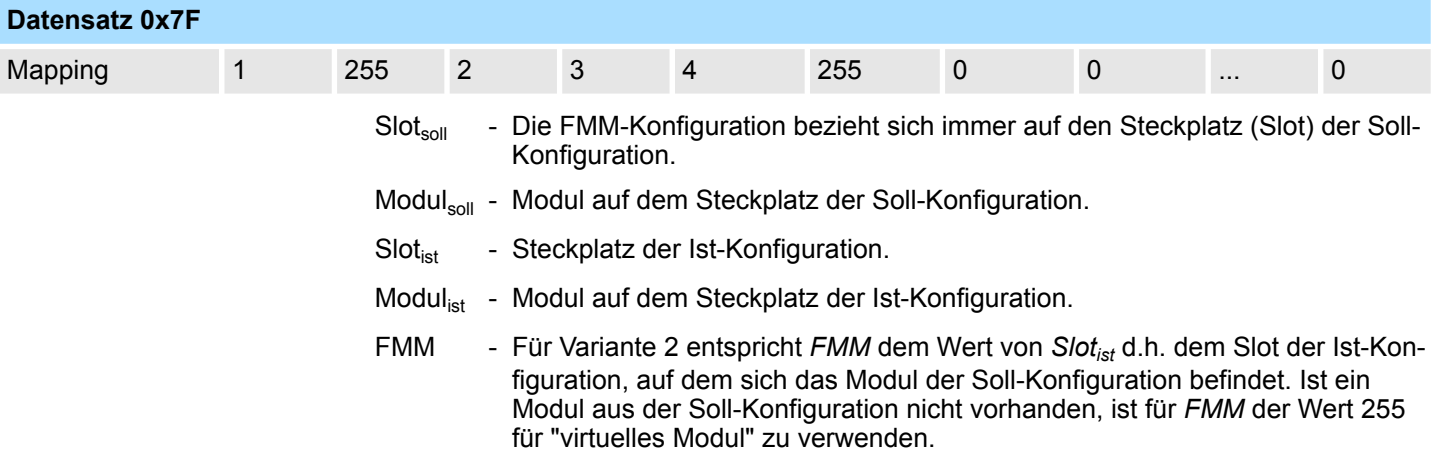

Free Module Mapping (FMM) > Beispiele

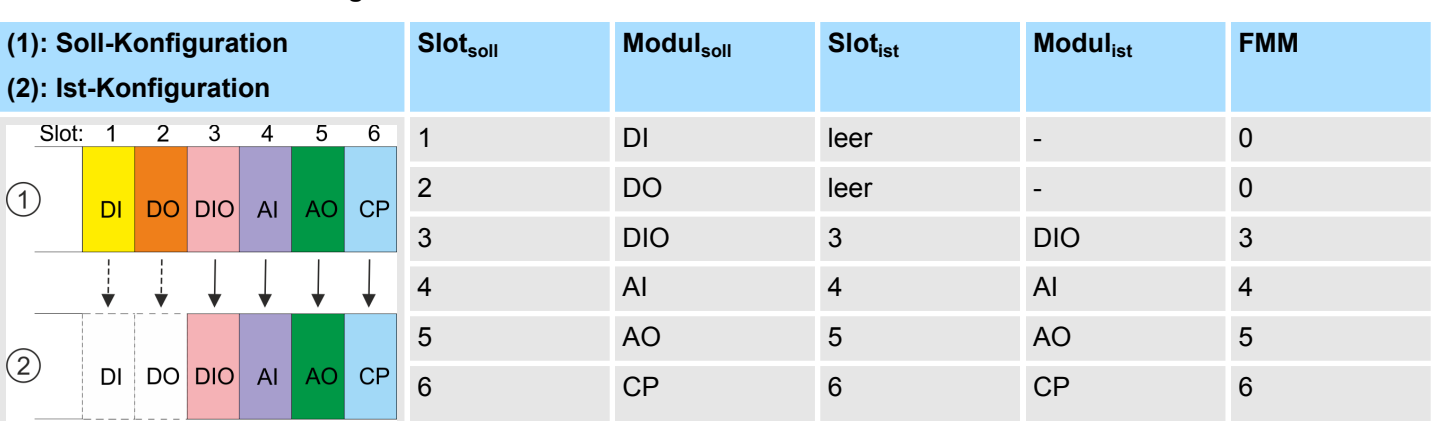

### **Variante 3: Module werden ignoriert**

### Bestimmung von FMM

- Slot 1: Das Modul von *Slot<sub>soll</sub>* = 1 wird in der Ist-Konfiguration ignoriert  $\rightarrow$  FMM = 0
- Slot 2: Das Modul von *Slot<sub>soll</sub>* = 2 wird in der lst-Konfiguration ignoriert  $\rightarrow$  FMM = 0
- Slot 3: Das Modul von *Slot<sub>soll</sub>* = 3 befindet sich in der Ist-Konfiguration auf *Slot<sub>ist</sub>* = 3  $\rightarrow$  FMM = 3
- Slot 4: Das Modul von *Slot<sub>soll</sub>* = 4 befindet sich in der Ist-Konfiguration auf *Slot<sub>ist</sub>* = 4  $\rightarrow$  FMM = 4
- Slot 5: Das Modul von *Slot<sub>soll</sub>* = 5 befindet sich in der Ist-Konfiguration auf *Slot<sub>ist</sub>* = 5  $\rightarrow$  FMM = 5
- Slot 6: Das Modul von *Slot<sub>soll</sub>* = 6 befindet sich in der Ist-Konfiguration auf *Slot<sub>ist</sub>* = 6  $\rightarrow$  FMM = 6

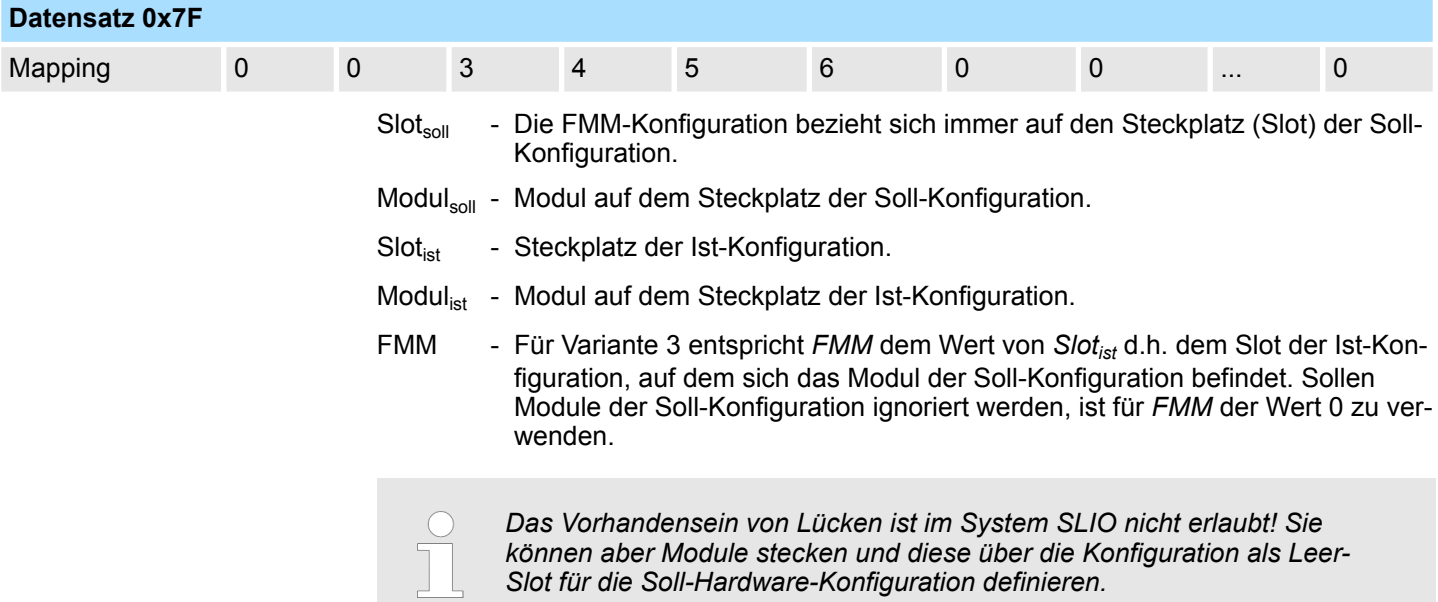

Easy Maintenance > Beispiele

## **4.7 Easy Maintenance**

### **Übersicht**

Als *Easy Maintenance* wird die Unterstützung für das Hinzufügen und Entfernen von System SLIO Modulen während des Betriebs bezeichnet, ohne das System neu starten zu müssen. Hierbei gibt es folgendes Verhalten:

- *Easy Maintenance* bei *aktiver* Bus-Verbindung
	- Das Bus-Kabel ist gesteckt und der IM 053-1PN01 befindet sich aktiv am Bus.
	- Sobald ein Modul entfernt wird, erkennt dies der IM 053-1PN01, wechselt automatisch in den Wartungsmodus (Maintenance Mode) und meldet einen Diagnosealarm. In diesem Modus werden alle Ein- und Ausgabedaten ungültig. Durch erneutes Stecken des Moduls bzw. eines kompatiblen Moduls wird der Wartungsmodus wieder verlassen.
	- Sobald ein Modul zu den bestehenden Modulen hinzugefügt wird, erkennt dies der IM 053-1PN01 und aktualisiert automatisch seine Referenzkonfiguration.
- n *Easy Maintenance* bei *passiver* Bus-Verbindung
	- Das Bus-Kabel ist entfernt.
	- Sobald ein Modul entfernt wird, erkennt dies der IM 053-1PN01 und aktualisiert automatisch seine Referenzkonfiguration.
	- Sobald ein Modul zu den bestehenden Modulen hinzugefügt wird, erkennt dies der IM 053-1PN01 und aktualisiert automatisch seine Referenzkonfiguration.

## **4.7.1 Beispiele**

**4.7.1.1 Modul wird bei aktiver Bus-Verbindung entfernt**

Wird ein Modul während einer aktiven Bus-Verbindung entfernt, so verhält sich der IM 053-1PN01 wie folgt:

- 1. Diagnosealarm<sub>kommend</sub> wird gesendet.
	- $\Rightarrow$  Kanalspezifischer Fehler: System SLIO: Fehler am System SLIO Bus (01Ch).
- 2. Diagnosealarm<sub>kommend</sub> wird gesendet.
	- $\Rightarrow$  Kanalspezifischer Fehler: Ungültige Referenzkonfiguration (Maintenance Mode) (0120h).
- **3.** Daten aller Module werden als ungültig markiert (IOPS/IOCS = Zustand BAD). Sie erhalten einen Peripheriezugriffsfehler. Hierbei wird der OB 122 aufgerufen.
- **4.** *Pull Alarm* wird für das gezogenes Modul und die nachfolgenden Module gesendet (nur projektierte Module) und der OB 83 aufgerufen.
- **5.** Der System SLIO Rückwandbus wird aktualisiert.
- **6.** Diagnosealarm<sub>gehend</sub> wird gesendet.
	- $\Rightarrow$  Kanalspezifischer Fehler: System SLIO: Fehler am System SLIO Bus (01Ch). Ä *[ChannelErrorTypes](#page-78-0)*
		- Die SF-LED geht an (Konfigurationsfehler).

Die MT-LED geht an (Maintenance Mode).

### **4.7.1.2 Kompatibles Modul wird bei aktiver Bus-Verbindung wieder hinzugefügt**

Wird ein kompatibles Modul während einer aktiven Bus-Verbindung auf den Steckplatz eines zuvor entfernten Moduls gesteckt, so verhält sich der IM 053-1PN01 wie folgt:

- **1.** Diagnosealarm<sub>kommend</sub> wird gesendet.
	- ð Kanalspezifischer Fehler: System SLIO: Fehler am System SLIO Bus (01Ch).
- **2.** Der System SLIO Rückwandbus wird aktualisiert.
- **3.** Diagnosealarm<sub>gehend</sub> wird gesendet.
	- $\Rightarrow$  Kanalspezifischer Fehler: System SLIO: Fehler am System SLIO Bus (01Ch).
- 4. Diagnosealarm<sub>gehend</sub> wird gesendet.
	- ð Kanalspezifischer Fehler: Ungültige Referenz Konfiguration (Maintenance Mode) (0120h). Ä *[ChannelErrorTypes](#page-78-0)*
- **5.** Daten aller Module werden als gültig markiert (IOPS/IOCS = Zustand GOOD) kein Peripheriezugriffsfehler.
- **6.** *Plug Alarm* wird für das gesteckte Modul und die nachfolgenden Module gesendet (nur projektierte Module) und der OB 83 aufgerufen.
- **7.** *ReturnOfSubModule Alarm* wird für alle anderen Module gesendet (nur projektierte Module) und der OB 83 aufgerufen.
	- $\Rightarrow$  Die SF-LED geht aus.

Die MT-LED geht aus.

### **4.7.1.3 Nicht kompatibles Modul wird bei aktiver Bus-Verbindung wieder hinzugefügt**

Wird ein nicht kompatibles Modul während einer aktiven Bus-Verbindung auf den Steckplatz eines zuvor entfernten Moduls gesteckt, so verhält sich der IM 053-1PN01 wie folgt:

- **1.** Diagnosealarm<sub>kommend</sub> wird gesendet
	- $\Rightarrow$  Kanalspezifischer Fehler: System SLIO: Fehler am System SLIO Bus (01Ch).
- **2.** Der System SLIO Rückwandbus wird aktualisiert.
- **3.** Diagnosealarm<sub>gehend</sub> wird gesendet.
	- $\Rightarrow$  Kanalspezifischer Fehler: System SLIO: Fehler am System SLIO Bus (01Ch).
- 4. Diagnosealarm<sub>gehend</sub> wird gesendet.
	- $\Rightarrow$  Kanalspezifischer Fehler: Ungültige Referenz Konfiguration (Maintenance Mode) (0120h). Ä *[ChannelErrorTypes](#page-78-0)*
- **5.** Daten aller Module, außer der des falschen Moduls, werden als gültig markiert (IOPS/IOCS = Zustand GOOD) - kein Peripheriezugriffsfehler.
- **6.** *Plug Alarm* wird für das gesteckte Modul und die nachfolgenden Module gesendet (nur projektierte Module) und der OB 83 aufgerufen.
- **7.** *ReturnOfSubModule Alarm* wird für alle anderen Module gesendet (nur projektierte Module) und der OB 83 aufgerufen.
	- $\Rightarrow$  Die SF-LED bleibt an (Konfigurationsfehler).

Die MT-LED geht aus.

Easy Maintenance > Beispiele

**4.7.1.4 Zu den bestehenden Modulen werden nicht projektierte Module bei aktiver Bus-Verbindung hinzugefügt**

Werden während einer aktiven Bus-Verbindung ein oder mehrere Module, welche nicht projektiert sind, zu den bestehenden Modulen hinzugefügt, verhält sich der IM 053-1PN01 wie folgt:

- 1. Diagnosealarm<sub>kommend</sub> wird gesendet.
	- $\Rightarrow$  Kanalspezifischer Fehler: System SLIO: Fehler am System SLIO Bus (01Ch).
- **2.** Diagnosealarm<sub>kommend</sub> wird gesendet.
	- $\Rightarrow$  Kanalspezifischer Fehler: Ungültige Referenz Konfiguration (Maintenance Mode) (0120h).
- **3.** Daten aller Module werden als ungültig markiert (IOPS/IOCS = Zustand BAD). Sie erhalten einen Peripheriezugriffsfehler. Hierbei wird der OB 122 aufgerufen.
- **4.** Der System SLIO Rückwandbus wird aktualisiert.
- **5.** Diagnosealarm<sub>gehend</sub> wird gesendet.
	- $\Rightarrow$  Kanalspezifischer Fehler: System SLIO: Fehler am System SLIO Bus (01Ch).
- **6.** Diagnosealarm<sub>gehend</sub> wird gesendet.
	- $\Rightarrow$  Kanalspezifischer Fehler: Ungültige Referenz Konfiguration (Maintenance Mode) (0120h). Ä *[ChannelErrorTypes](#page-78-0)*
- **7.** Daten aller Module werden als gültig markiert (kein Peripheriezugriffsfehler).
	- $\Rightarrow$  Die SF-LED bleibt aus (keine Diagnosen).

Die MT-LED bleibt aus.

**4.7.1.5 Module werden bei gezogenem Bus-Stecker hinzugefügt bzw. entfernt**

Werden Module bei gezogenem Bus-Stecker hinzugefügt bzw. entfernt, verhält sich der IM 053-1PN01 wie folgt:

- Die Veränderung wird automatisch erkannt und die Referenzkonfiguration aktualisiert.
	- $\Rightarrow$  Die SF-LED bleibt aus (keine Diagnosen).

Die MT-LED bleibt aus.
### **4.8 Taktsynchronität (IRT)**

**IRT-Kommunikation**

- **IRT** steht für **I**sochronous **Real-Time.**
- Bei der IRT-Kommunikation beginnt der Bus-Zyklus taktgenau, d.h. mit einer maximal zulässigen Abweichung und wird immer wieder synchronisiert. Hierdurch wird der zeitgesteuerte und taktsynchrone Transfer von Daten sichergestellt.
- Zur Synchronisation dienen hierbei Sync-Telegramme von einem Sync-Master im Netz.

#### **PROFINET Klasse 3 (IRT)**

#### *Unterstützte System SLIO Module*

- *Bitte beachten Sie, dass System SLIO Peripherie-Module erst ab FPGA-Version V228 IRT unterstützen. Sobald ein Peripherie-Modul vorhanden ist, welches IRT nicht unterstützt, erhalten Sie die Diagnosemeldung 001Eh "System SLIO: Versionsfehler". Zusätzlich wird dies durch Leuchten der LEDs SF und MT angezeigt.* Ä *[Kap. 3.2.2](#page-41-0) ["LEDs" Seite 42](#page-41-0)*
	- *Mittels des Web servers können Sie sich über "Expert View" die FPGA-Version des entsprechenden Peripherie-Moduls ausgeben lassen. Über "Diagnosis" haben Sie Zugriff auf dessen Diagnosemeldungen.* Ä *[Kap. 4.5 "Webserver" Seite 58](#page-57-0)*
- Synchronisierte Kommunikation innerhalb eines Subnetzes.
- Die Topologie, d.h. die Reihenfolge der zu sendenden Prozessdaten, ist im Engineering-Tool vorzugeben. Dies wird zur Laufzeit in den Geräten überprüft. Nur wenn zur Laufzeit die Topologie passt, erfolgt eine Datenübertragung.
- Bei PROFINET Klasse 3 ist ein Teil des verfügbaren Sendetaktes für Echtzeitaufgaben reserviert. Hierbei wird der Sendetakt in einen "roten", "gelben" und einen "grünen" Intervall aufgeteilt.
	- Nur RT Klasse 3 Pakete dürfen im roten Intervall durch Switches weitergeleitet werden.
	- Die Kommunikation im roten Intervall basiert auf einem im Vorfeld fest projektierten Zeitplan. Der Zeitplan orientiert sich nur an der Sequenz der eintreffenden Frames, die durch ihre *Frame-ID* und die *Frame-Länge* bestimmt wird.
	- Im gelben Intervall nimmt der Switch nur solche Aufträge an, welche vor dem Beginn des nächsten roten Intervalls komplett transportiert werden können. Ist die Weiterleitung dieser Aufträge nicht sichergestellt, werden diese Frames zwischengespeichert und erst im nächsten grünen Intervall gesendet.
	- Innerhalb des grünen (offenen) Intervalls können alle anderen, nicht kritischen Pakete gesendet werden.
- n Damit eine taktsynchrone Kommunikation möglich ist, sollte auf azyklische Dienste verzichtet werden und Diagnosealarme sollten auf das Wesentliche beschränkt werden.

Firmwareupdate

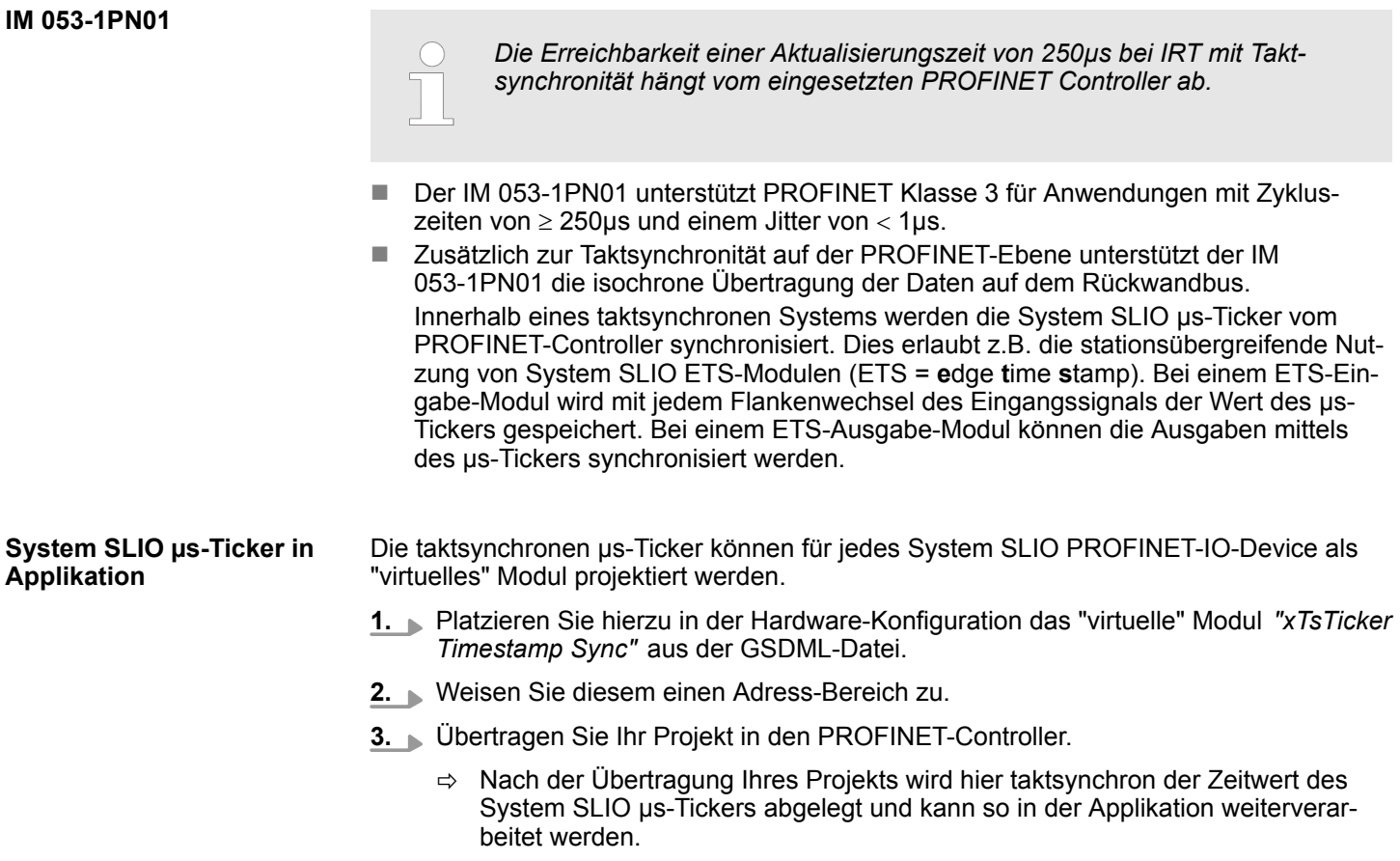

Soll der Zeitwert des System SLIO µs-Tickers nur "zyklisch" abgelegt werden, so ist das virtuelle Modul *"xTsTicker Timestamp"* zu verwenden.

### **4.9 Firmwareupdate**

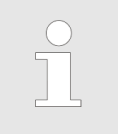

- *Bitte beachten Sie, dass ein Firmwareupdate nur möglich ist, wenn keine aktive Verbindung zum PROFINET-Controller aufgebaut ist.*
- *Ein Firmwareupdate können Sie über den integrierten Webserver durchführen.* Ä *["Firmwareupdate" Seite 60](#page-59-0)*

# **4.10 PROFINET IM 053-1PN00 durch IM 053-1PN01 ersetzen**

 $\bigcirc$ 

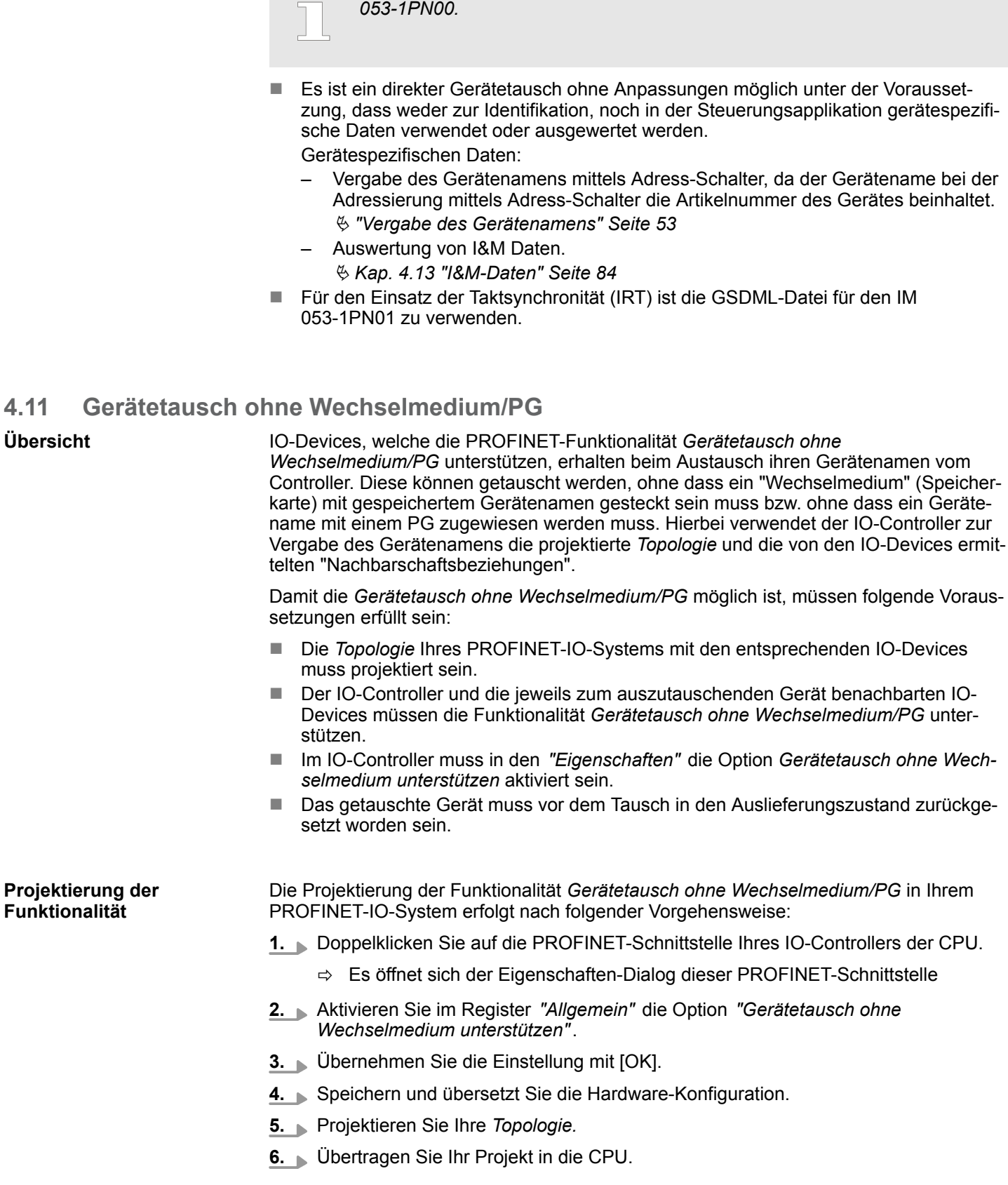

*Das PROFINET-IO-Device IM 053-1PN01 ist kompatibel zum IM*

Prozess- und Diagnosealarme > Prozessalarm

# **4.12 Prozess- und Diagnosealarme**

## **4.12.1 Prozessalarm**

- Alarmfähige System SLIO Module senden Prozessalarmdaten automatisch über das Diagnose-Telegramm, sofern der Alarm über die Parametrierung im entsprechenden Modul bzw. im System SLIO PROFINET-IO-Device aktiviert ist.
- Bei einem Prozessalarm verzweigt Ihr Mastersystem in eine Interrupt-Routine. Dort können Sie mit dem Baustein SFB 54 - RALARM die Prozessalarmdaten auslesen.

#### **Prozessalarmdaten**

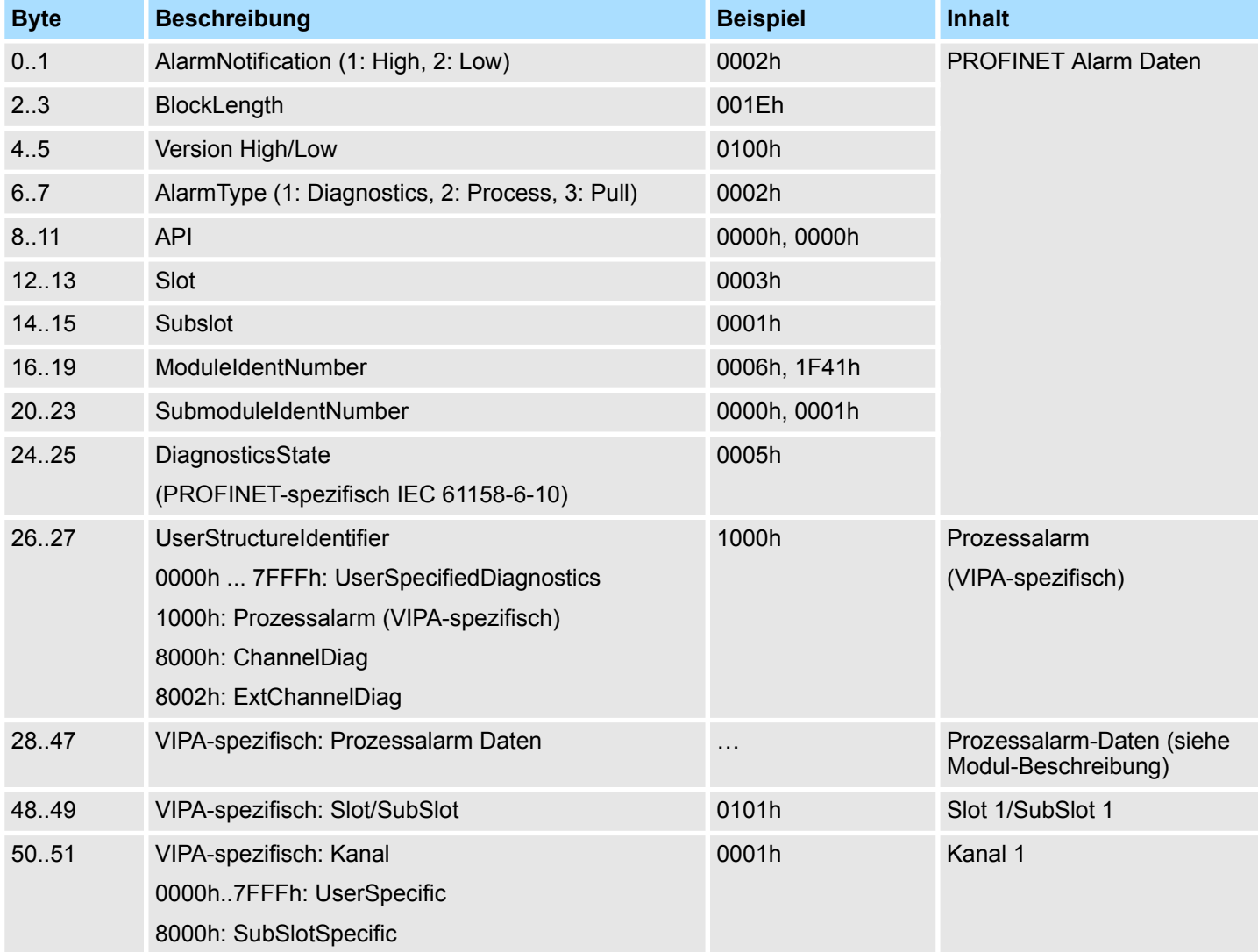

### **4.12.2 Diagnosealarm**

- Alarmfähige System SLIO Module senden Diagnosealarmdaten automatisch an das Master-System, sofern der Alarm über die Parametrierung im entsprechenden Modul bzw. im System SLIO PROFINET-IO-Device aktiviert ist.
- Bei einem Diagnosealarm verzweigt Ihr Mastersystem in eine Interrupt-Routine. Dort können Sie mit dem Baustein SFB 54 - RALARM die Diagnosedaten auslesen.
- Über die Parametrierung des System SLIO PROFINET-IO-Device können Sie Alarm-Verhalten und Aufbau der Diagnosedaten vorgeben. Unter anderem haben Sie hier die Auswahl zwischen folgenden Diagnosedaten:
	- UserSpecifiedDiagnostics (Herstellerspezifisch)
	- Hier haben Sie Zugriff auf alle Diagnosedaten.
	- ExtendedChannelDiagnostics (Kanalspezifisch) Hier haben Sie Zugriff auf Datensatz 0 (4Byte) der Diagnosedaten. Weiterführende Diagnosedaten müssen Sie explizit anfordern.

#### **4.12.2.1 UserSpecifiedDiagnostics** *(Herstellerspezifisch)*

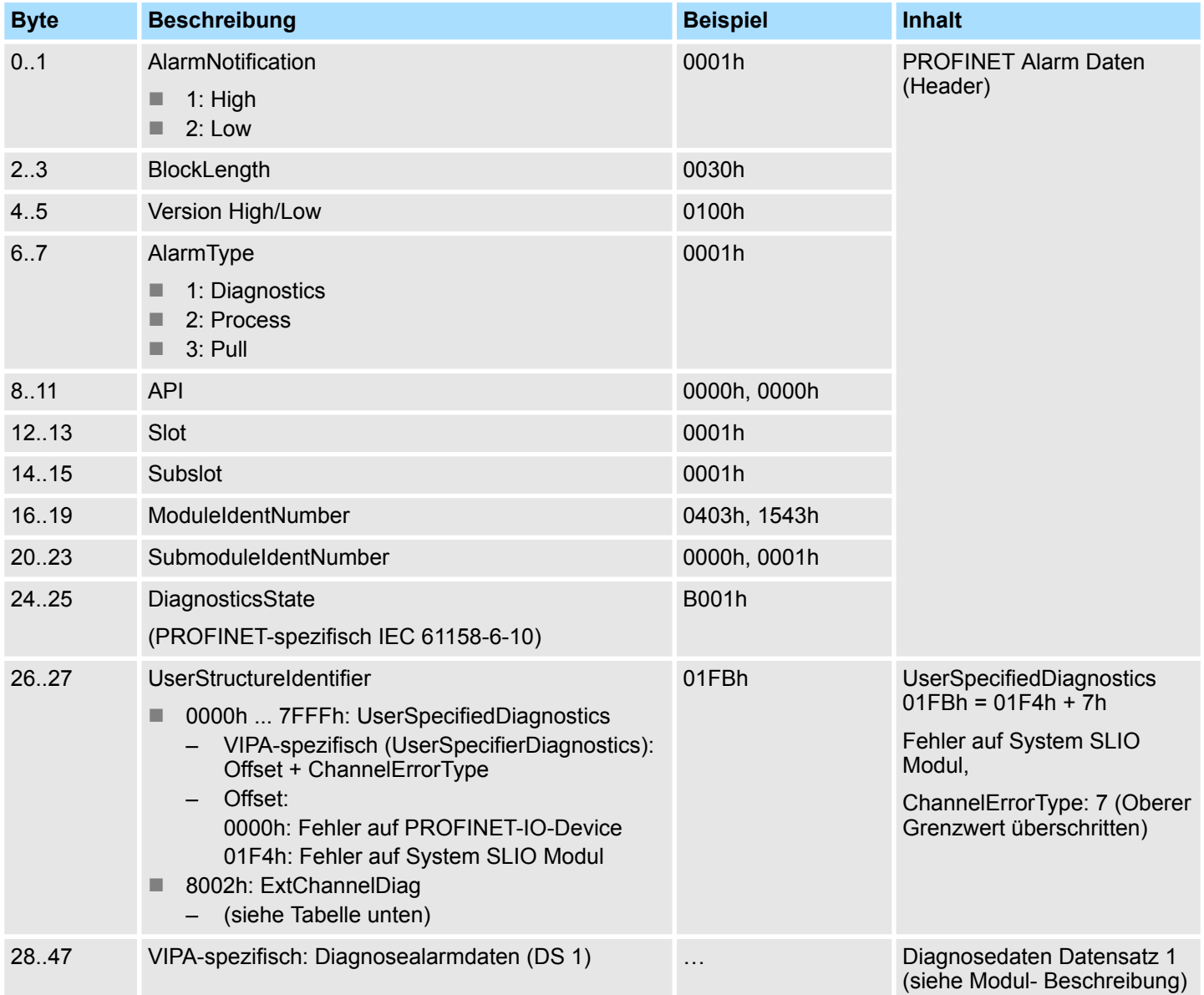

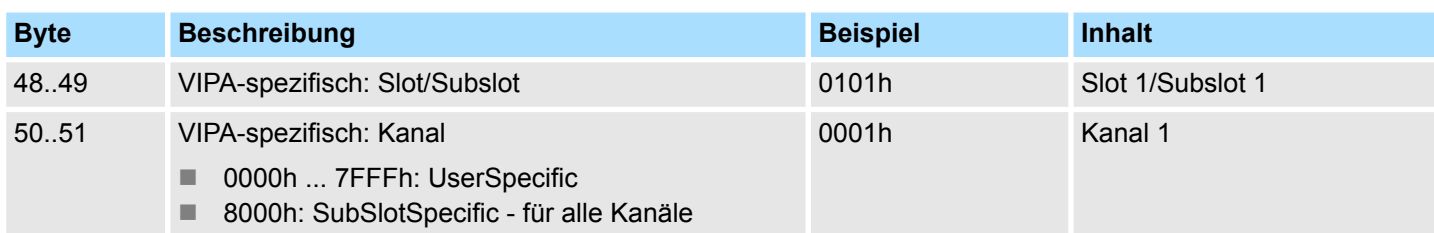

## **4.12.2.2 ExtendedChannelDiagnostics** *(Kanalspezifisch)*

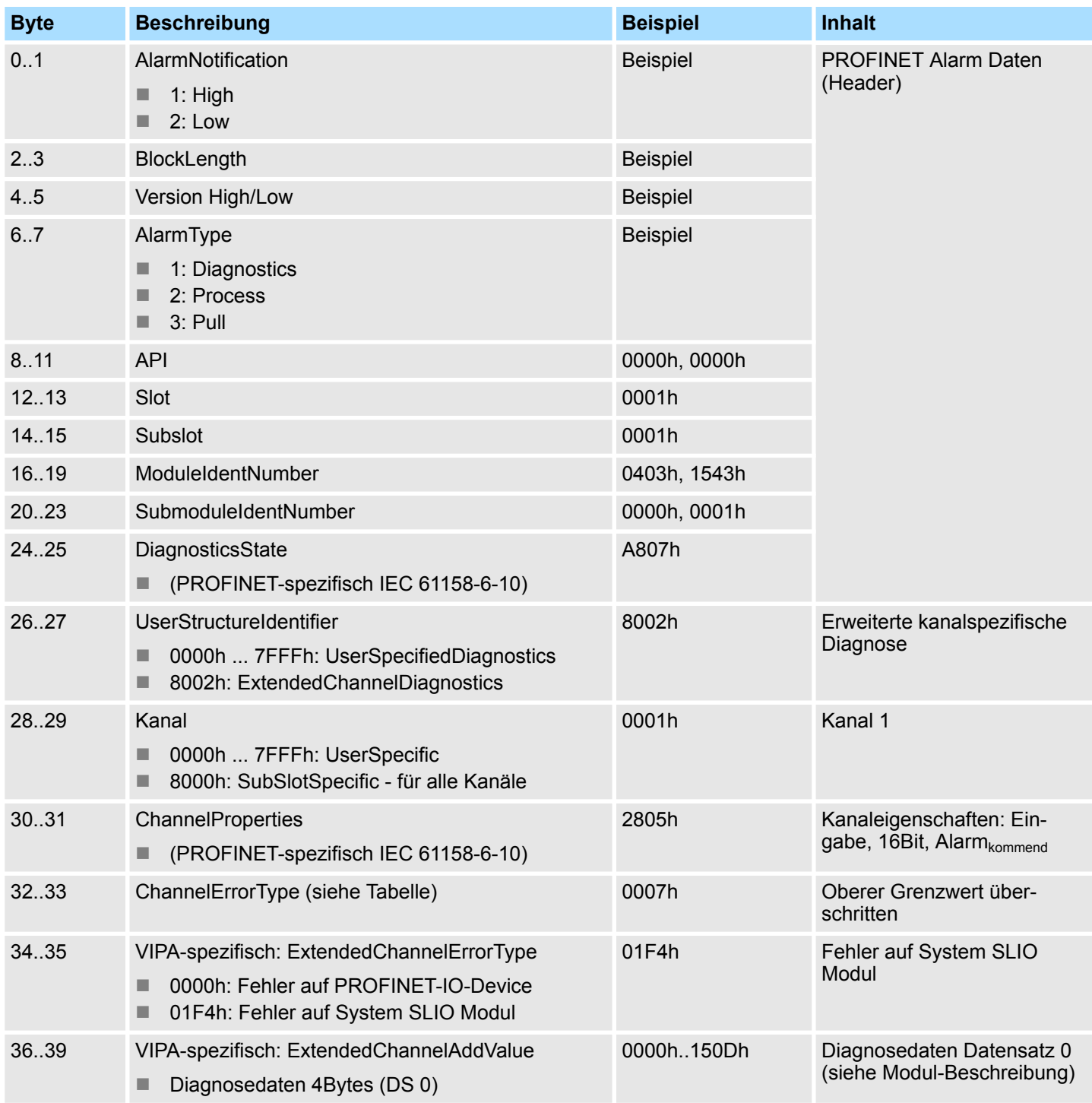

## **4.12.2.3 ChannelErrorTypes**

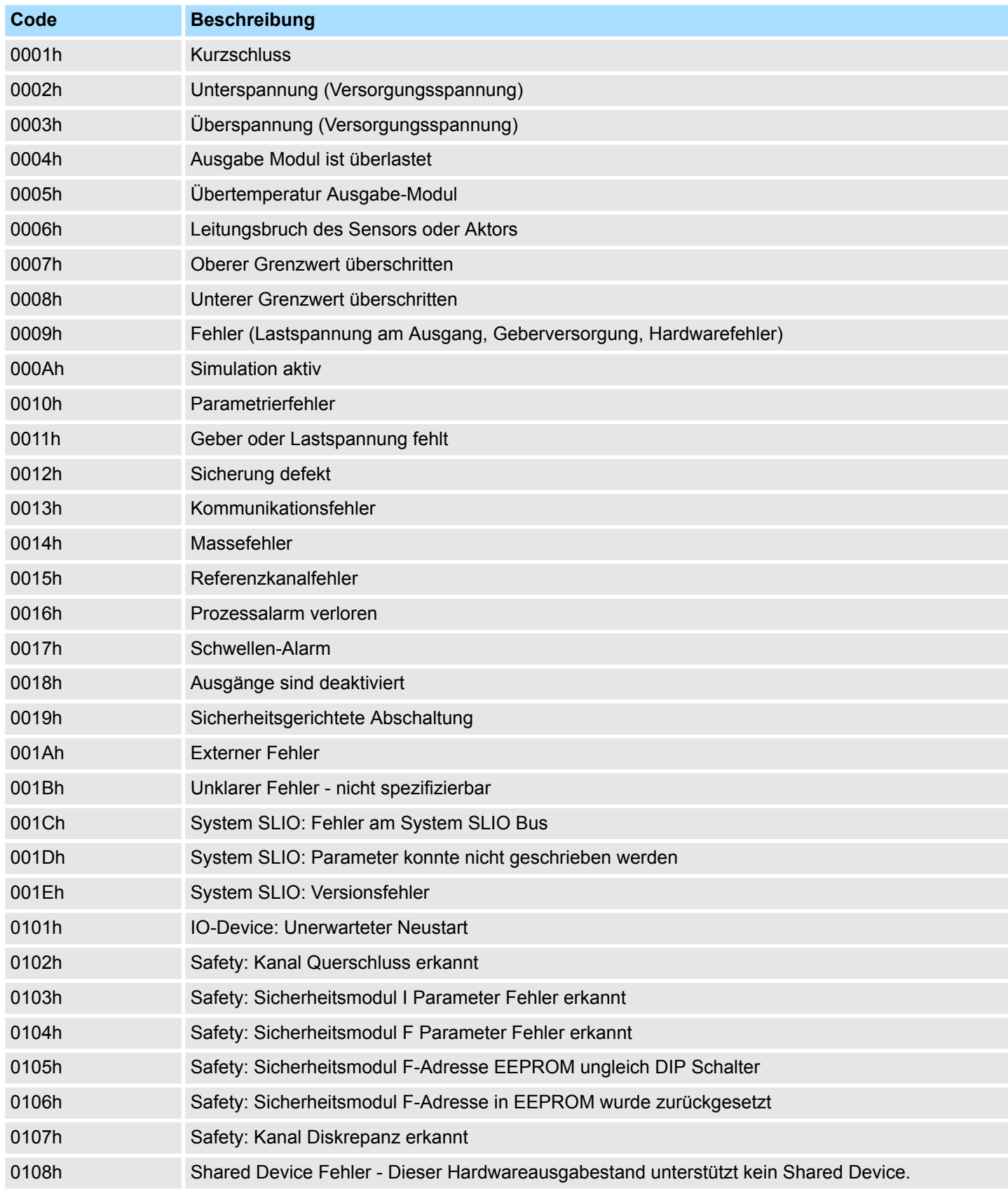

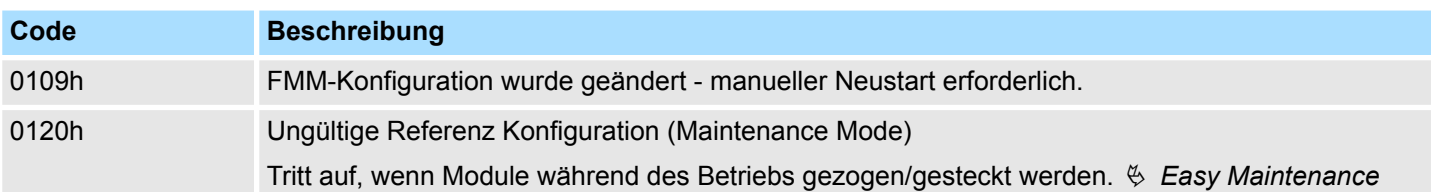

#### **4.12.2.4 Azyklischer Zugriff auf Diagnosedaten**

Unter Einsatz des Hantierungsbausteins SFB 52 - RDREC haben Sie die Möglichkeit die zuletzt gesendeten Diagnose-Daten eines Moduls azyklisch vom Modul zu lesen.

#### **4.12.2.4.1 Diagnosedaten PROFINET-IO-Device**

**Zugriff**

Über *Slot* = 0 / *Subslot* = 1 greifen Sie auf das PROFINET-IO-Device zu. Abhängig vom *Index* erhalten Sie folgende Daten zurück:

- $\blacksquare$  *Index* = 0000h: 4Byte
	- Byte 0: Diagnose-Byte 1
	- Byte 1: Diagnose-Byte 2
	- $-$  Byte 2 ... 3: 0 (fix)
- *Index* = 0001h: 20Byte:
	- Byte 0: Diagnose-Byte 1
		- Byte 1 ... 19: 0 (fix)

#### **Aufbau**

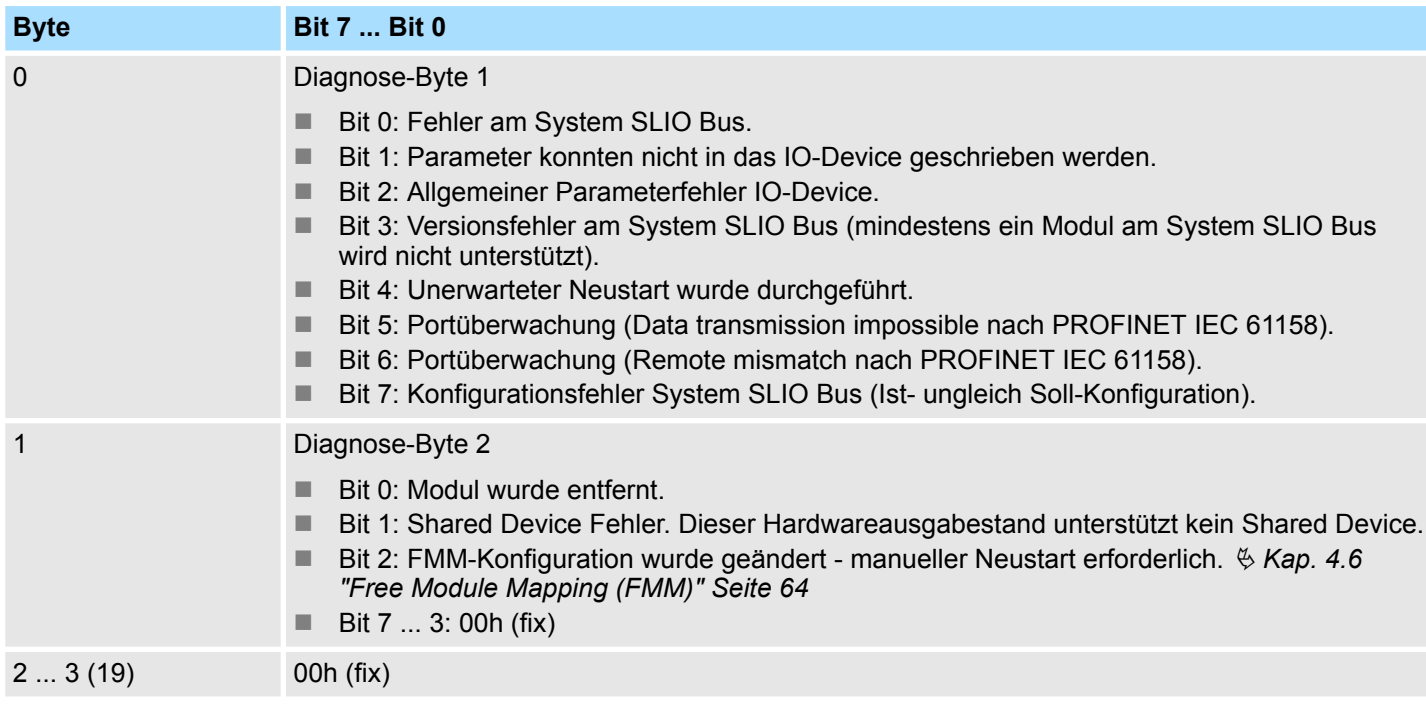

#### **4.12.2.4.2 Diagnosedaten Modul**

**Zugriff**

Über *Slot* = 1 ... 64 / *Subslot* = 1 greifen Sie auf das entsprechende System SLIO Modul zu. Abhängig vom *Index* erhalten Sie folgende Daten zurück:

- $Inderx = 0000h$ 
	- Datensatz DS 00h der Diagnosedaten
- $Inderx = 0001h$ 
	- Datensatz DS 01h der Diagnosedaten

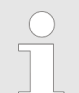

*Angaben zur Belegung der Bereiche finden Sie in der Beschreibung zu dem entsprechenden System SLIO Modul.*

#### **Aufbau**

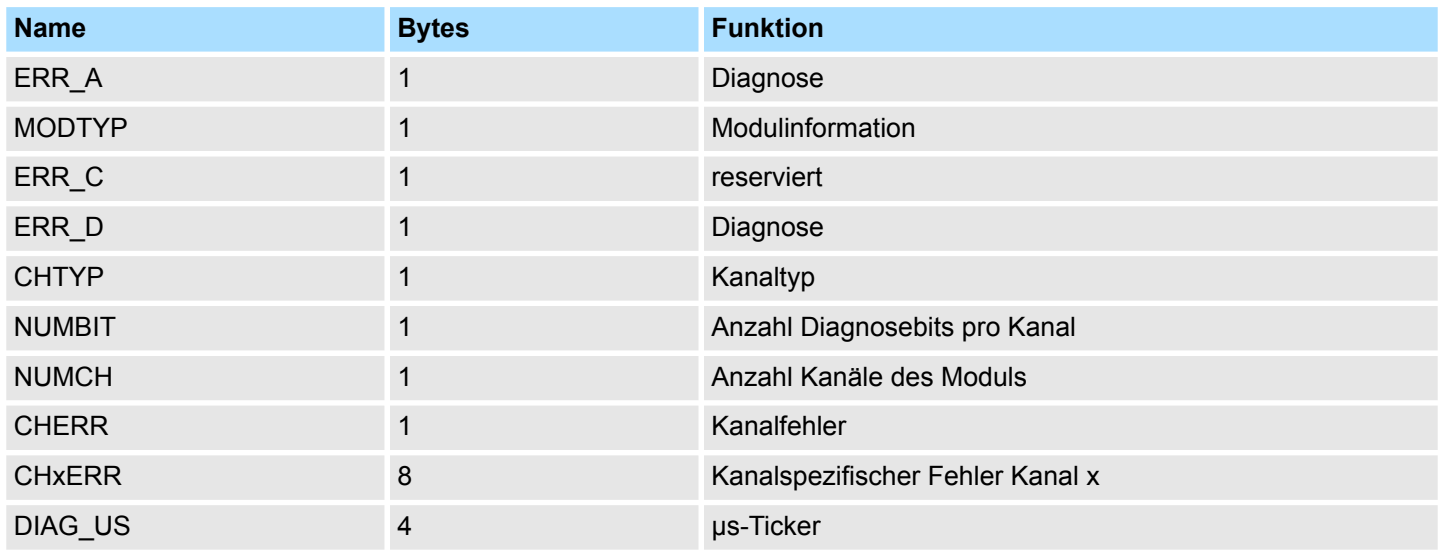

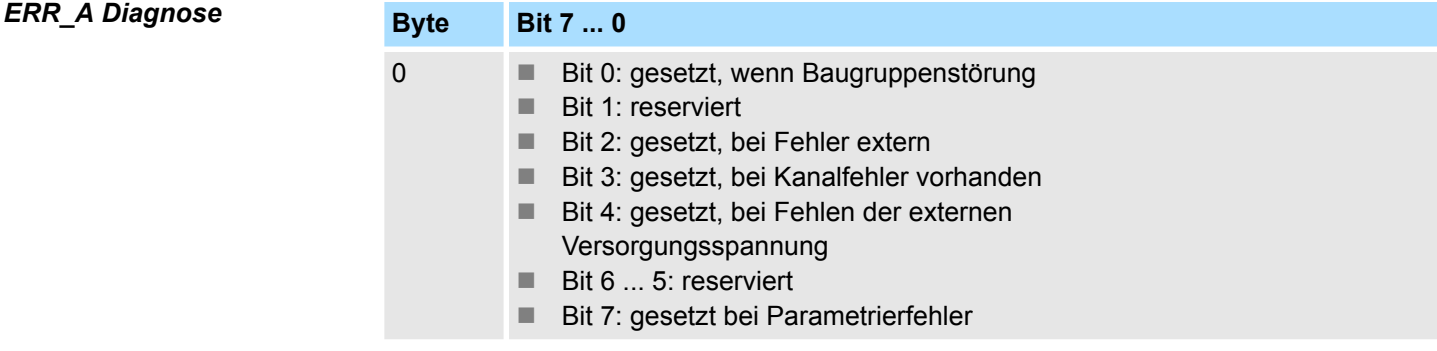

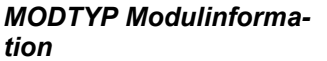

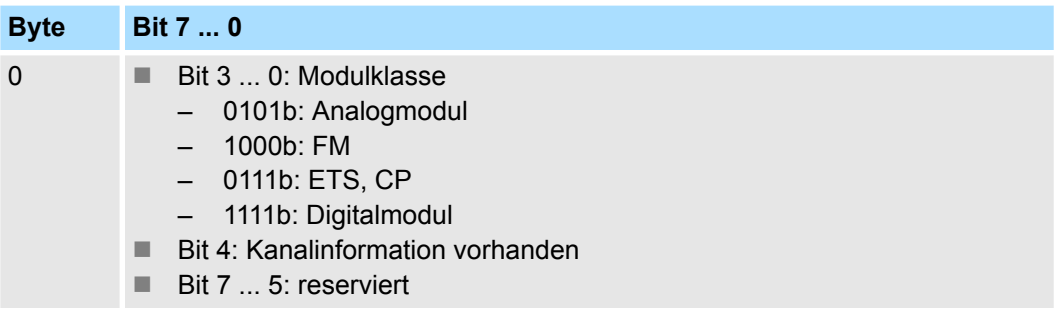

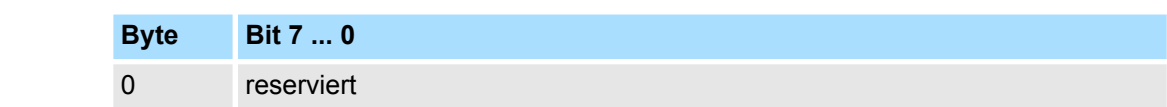

*ERR\_D Diagnose*

*ERR\_C reserviert*

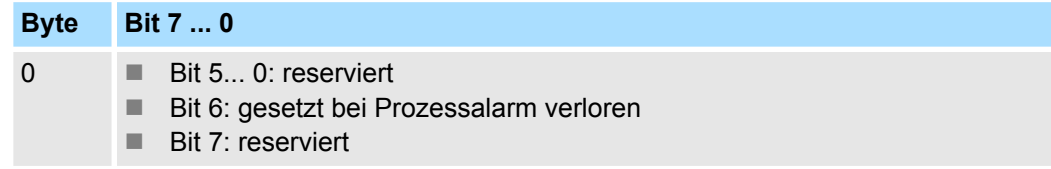

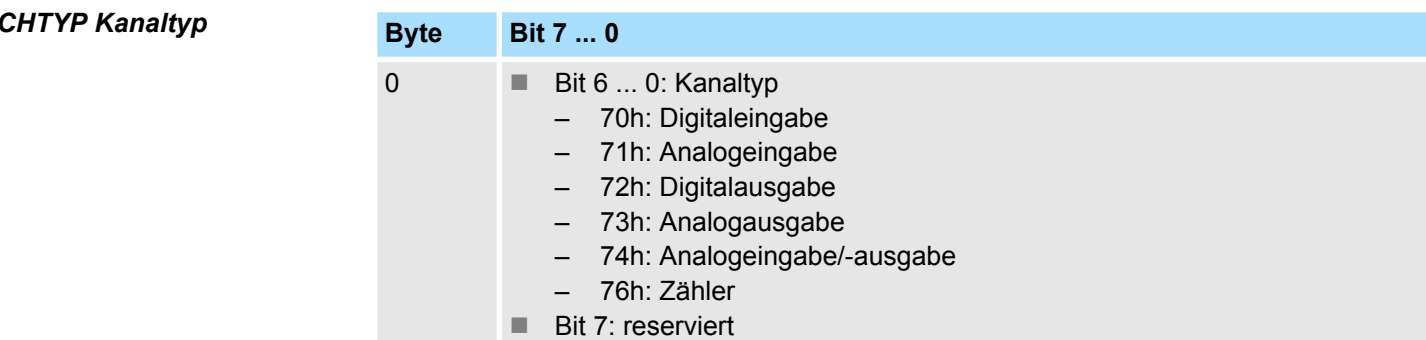

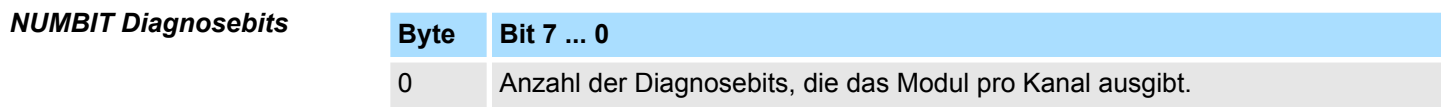

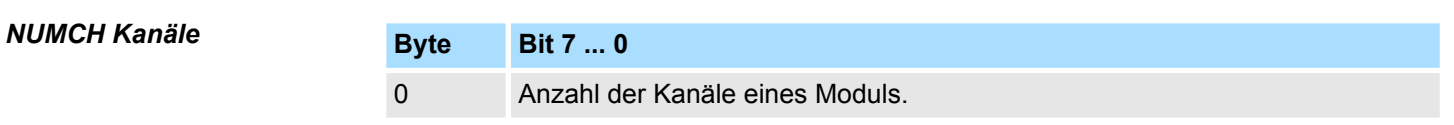

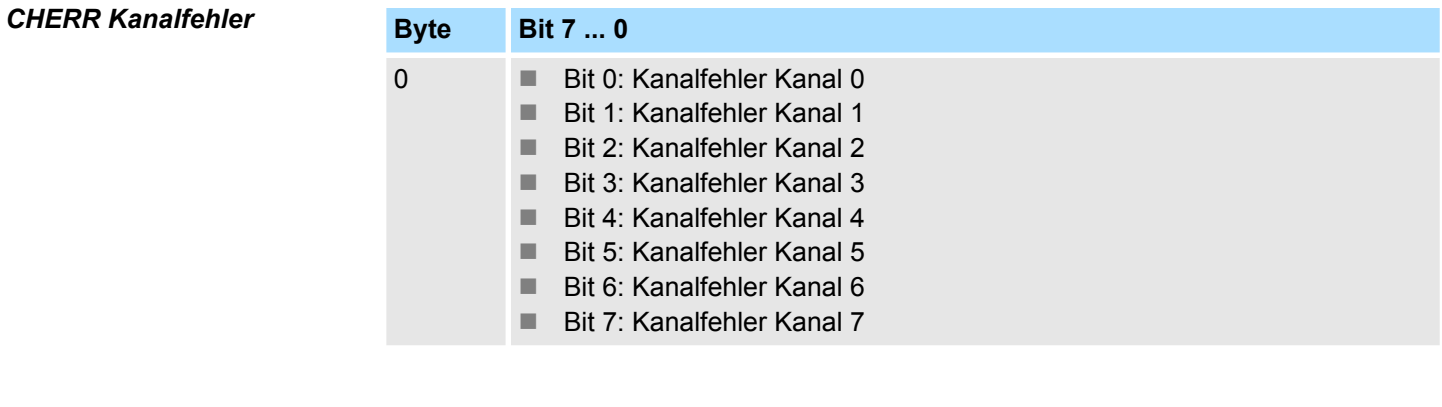

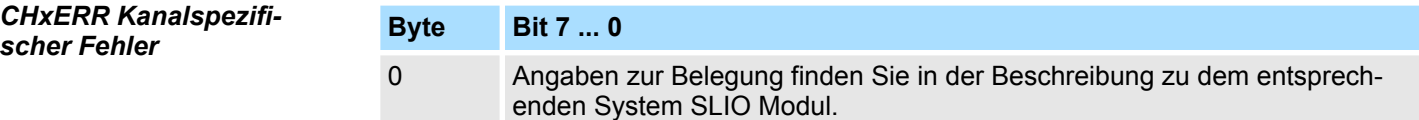

### *DIAG\_US µs-Ticker*

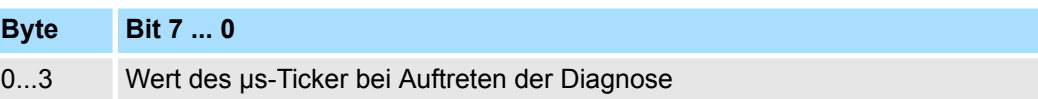

*µs-Ticker*

Im SLIO-Modul befindet sich ein 32-Bit Timer (µs-Ticker), welcher mit NetzEIN gestartet wird und nach 2<sup>32</sup>-1µs wieder bei 0 beginnt.

<span id="page-83-0"></span>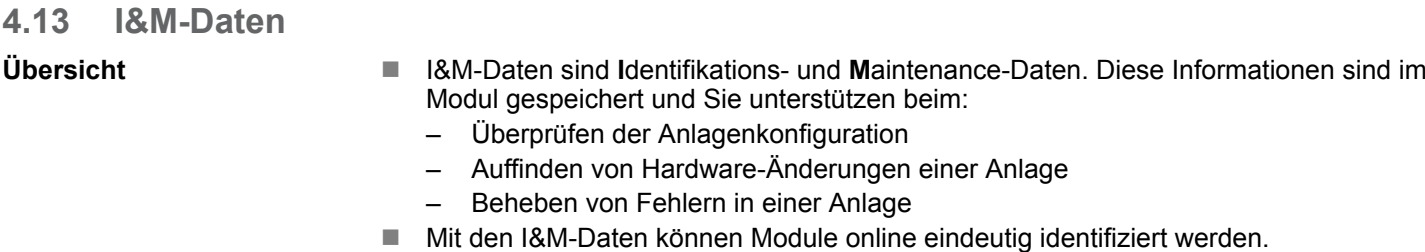

- I-Daten (Identifikations-Daten) sind Hersteller-Informationen zum Modul, welche nur gelesen werden können und zum Teil auch auf dem Gehäuse des Moduls aufgedruckt sind wie z.B.:
	- Bestellnummer
	- Seriennummer
- M-Daten (Maintenance-Daten) sind anlagenabhängige Informationen. Diese werden während der Projektierung erstellt und im Moduls gespeichert wie z.B.:
	- Einbauort
	- Einbaudatum

#### **I&M-Daten**

Über Datensatz lesen können Sie gezielt auf bestimmte Identifikationsdaten zugreifen. Hierbei adressieren Sie über den entsprechenden Index Teile der Identifikationsdaten. Die Datensätze haben folgende Struktur:

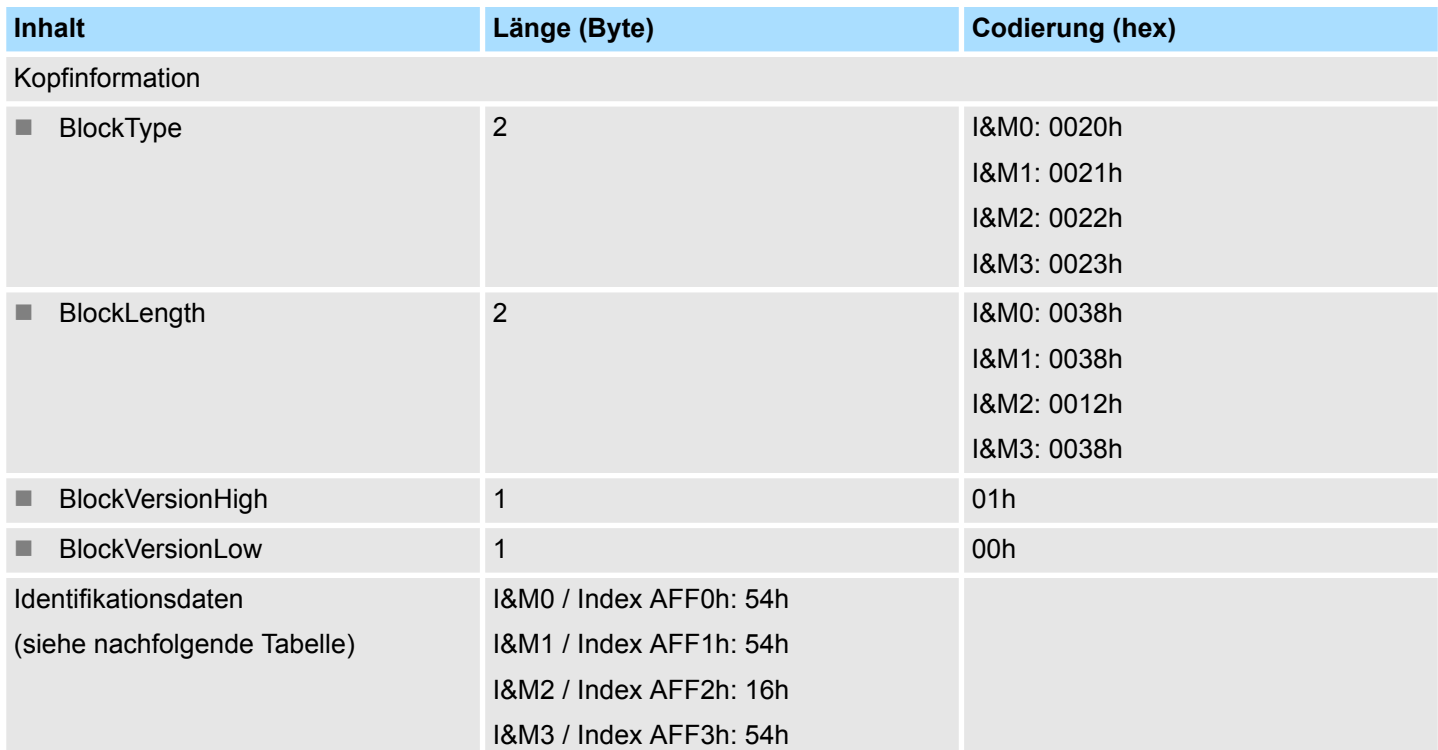

#### **I&M-Daten für PROFINET-IO**

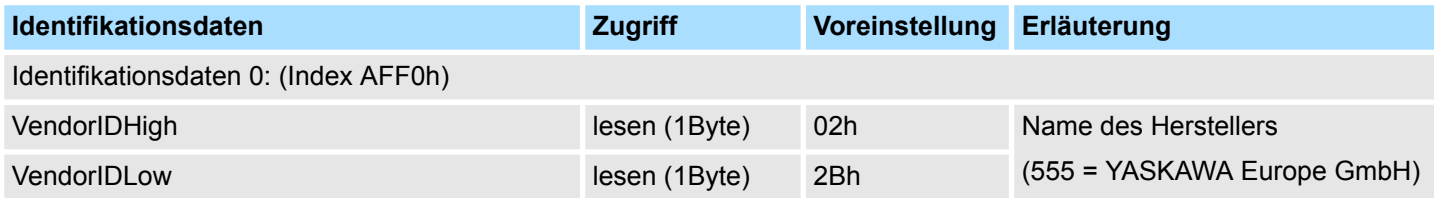

I&M-Daten

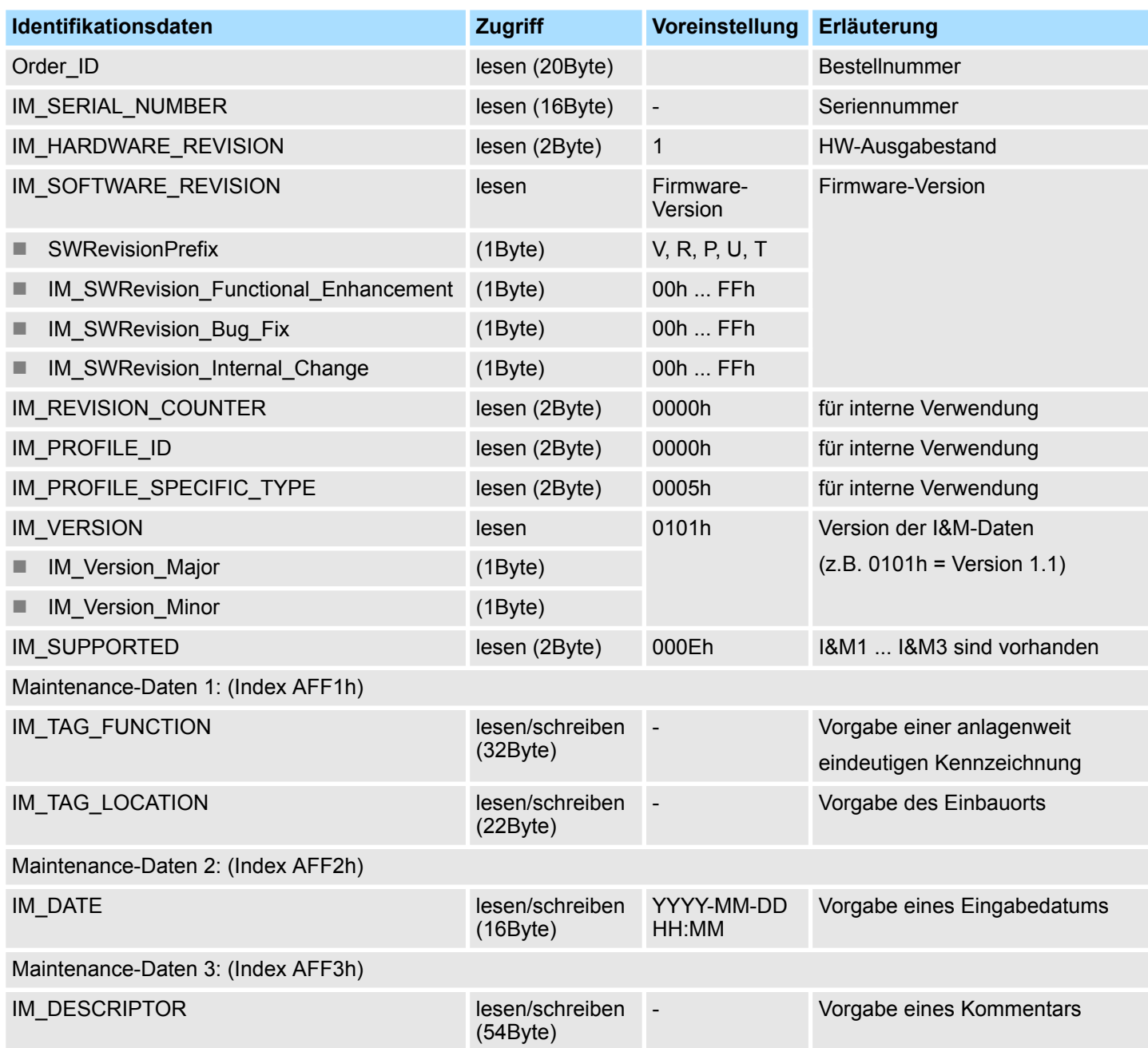

Index-Übersicht

# **4.14 Index-Übersicht**

**Allgemein**

- Innerhalb eines Moduls können Sie auf die E/A-, Parameter- und Diagnosedaten über Index-Nummern zugreifen.
- Unter PROFINET werden die *Index*-Nummern in folgende Bereiche zusammengefasst:
	- 0000h ... 7FFFh: Herstellerspezifische *Index*-Nummern
	- 8000h ... F7FFh: Standard *Index*-Nummern von PROFINET

Informationen hierzu finden Sie in der PROFINET-Spezifikation.

■ Der Zugriff auf einen Index erfolgt über Ihr Master-System unter Einsatz von Hantierungsbausteinen für Datensatz Lesen bzw. Datensatz Schreiben. Näheres hierzu finden Sie in der Operationsliste Ihrer CPU. Ä *[Kap. 4.3 "Zugriff auf das System SLIO"](#page-49-0) [Seite 50](#page-49-0)*

Nachfolgend sind alle unterstützten *Index-Nummern* aufgeführt.

#### **Index-Nummern**

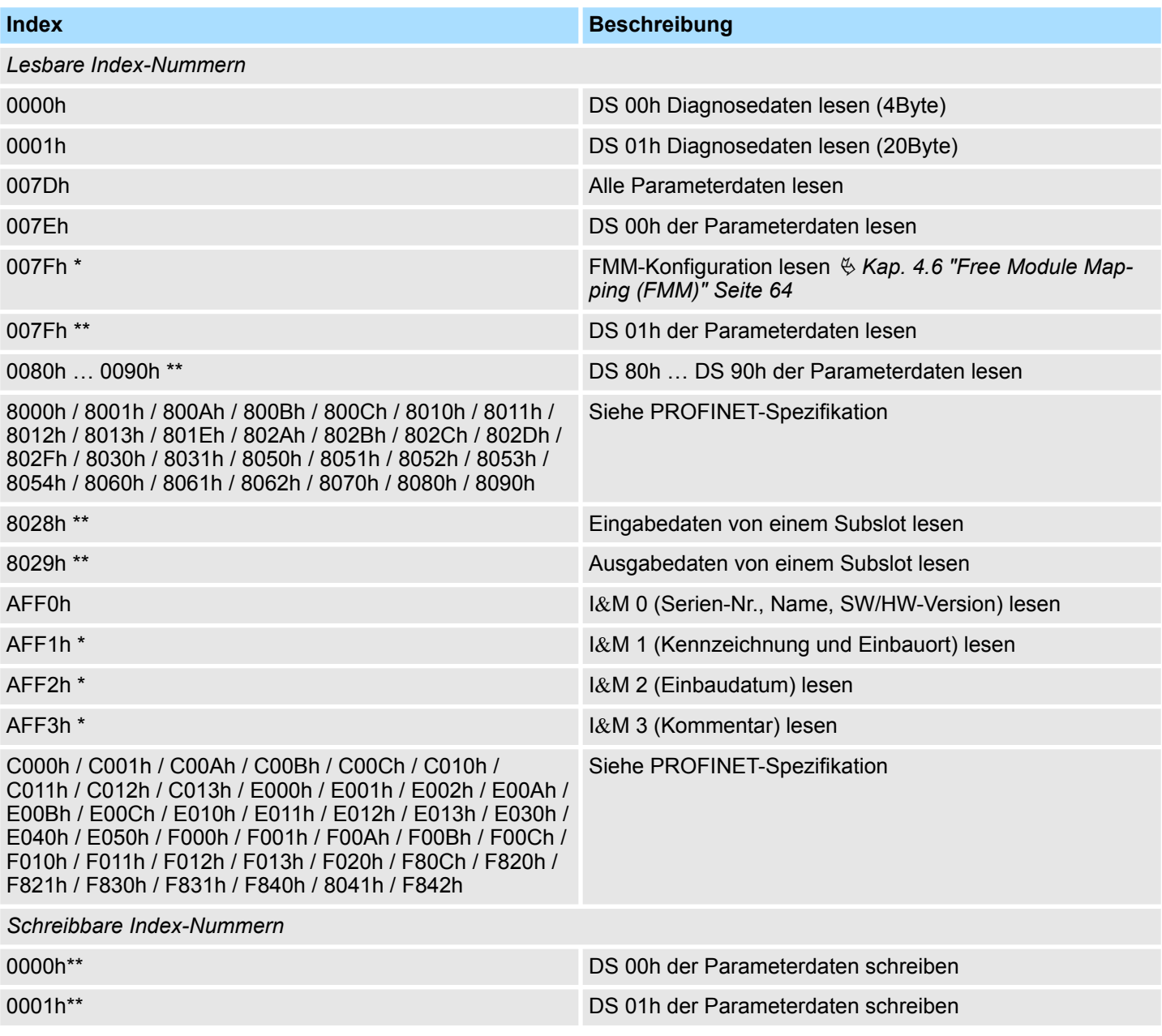

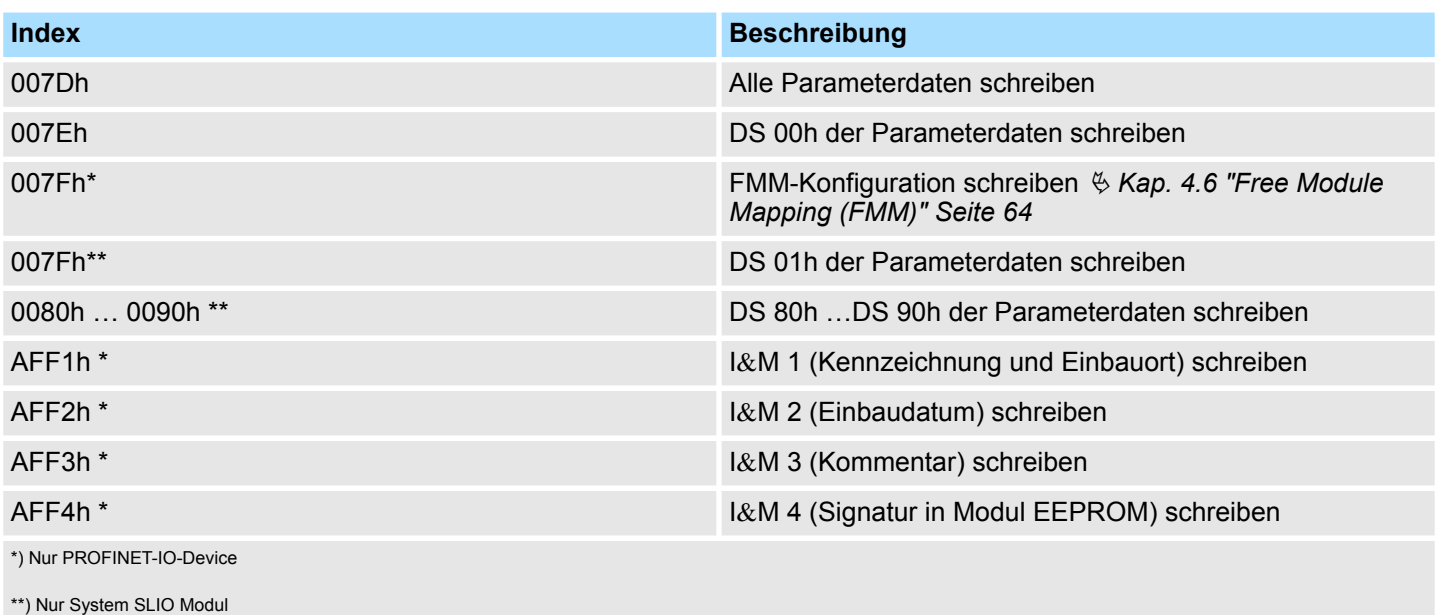

# **Anhang**

# **Inhalt**

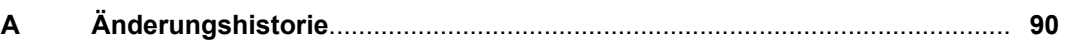

# <span id="page-89-0"></span>**A Änderungshistorie**

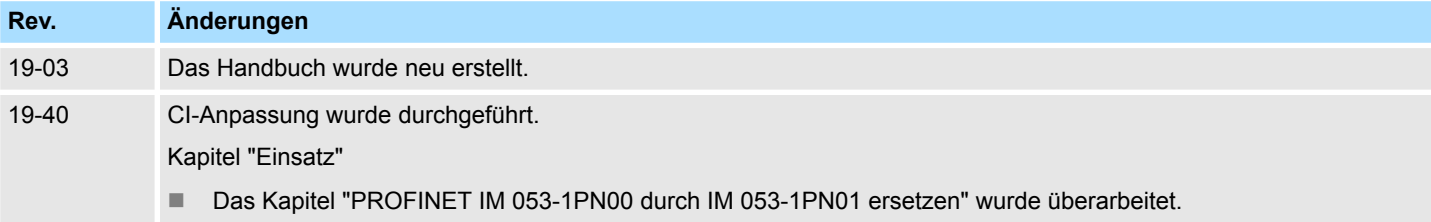